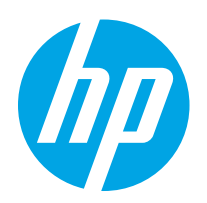

# HP Color LaserJet Pro MFP M182-M185

# Gebruikershandleiding

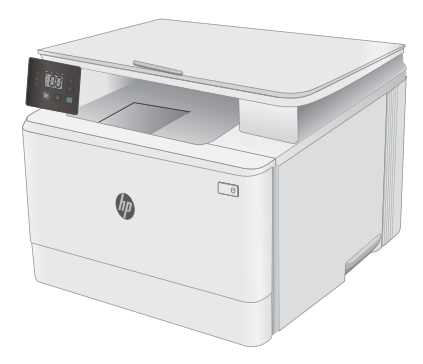

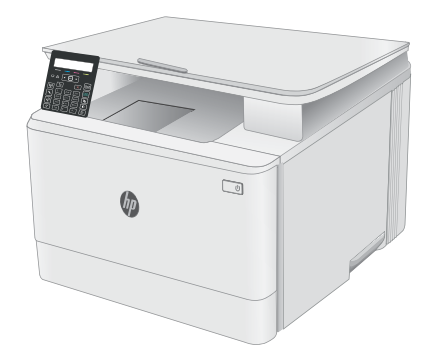

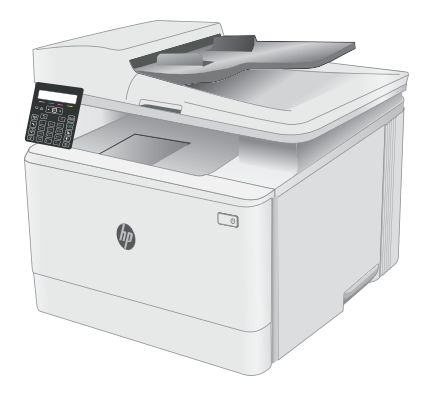

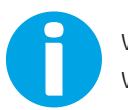

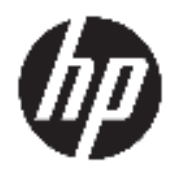

# HP Color LaserJet Pro MFP M182-M185

Gebruikershandleiding

#### Copyright en licentie

© Copyright 2019 HP Development Company, L.P.

Verveelvoudiging, bewerking en vertaling zonder voorafgaande schriftelijke toestemming zijn verboden, behalve zoals toegestaan door het auteursrecht.

De informatie in dit document kan zonder vooraankondiging worden gewijzigd.

De enige garantie voor producten en services van HP wordt uiteengezet in de garantieverklaring die bij dergelijke producten en services wordt geleverd. Niets in deze verklaring mag worden opgevat als een aanvullende garantie. HP is niet aansprakelijk voor technische of redactionele fouten of weglatingen in deze verklaring.

Edition 3, 08/2019

#### Handelsmerken

Adobe®, Adobe Photoshop®, Acrobat® en PostScript® zijn handelsmerken van Adobe Systems Incorporated.

Apple en het Apple-logo zijn handelsmerken van Apple Inc., geregistreerd in de VS en andere landen/regio's.

macOS is een handelsmerk van Apple Inc., geregistreerd in de VS en andere landen/regio's.

AirPrint is een handelsmerk van Apple Inc., geregistreerd in de VS en andere landen/regio's.

iPad is een handelsmerk van Apple Inc., geregistreerd in de VS en andere landen/regio's.

iPod is een handelsmerk van Apple Inc., geregistreerd in de VS en andere landen/regio's.

iPhone is een handelsmerk van Apple Inc., geregistreerd in de VS en andere landen/regio's.

Microsoft®, Windows®, Windows® XP en Windows Vista® zijn in de Verenigde Staten gedeponeerde handelsmerken van Microsoft Corporation.

UNIX® is een gedeponeerd handelsmerk van The Open Group.

# Inhoudsopgave

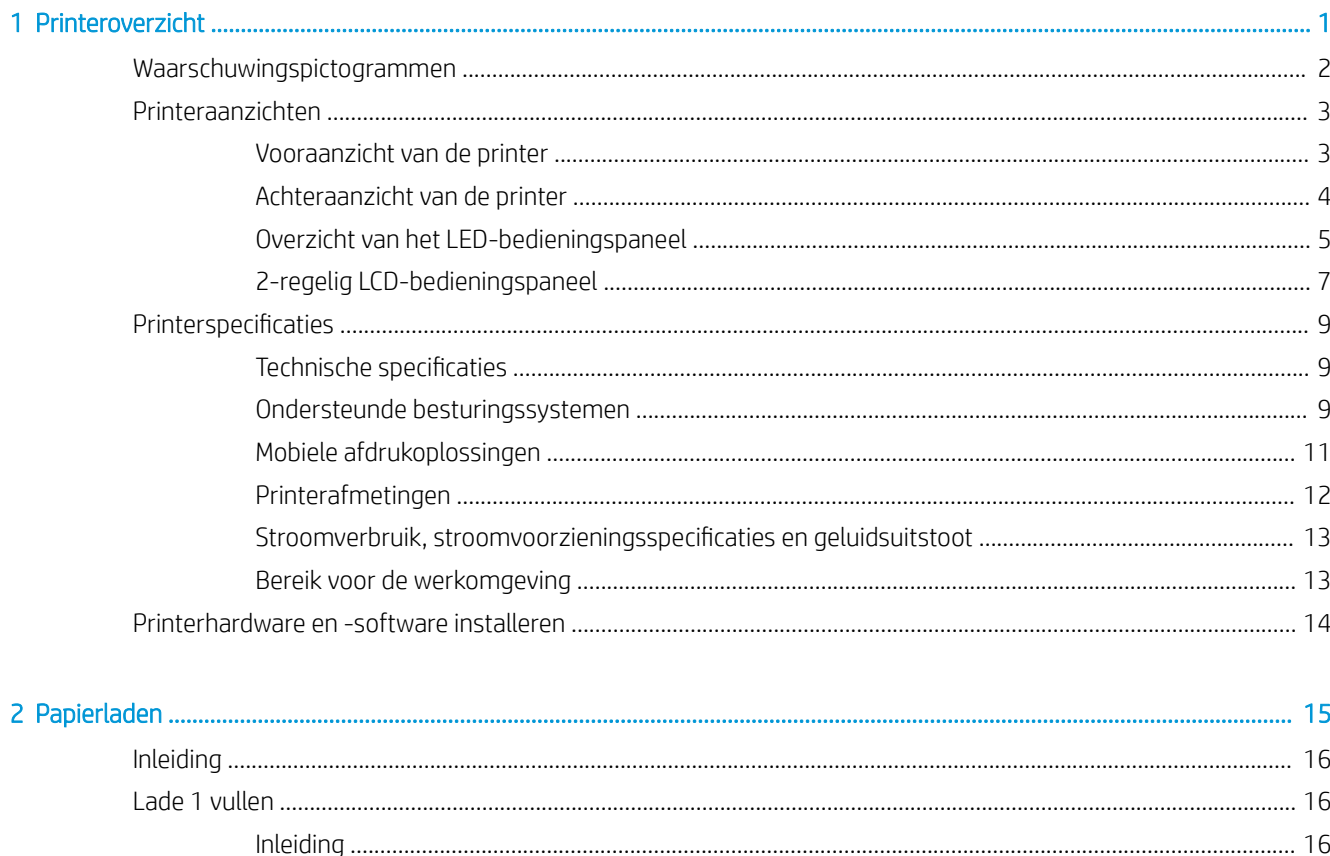

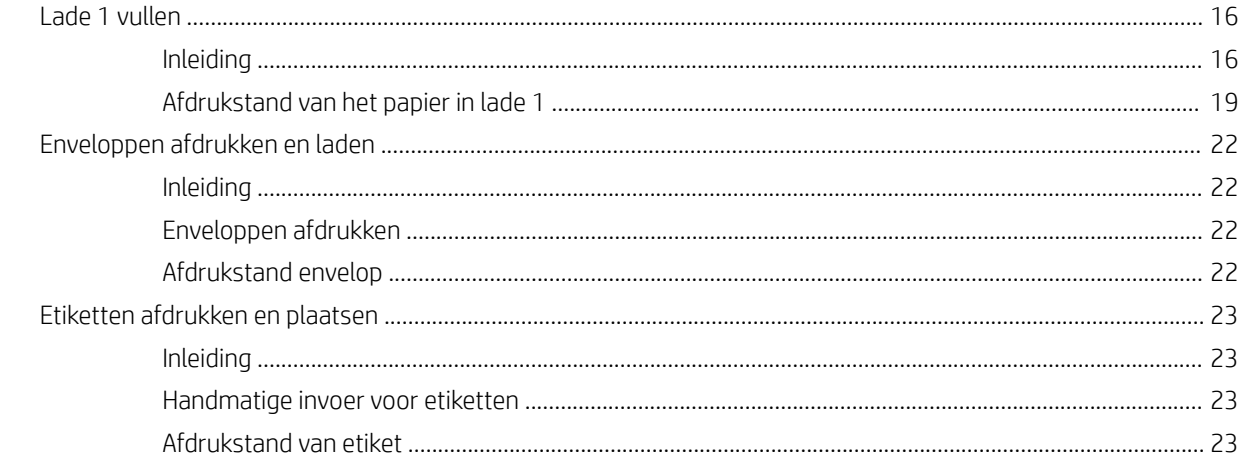

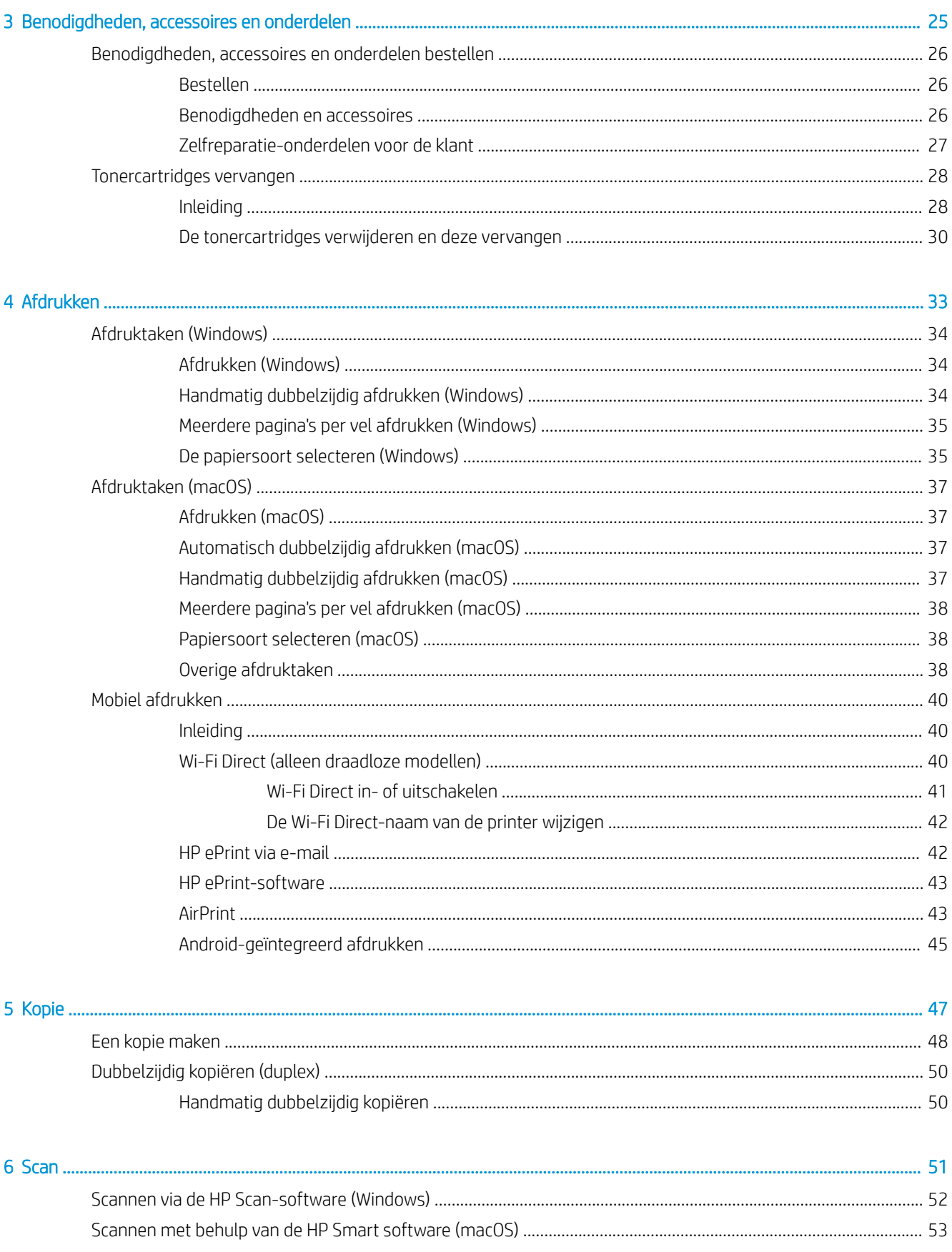

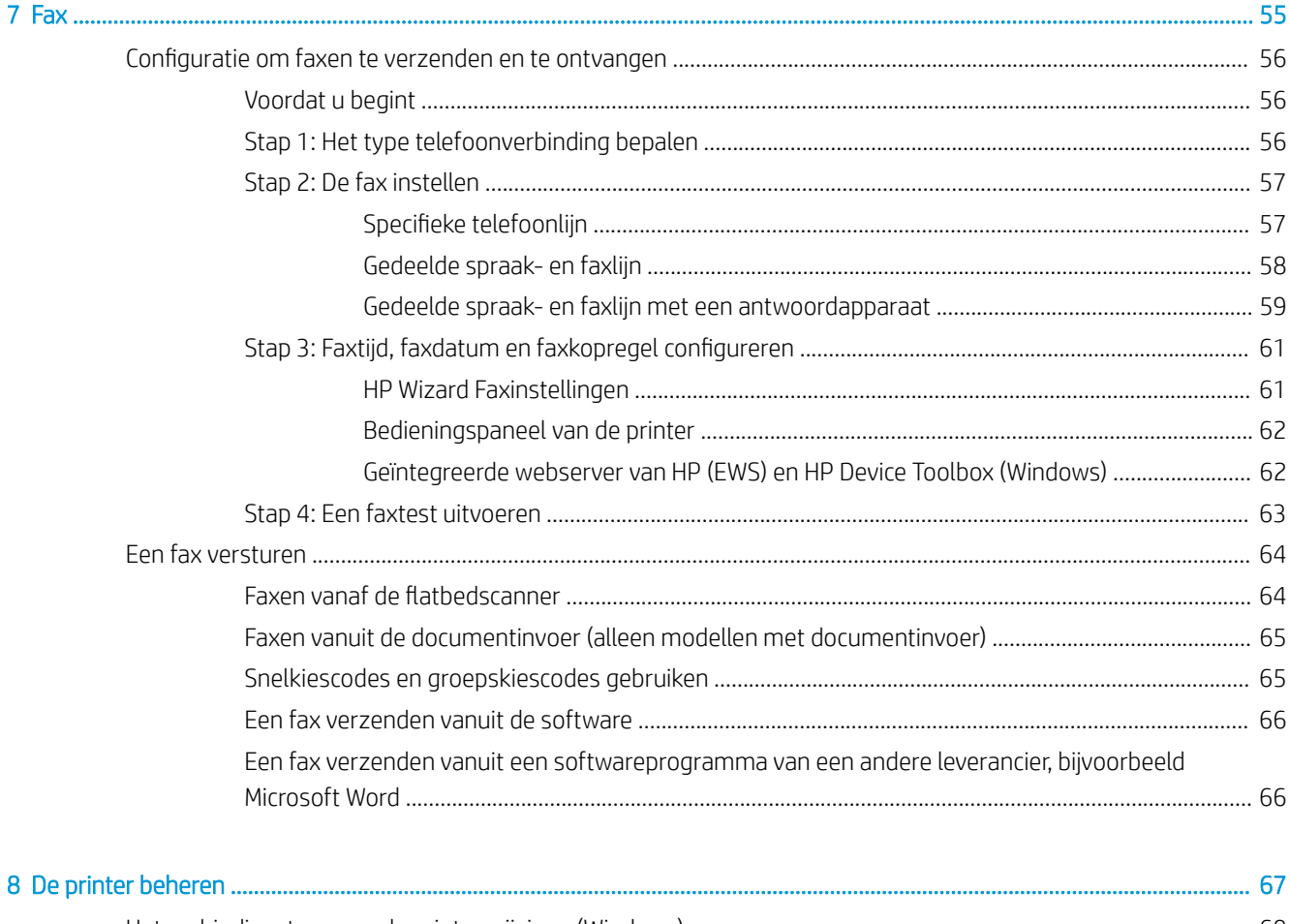

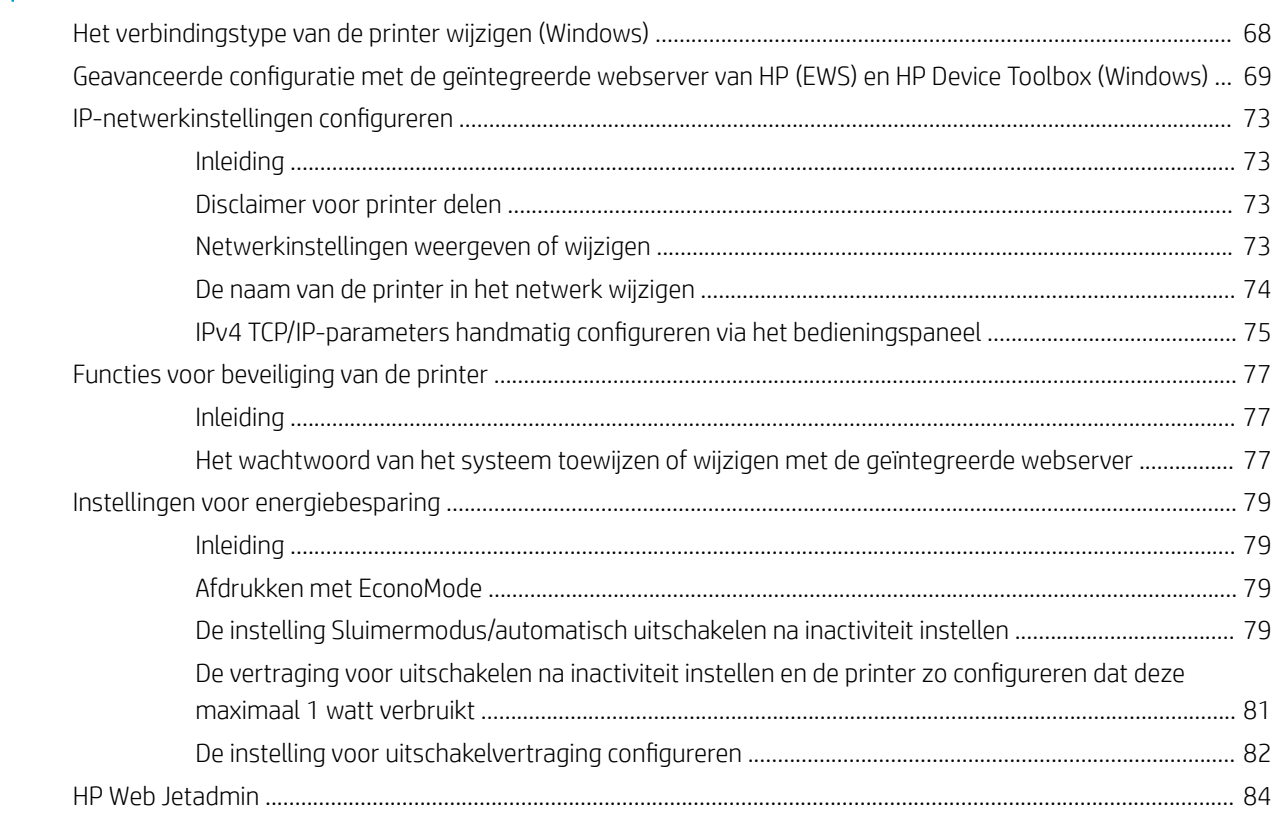

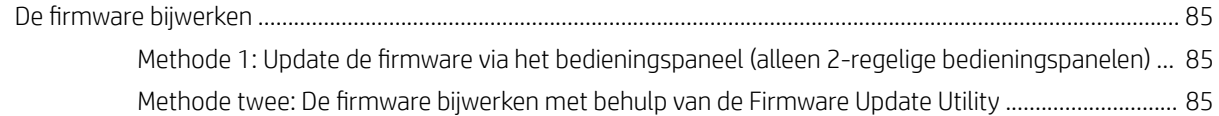

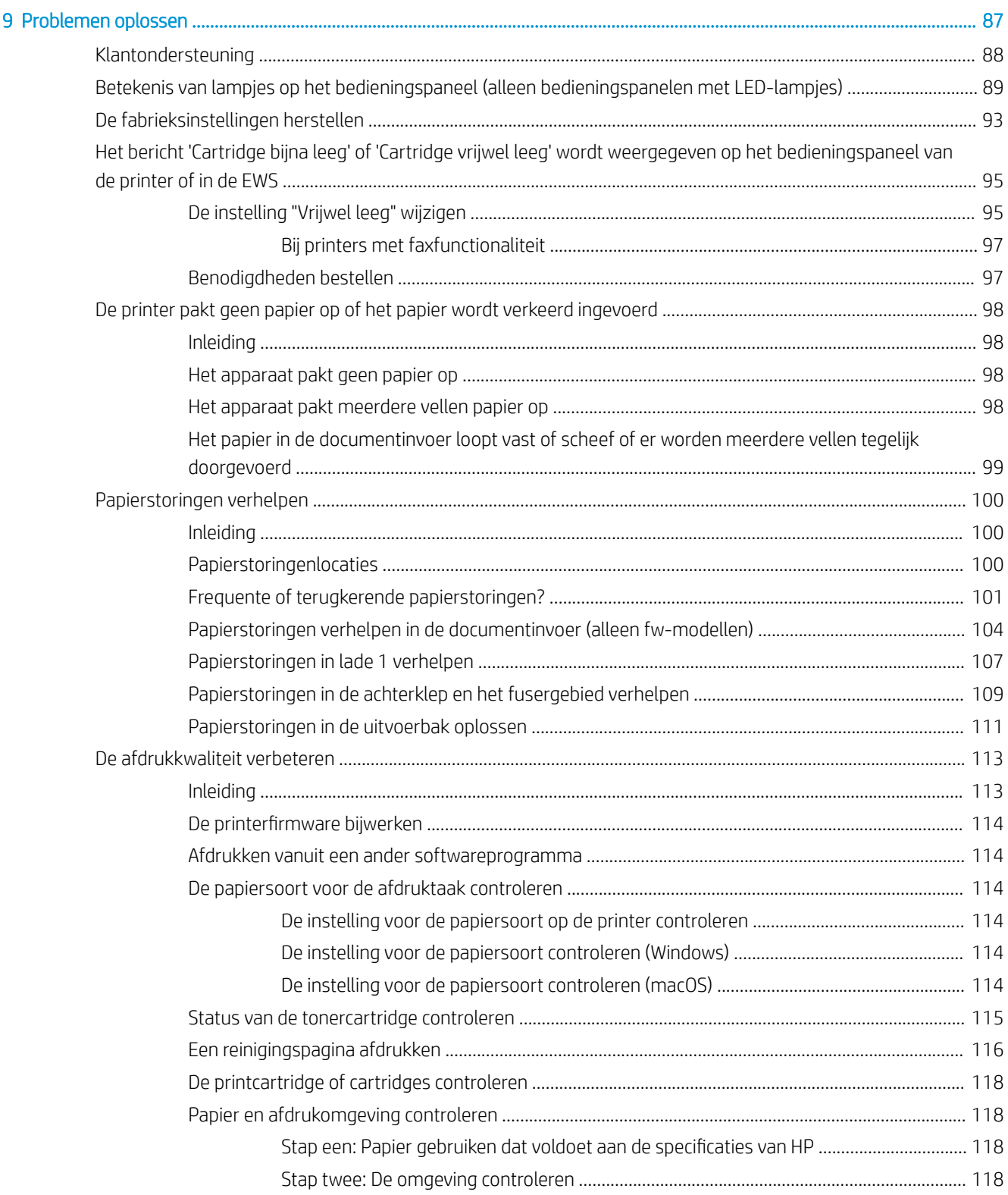

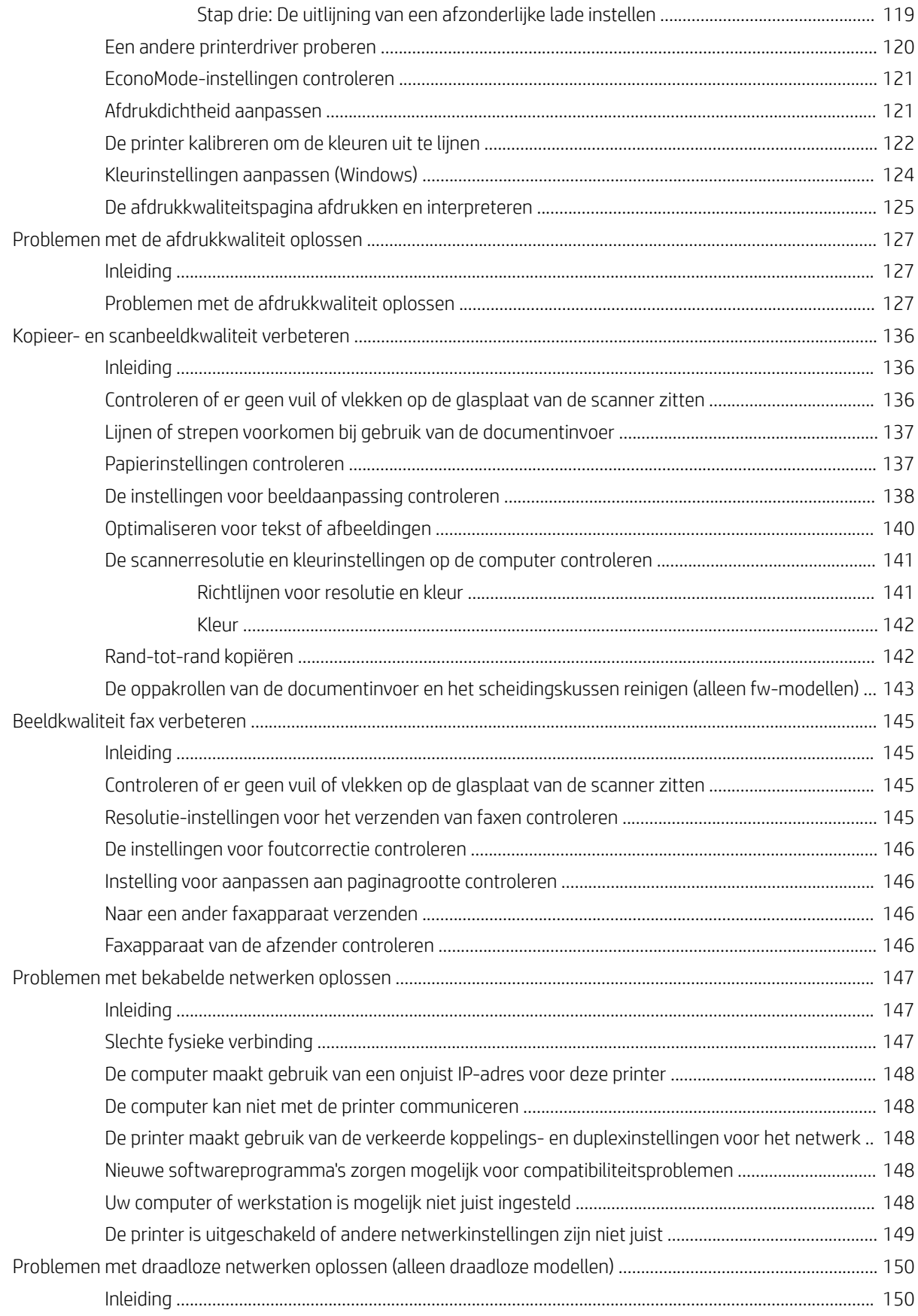

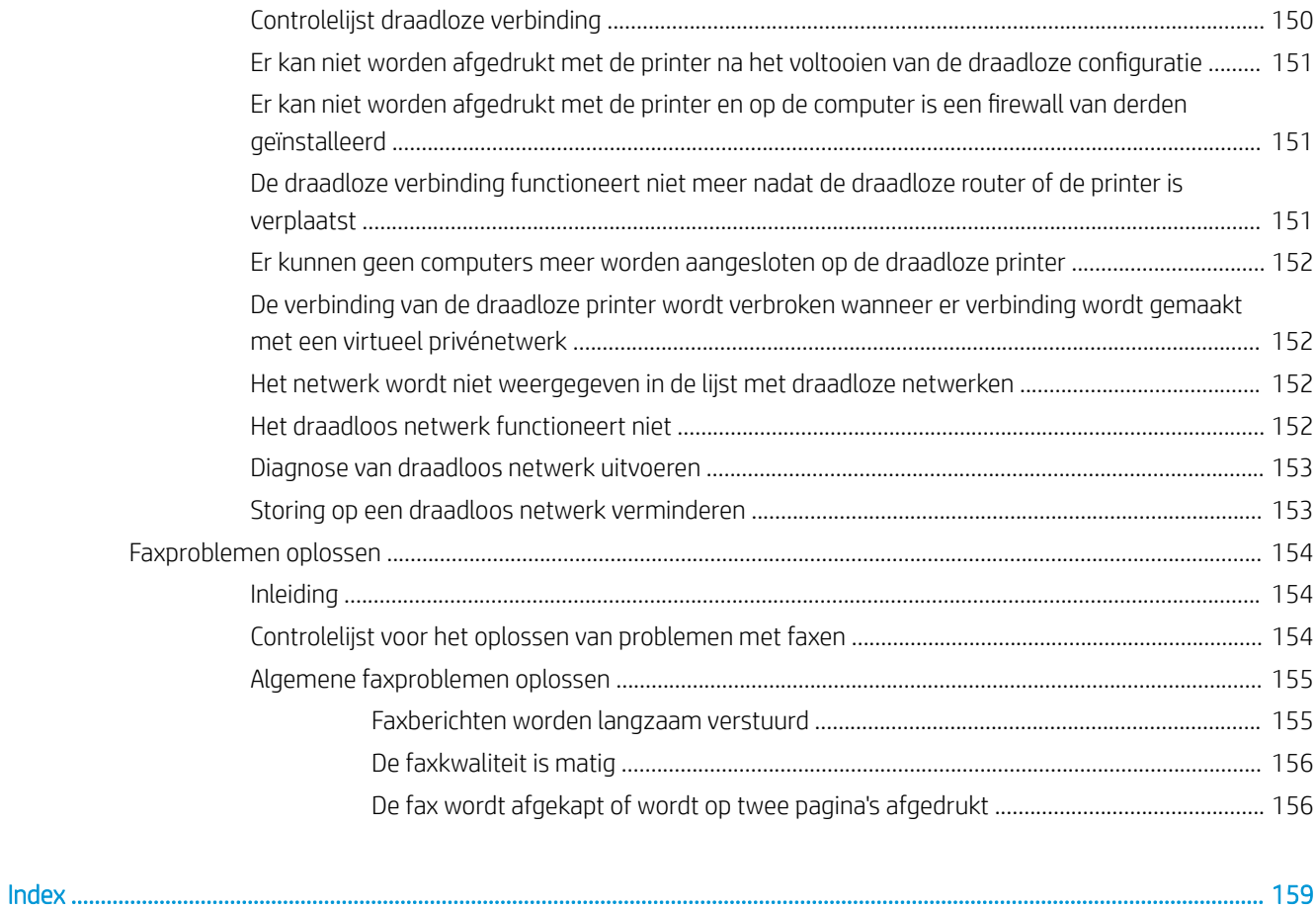

# 1 Printeroverzicht

- Waarschuwingspictogrammen
- Printeraanzichten
- Printerspecificaties
- Printerhardware en -software installeren

### Voor meer informatie:

De volgende informatie is correct op het moment van uitgave. Zie www.hp.com/support/ljM182MFP voor actuele informatie.

De uitgebreide Help van HP voor de printer omvat de volgende informatie:

- Installeren en configureren
- Leren en gebruiken
- Problemen oplossen
- Software- en firmware-updates downloaden
- Meepraten op ondersteuningsforums
- Informatie over garantie en wettelijke voorschriften zoeken

# Waarschuwingspictogrammen

Definities van waarschuwingspictogrammen: De volgende waarschuwingspictogrammen kunnen op HP producten worden weergegeven. Wees voorzichticht indien deze van toepassing zijn.

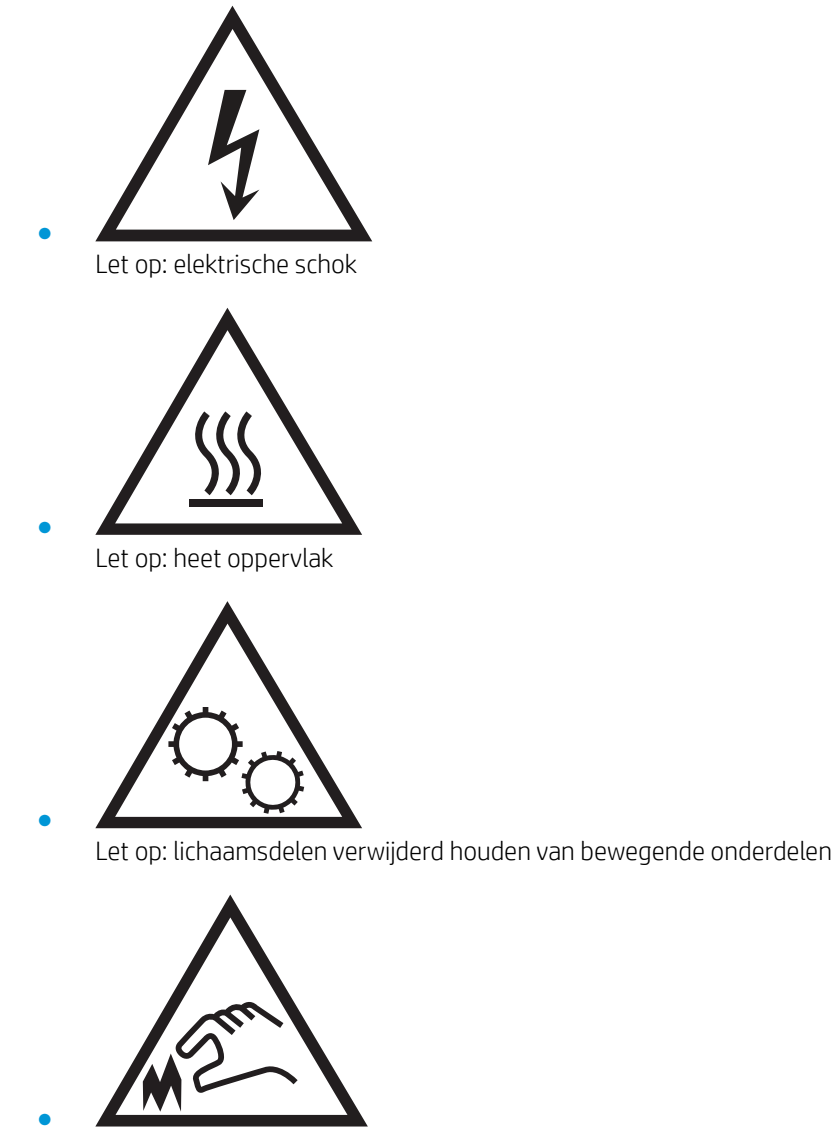

Let op: scherpe kant in nabijheid

# Printeraanzichten

- Vooraanzicht van de printer
- Achteraanzicht van de printer
- Overzicht van het LED-bedieningspaneel
- 2-regelig LCD-bedieningspaneel

## Vooraanzicht van de printer

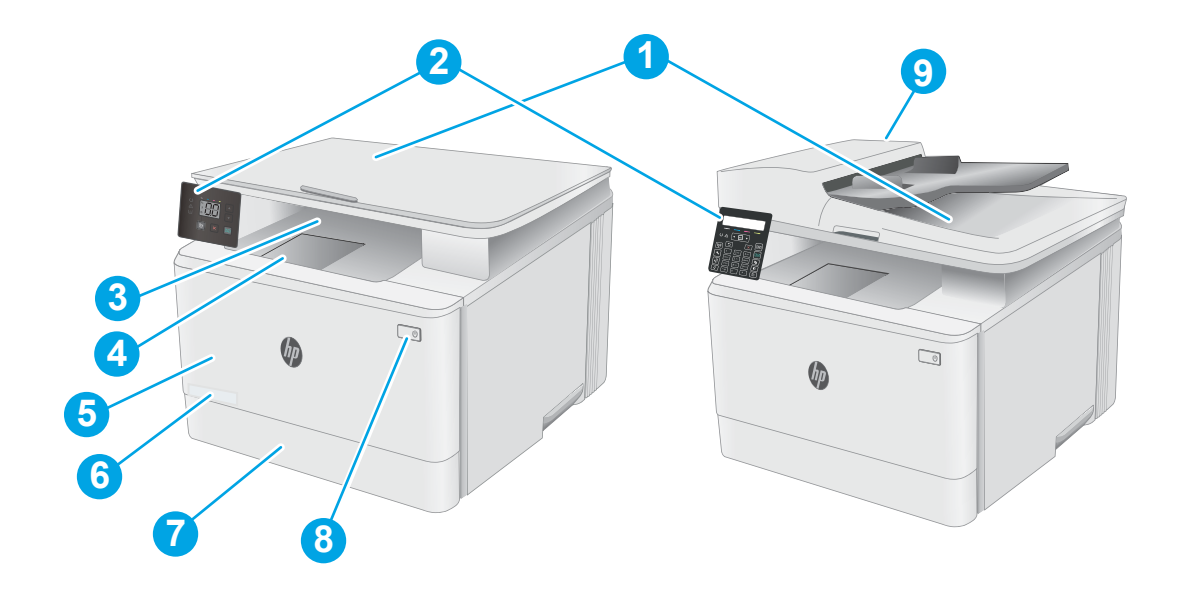

#### Tabel 1-1 Vooraanzicht van de printer

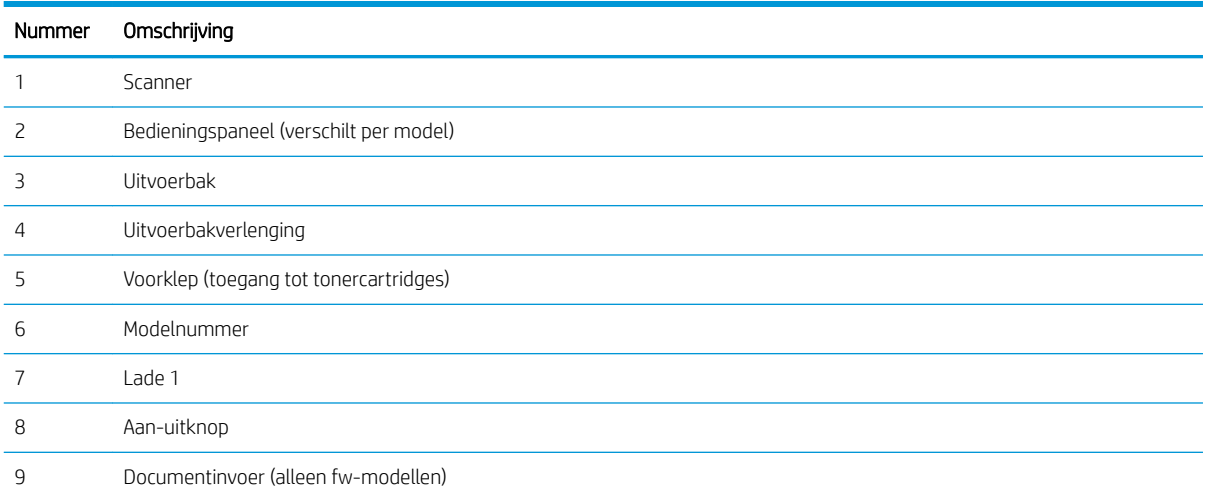

## Achteraanzicht van de printer

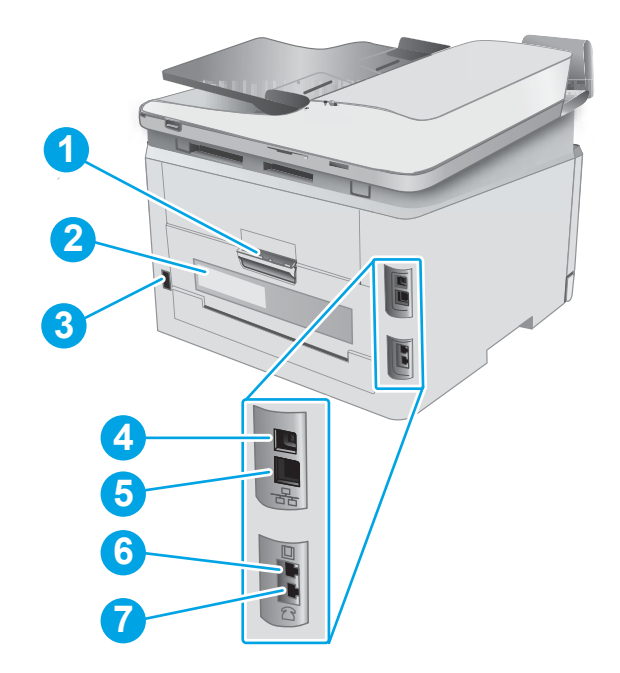

## Tabel 1-2 Achteraanzicht van de printer

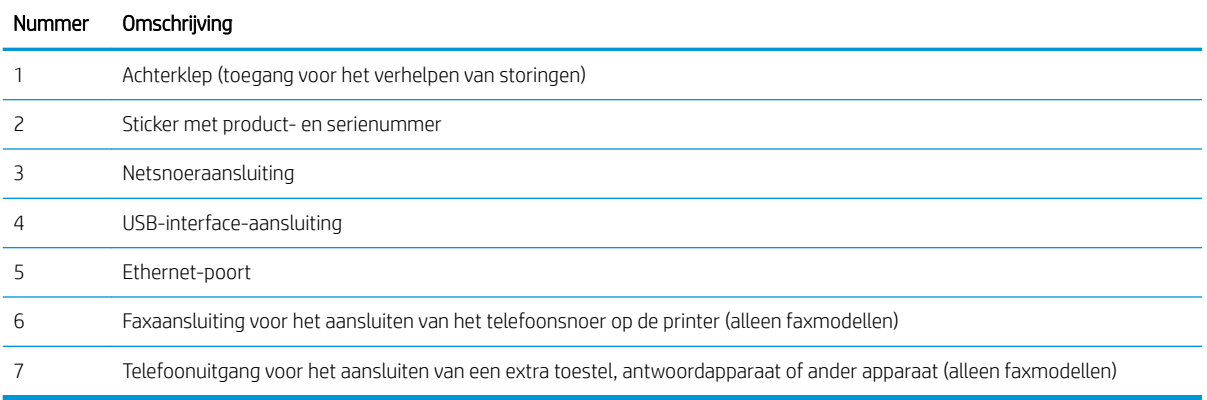

## Overzicht van het LED-bedieningspaneel

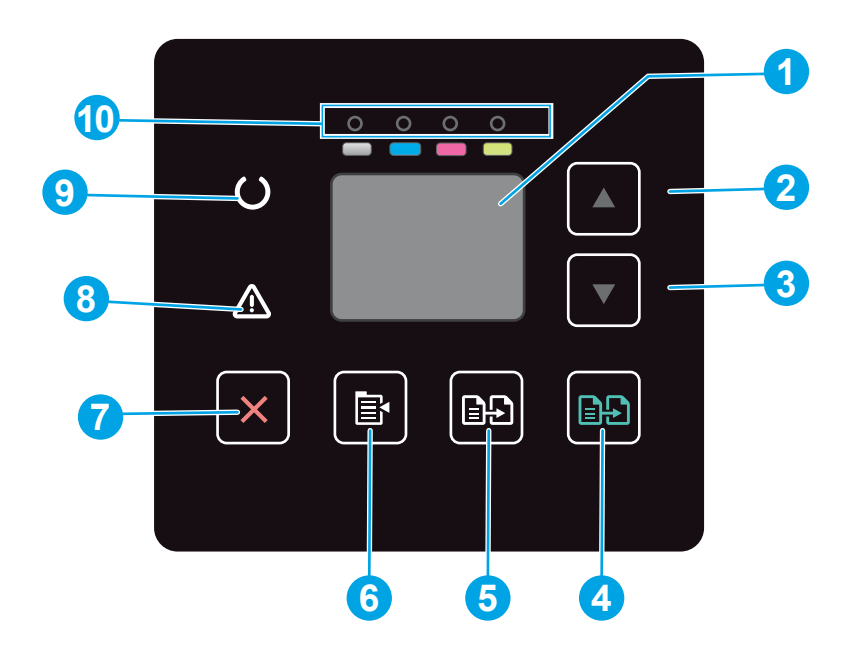

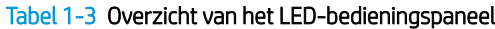

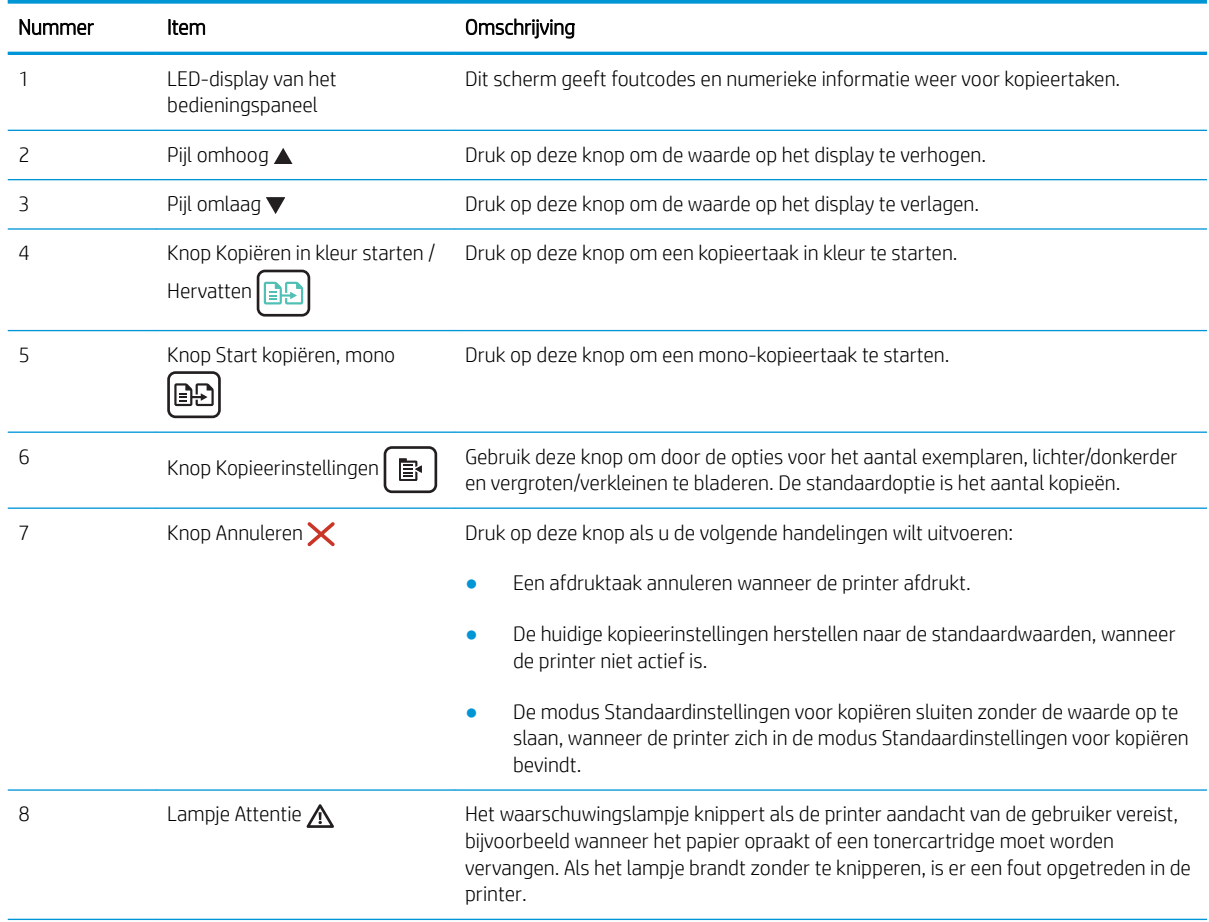

## Tabel 1-3 Overzicht van het LED-bedieningspaneel (vervolg)

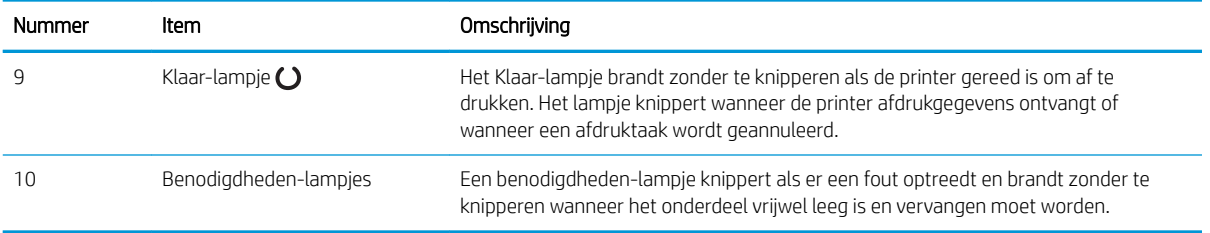

## 2-regelig LCD-bedieningspaneel

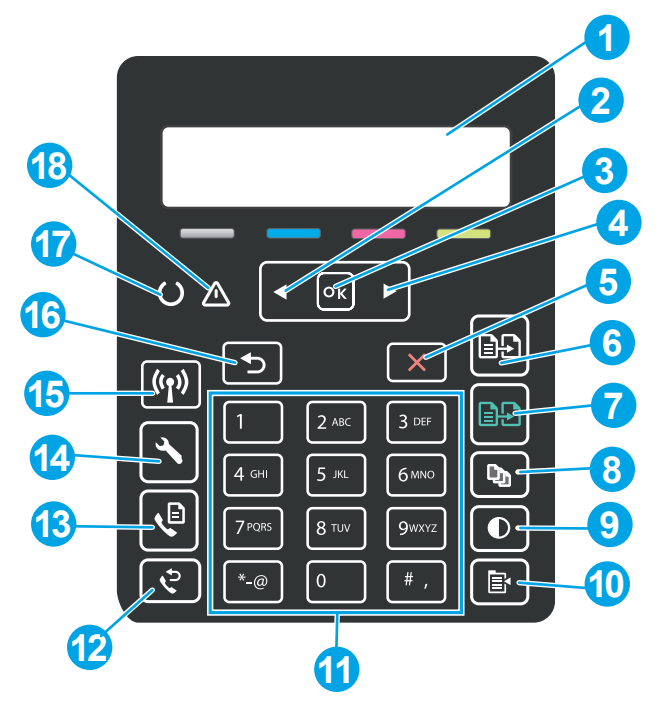

Tabel 1-4 2-regelig LCD-bedieningspaneel

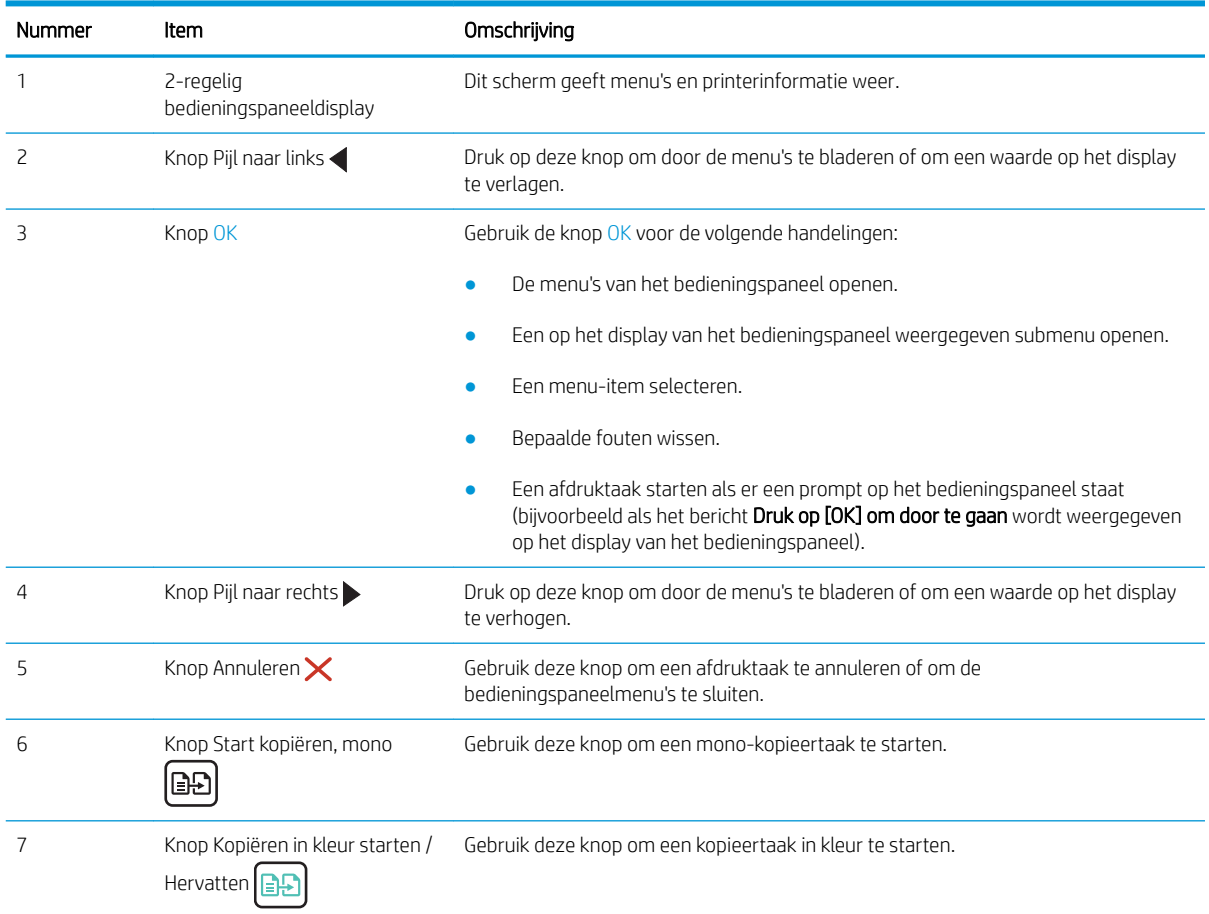

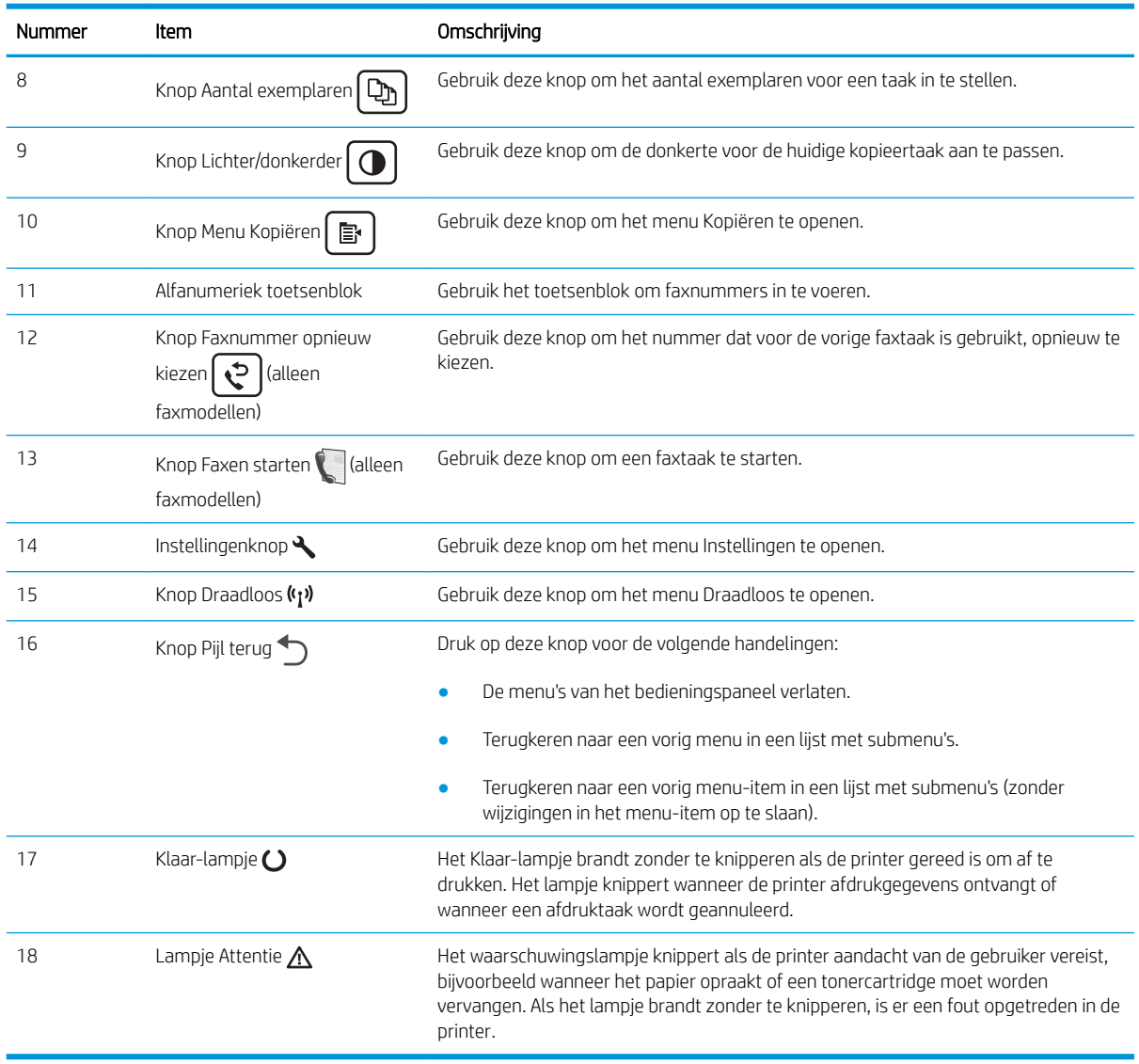

## Tabel 1-4 2-regelig LCD-bedieningspaneel (vervolg)

# Printerspecificaties

BELANGRIJK: De volgende specificaties zijn correct op het moment van uitgave maar zijn onderhevig aan wijzigingen. Zie www.hp.com/support/ljM182MFP voor actuele informatie.

- Technische specificaties
- Ondersteunde besturingssystemen
- Mobiele afdrukoplossingen
- **Printerafmetingen**
- Stroomverbruik, stroomvoorzieningsspecificaties en geluidsuitstoot
- Bereik voor de werkomgeving

## Technische specificaties

Zie www.hp.com/support/ljM182MFP voor actuele informatie.

## Ondersteunde besturingssystemen

De volgende informatie geldt voor de printerspecifieke Windows PCL 6- en HP-printerdrivers voor macOS en het software-installatieprogramma.

Windows: Het HP software-installatieprogramma installeert de driver HP PCL.6 versie 3, HP PCL 6 versie 3 of HP PCL-6 versie 4, afhankelijk van het Windows-besturingssysteem, evenals optionele software bij gebruik van het software-installatieprogramma. Download de driver HP PCL.6 versie 3, HP PCL 6 versie 3 of HP PCL-6 versie 4 van de ondersteuningswebsite voor deze printer: www.hp.com/support/ljM182MFP.

macOS: Mac-computers worden door deze printer ondersteund. Download HP Smart vanaf 123.hp.com of vanaf de printerondersteuningspagina en gebruik HP Smart vervolgens om de HP-printerdriver te installeren. HP Smart is niet inbegrepen in het HP software-installatieprogramma.

- 1. Ga naar 123.hp.com.
- 2. Volg de stappen voor het downloaden van de printersoftware.

Linux: Ga voor informatie en printerdrivers voor Linux naar www.hp.com/go/linuxprinting.

UNIX: Ga voor informatie over en printerdrivers voor UNIX® naar www.hp.com/go/unixmodelscripts.

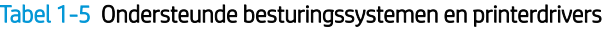

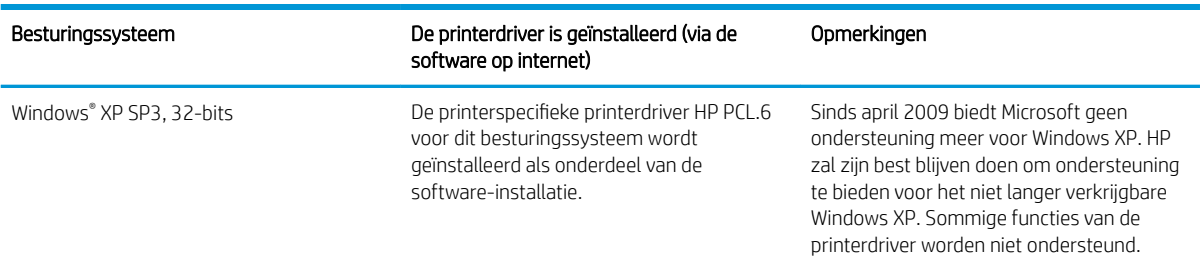

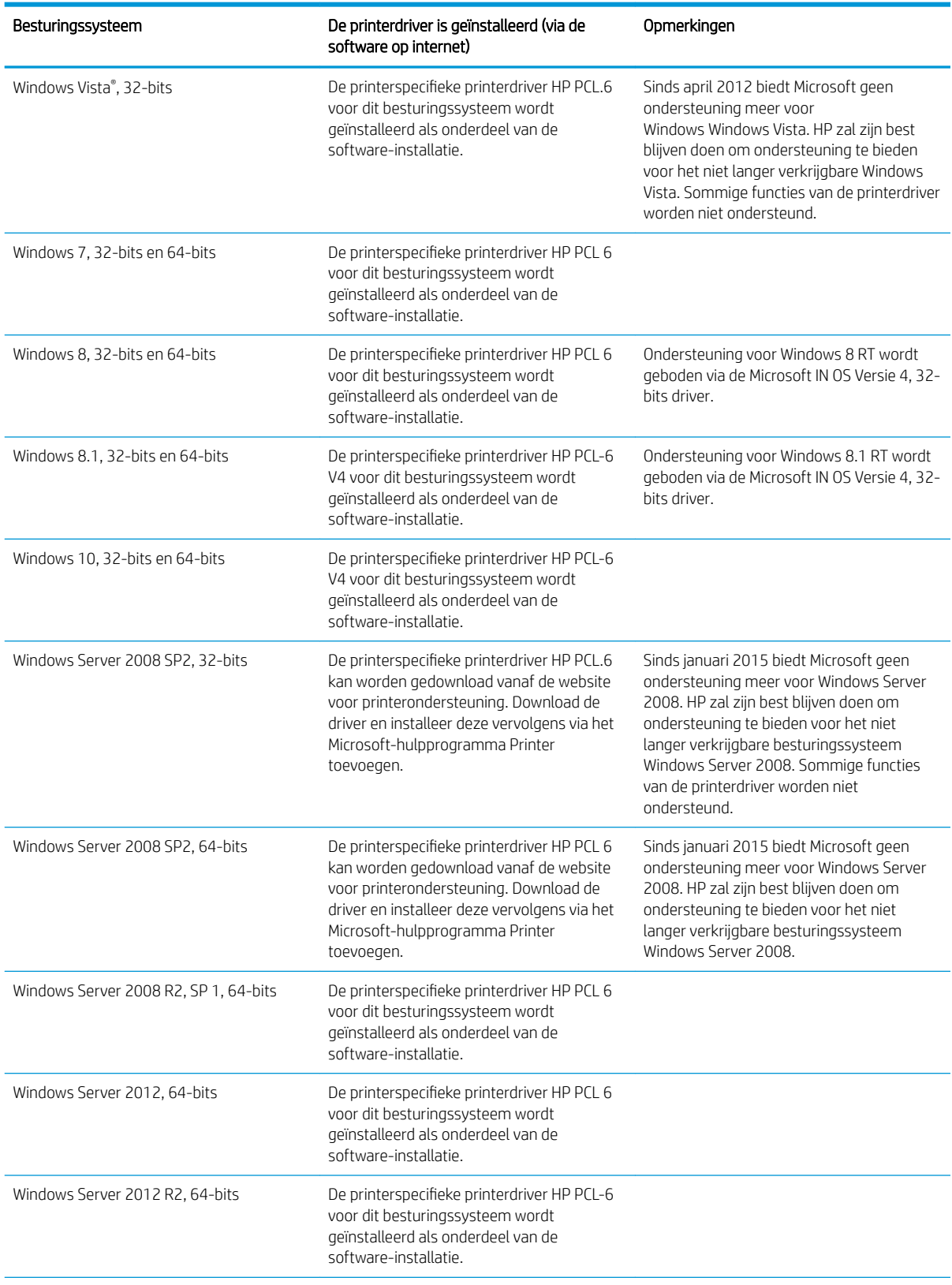

### Tabel 1-5 Ondersteunde besturingssystemen en printerdrivers (vervolg)

#### Tabel 1-5 Ondersteunde besturingssystemen en printerdrivers (vervolg)

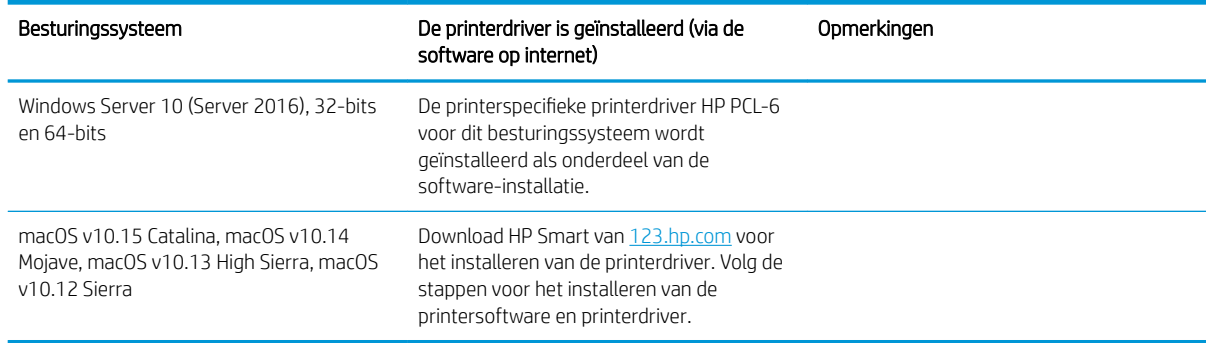

<sup>2</sup> OPMERKING: Voor een actueel overzicht van ondersteunde besturingssystemen en voor uitgebreide Help van HP voor de printer, gaat u naar www.hp.com/support/ljM182MFP.

**EX OPMERKING:** Ga voor driverondersteuning voor HP UPD voor deze printer naar www.hp.com/go/upd. Klik op de koppelingen onder Meer informatie.

### Tabel 1-6 Minimale systeemvereisten

### Windows **macOS** Internetverbinding ● USB 1.1 of 2.0-verbinding of een netwerkverbinding Internetverbinding ● 1 GB vrije ruimte op de harde schijf

- 400 MB vrije ruimte op de harde schijf
- 1 GB RAM (32-bits) of 2 GB RAM (64-bits)

## Mobiele afdrukoplossingen

HP biedt diverse mobiele en ePrint-oplossingen voor gemakkelijk afdrukken naar een HP-printer vanaf een laptop, tablet, smartphone of ander mobiel apparaat. Ga naar www.hp.com/go/LaserJetMobilePrinting om de volledige lijst te zien en te bepalen wat de beste keuze is.

<sup>2</sup> OPMERKING: Werk de printerfirmware bij om te zorgen dat alle mobiele afdruk- en ePrint-functies worden ondersteund.

- Wi-Fi Direct (alleen draadloze modellen)
- HP ePrint via e-mail (HP Webservices moet zijn ingeschakeld en de printer moet zijn geregistreerd bij HP Connected)
- HP ePrint app (beschikbaar voor Android, iOS en Blackberry)
- HP Smart-app voor iOS- en Android-apparaten
- HP ePrint software
- Google Cloudprinter
- AirPrint
- Afdrukken met Android

## Printerafmetingen

Afbeelding 1-1 Afmetingen van de n- en nw-modellen

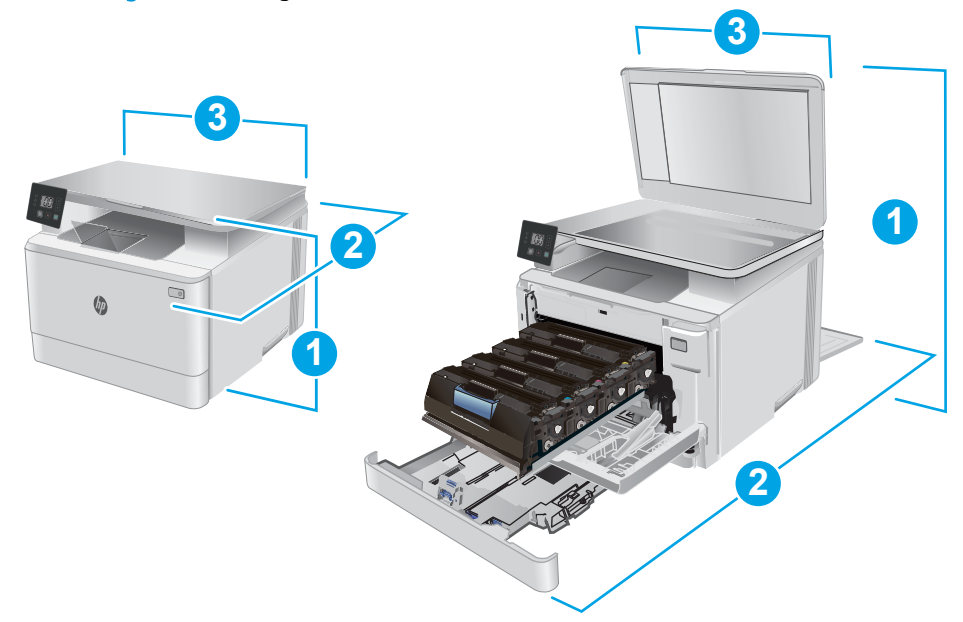

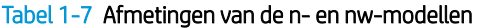

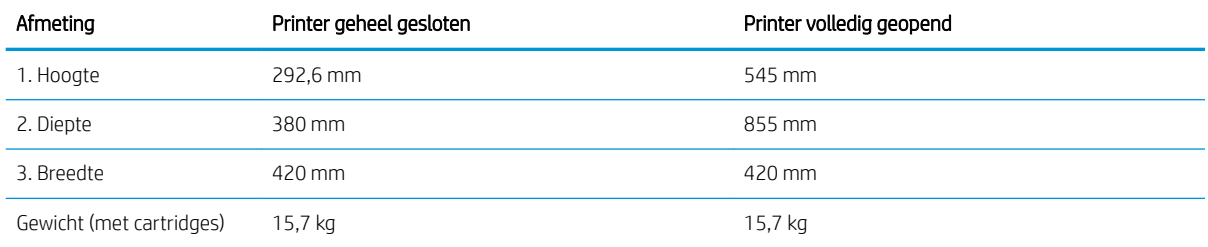

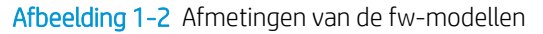

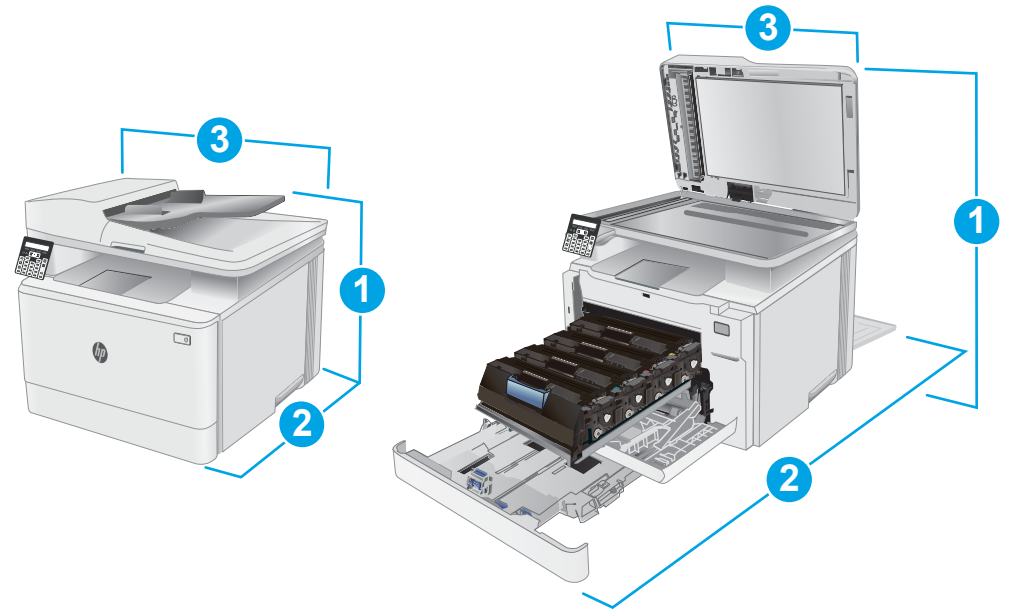

### Tabel 1-8 Afmetingen van de fw-modellen

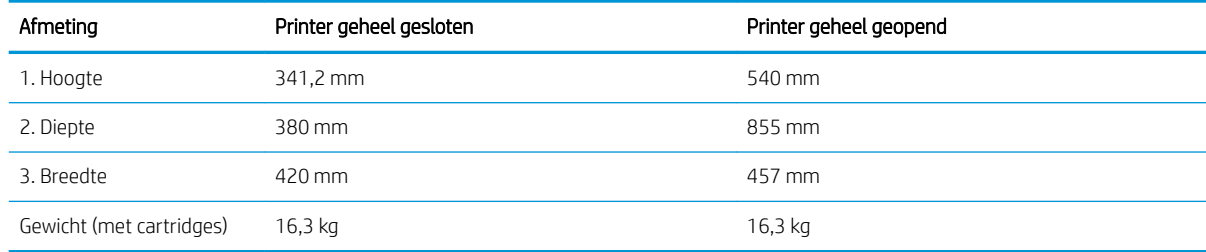

## Stroomverbruik, stroomvoorzieningsspecificaties en geluidsuitstoot

Raadpleeg www.hp.com/support/ljM182MFP voor recente informatie.

VOORZICHTIG: De stroomvereisten zijn gebaseerd op het land/de regio waar de printer wordt verkocht. Verander niets aan de ingestelde spanning. Hierdoor raakt de printer beschadigd en komt de garantie van de printer te vervallen.

## Bereik voor de werkomgeving

#### Tabel 1-9 Bereik voor de werkomgeving

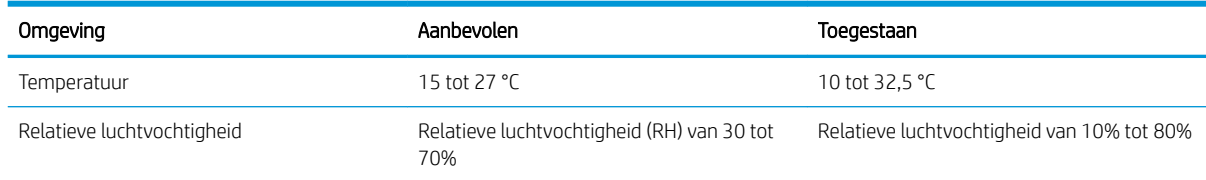

## Printerhardware en -software installeren

Raadpleeg de installatieposter en snelstartgids die bij de printer zijn geleverd voor algemene installatieinstructies. Ga naar de HP-ondersteuningspagina voor aanvullende instructies.

Ga naar www.hp.com/support/ljM182MFP voor de uitgebreide Help van HP voor de printer. Zoek de volgende ondersteuning:

- Installeren en configureren
- Leren en gebruiken
- Problemen oplossen
- Software- en firmware-updates downloaden
- Meepraten op ondersteuningsforums
- Informatie over garantie en wettelijke voorschriften zoeken

# 2 Papierladen

- Inleiding
- Lade 1 vullen
- Enveloppen afdrukken en laden
- Etiketten afdrukken en plaatsen

#### Voor meer informatie:

De volgende informatie is correct op het moment van uitgave. Zie www.hp.com/support/ljM182MFP voor actuele informatie.

De uitgebreide Help van HP voor de printer omvat de volgende informatie:

- Installeren en configureren
- Leren en gebruiken
- Problemen oplossen
- Software- en firmware-updates downloaden
- Meepraten op ondersteuningsforums
- Informatie over garantie en wettelijke voorschriften zoeken

# Inleiding

A VOORZICHTIG: Breid niet meer dan één papierlade tegelijk uit.

Gebruik een papierlade niet als een opstapje.

Houd uw handen uit de papierlades wanneer deze worden gesloten.

Alle laden moeten zijn gesloten als u de printer verplaatst.

# Lade 1 vullen

## Inleiding

De volgende informatie beschrijft hoe u papier moet plaatsen in lade 1. Deze lade kan maximaal 150 vel papier met een gewicht van 75 g/m<sup>2</sup> bevatten.

**OPMERKING:** Papierstoringen voorkomen:

- Voeg nooit papier toe aan of verwijder papier uit de lade tijdens het afdrukken.
- Haal voordat u de lade bijvult al het papier uit de invoerlade en leg de stapel recht.
- Waaier het papier niet uit wanneer u de lade vult.
- Gebruik geen papier dat is gekreukeld, gevouwen of beschadigd.
- 1. Open de lade.

OPMERKING: Open de lade niet als deze in gebruik is.

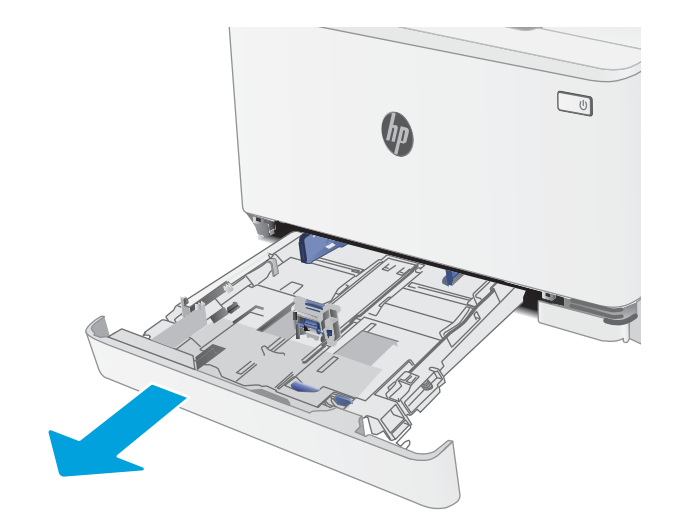

2. Stel de papiergeleiders in door de afstelvergrendelingen in te drukken en de geleiders op te schuiven tot het formaat van het papier dat u gebruikt.

OPMERKING: Als u papier van Legal-formaat wilt plaatsen, dient u de voorzijde van de lade te verlengen door de blauwe vergrendeling ingedrukt te houden terwijl u de voorzijde van de lade naar voren trekt. Als lade 1 is gevuld met papier van Legal-formaat, steekt deze ongeveer 57,5 mm uit vanaf de voorzijde van de printer.

3. Plaats het papier in de lade. Raadpleeg Afdrukstand van het papier in lade 1 op pagina 19 voor informatie over de afdrukstand van het papier.

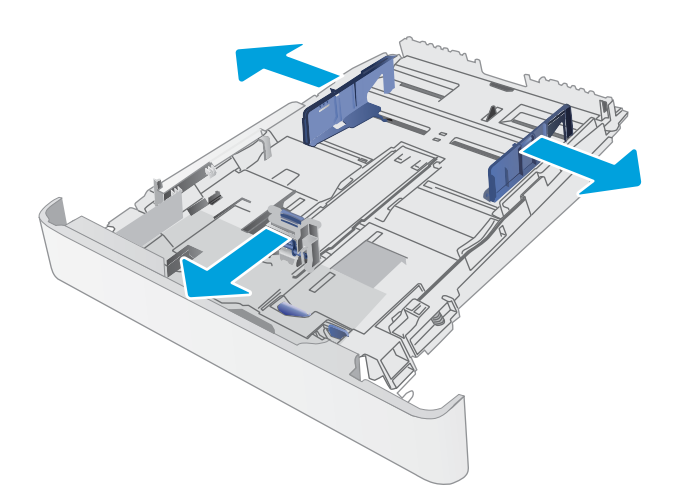

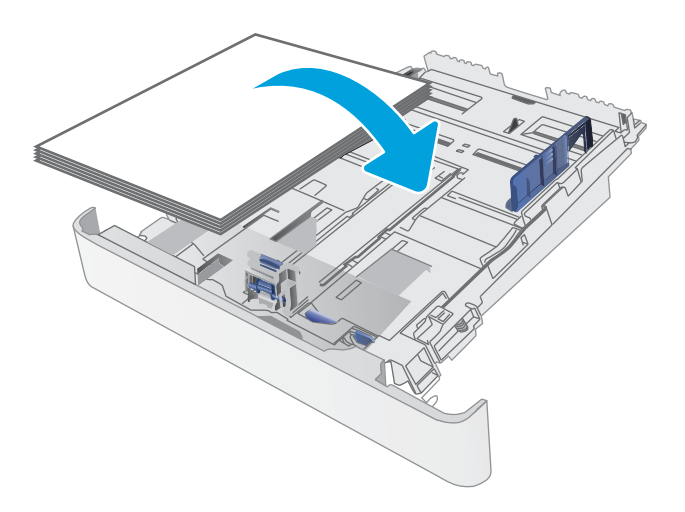

4. Stel de geleiders zo in dat deze de papierstapel net aanraken, maar het papier niet buigen.

OPMERKING: Verplaatst de papiergeleiders niet te strak tegen de papierstapel.

OPMERKING: Schuif de papiergeleiders naar het juiste formaat en plaats niet te veel papier in de lade om storingen te voorkomen.

5. Sluit de lade.

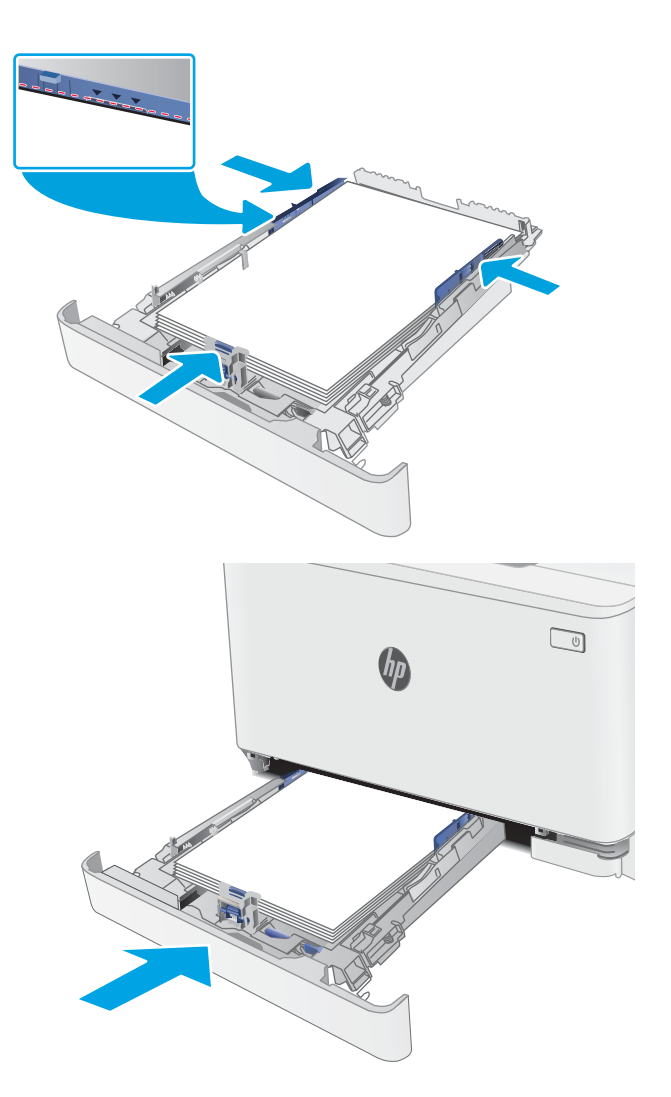

## Afdrukstand van het papier in lade 1

Als u papier gebruikt die een bepaalde afdrukstand vereist, plaatst u dit aan de hand van de informatie in de volgende tabellen.

### Tabel 2-1 Briefhoofdpapier of voorbedrukt

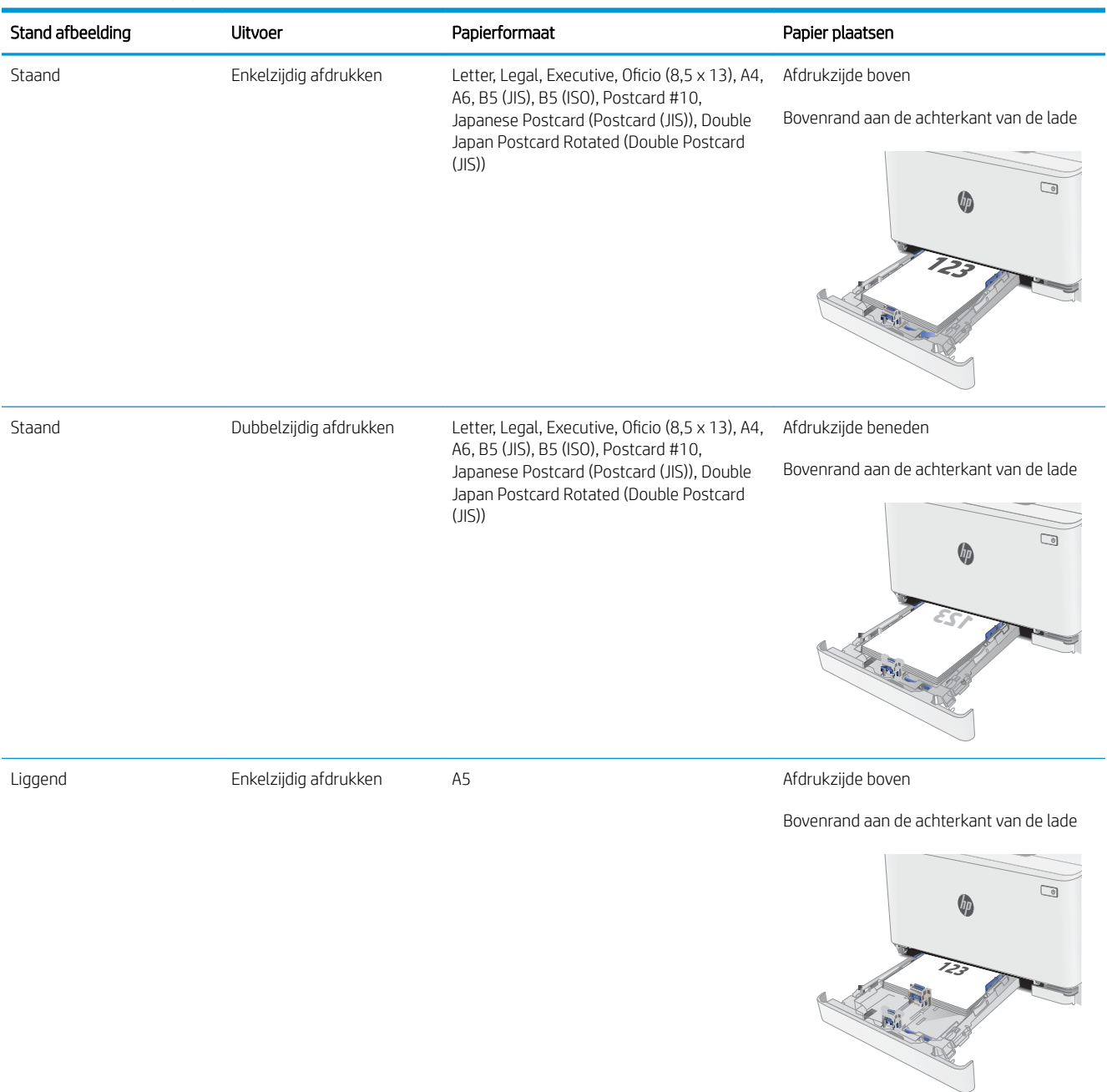

### Tabel 2-1 Briefhoofdpapier of voorbedrukt (vervolg)

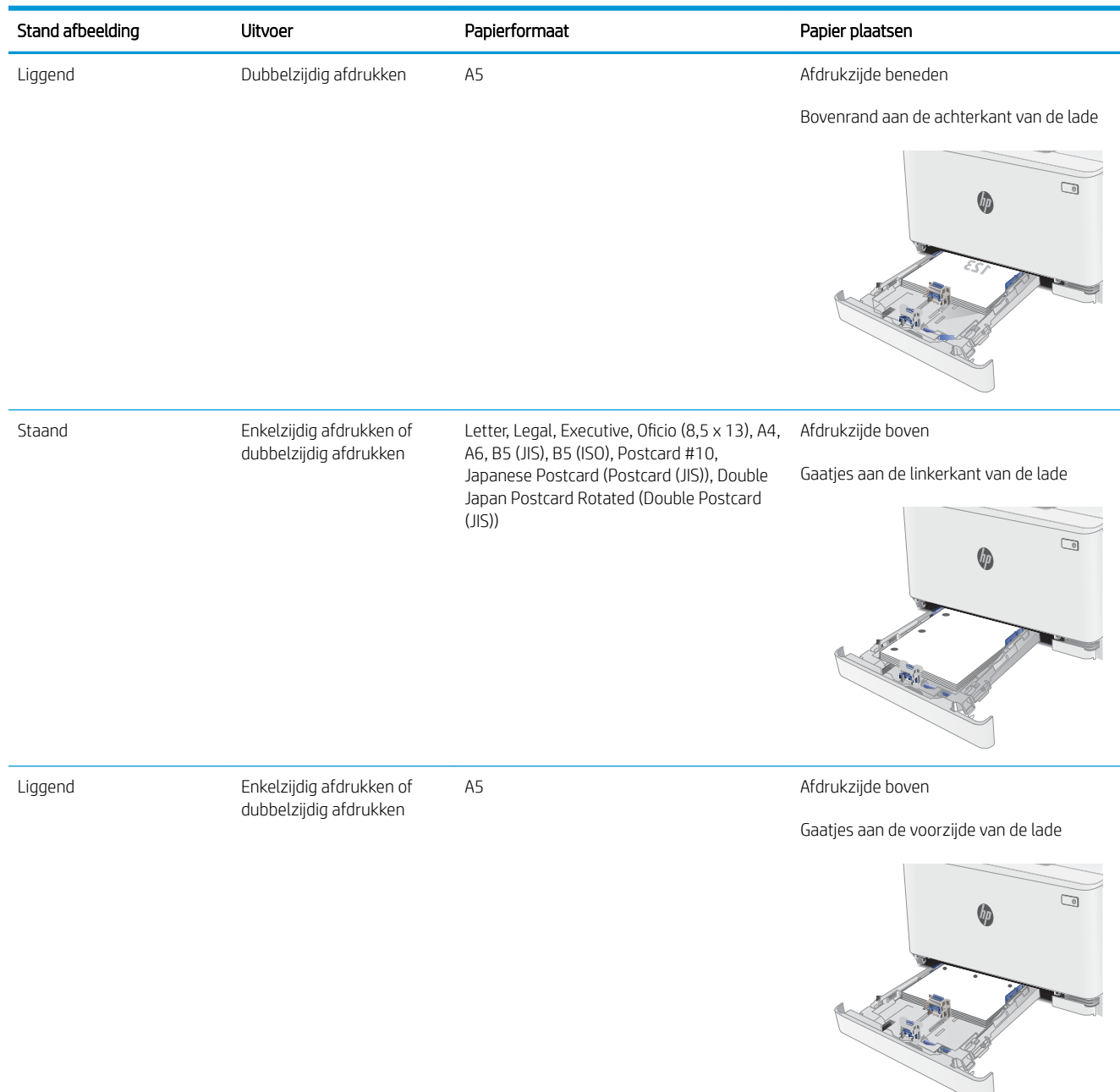

### Tabel 2-2 Geperforeerd

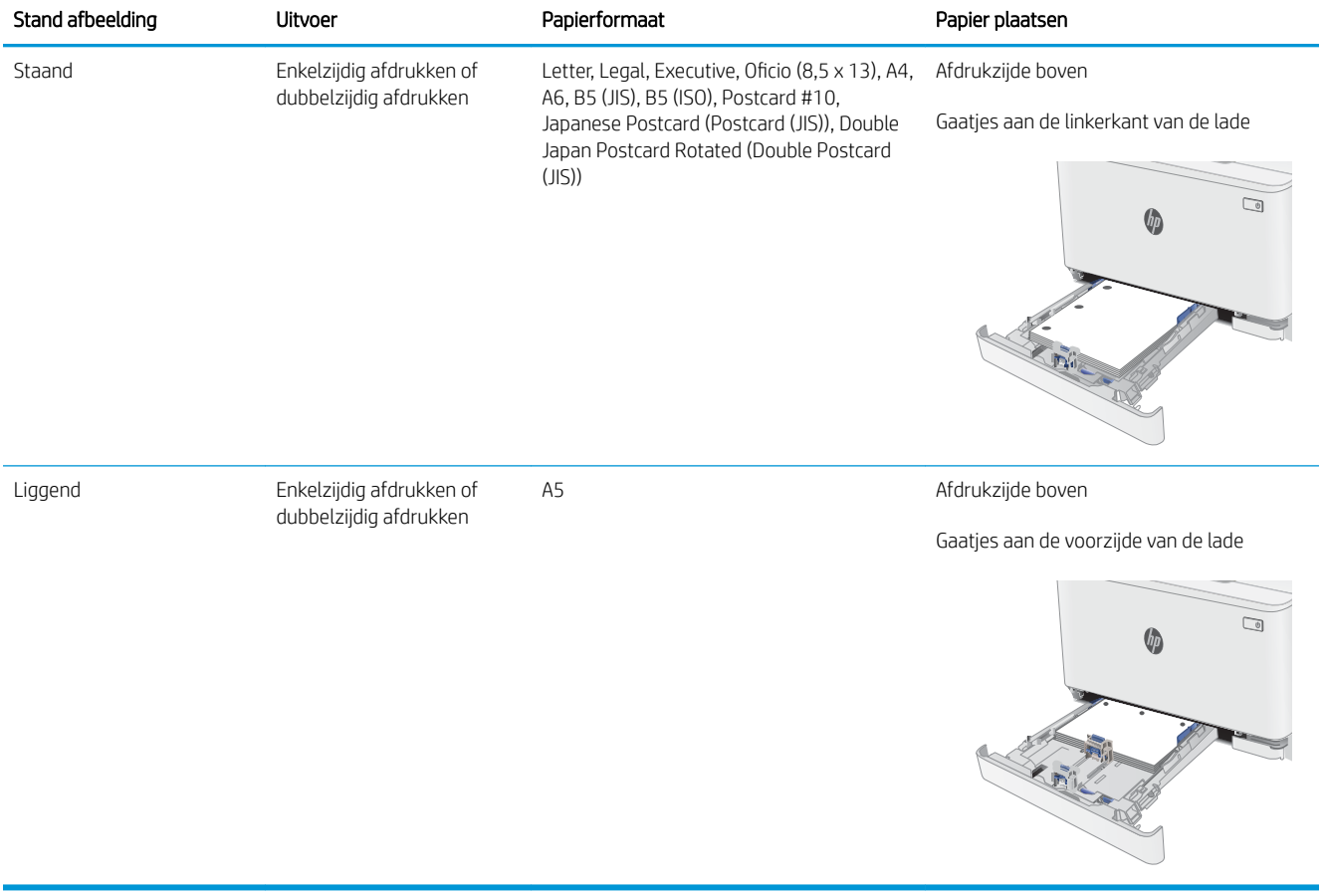

# Enveloppen afdrukken en laden

## Inleiding

De volgende informatie beschrijft hoe u enveloppen moet afdrukken en plaatsen. In lade 1 passen 5 enveloppen.

Volg deze stappen om de juiste instellingen te selecteren in de printerdriver voor het afdrukken van enveloppen met de optie handmatige invoer. Stuur daarna de afdruktaak naar de printer en plaats de enveloppen in de lade.

## Enveloppen afdrukken

- 1. Selecteer de **afdrukoptie** vanuit het programma.
- 2. Selecteer de printer in de lijst met printers en klik of tik vervolgens op de knop Eigenschappen of Voorkeuren om de printerdriver te openen.
- <sup>2</sup> OPMERKING: De naam van de knop verschilt per softwareprogramma.
- **EX OPMERKING:** Als u deze functies wilt openen vanaf een Startscherm in Windows 8 of 8.1, selecteert u Apparaten, Afdrukken en vervolgens de printer.
- 3. Klik of tik op het tabblad Papier/Kwaliteit.
- 4. Selecteer het juiste formaat voor de enveloppen in de vervolgkeuzelijst Papierformaat.
- 5. Selecteer Envelop in de vervolgkeuzelijst Papiersoort.
- 6. Selecteer Handmatige invoer in de vervolgkeuzelijst Papierbron.
- 7. Klik op de knop OK om het dialoogvenster Documenteigenschappen te sluiten.
- 8. Klik in het dialoogvenster Afdrukken op de knop OK om de taak af te drukken.

## Afdrukstand envelop

### Tabel 2-3 Afdrukstand envelop

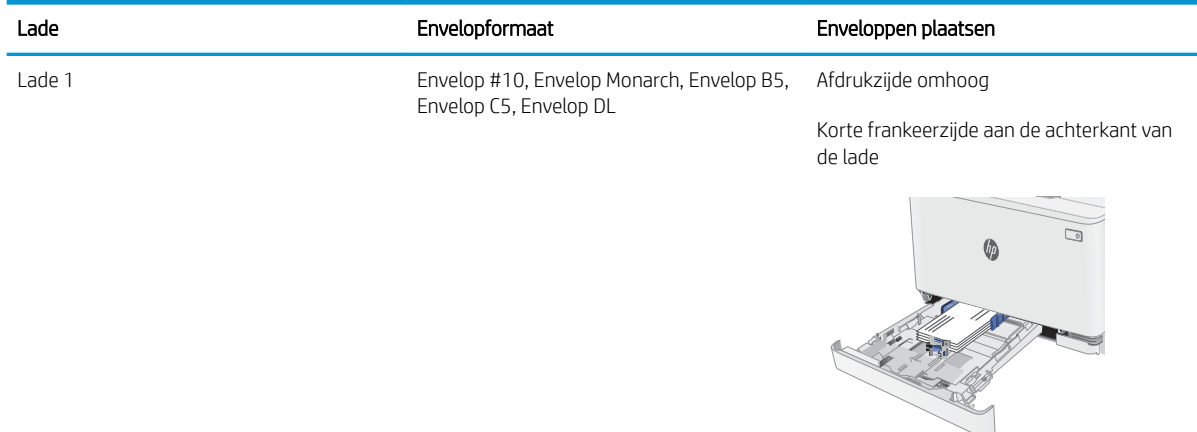

# Etiketten afdrukken en plaatsen

## Inleiding

De volgende informatie beschrijft hoe u etiketten moet afdrukken en plaatsen. In lade 1 passen 50 etiketvellen.

Volg deze stappen om de juiste instellingen te selecteren in de printerdriver voor het printen van etiketten met de optie handmatige invoer. Stuur daarna de afdruktaak naar de printer en plaats de etiketten in de lade. Als u de handmatige invoer gebruikt, drukt de printer de taak niet af totdat de lade is geopend.

## Handmatige invoer voor etiketten

- 1. Selecteer de afdrukoptie vanuit het programma.
- 2. Selecteer de printer in de lijst met printers en klik of tik vervolgens op de knop Eigenschappen of Voorkeuren om de printerdriver te openen.
- **B** OPMERKING: De naam van de knop verschilt per softwareprogramma.
- **EX OPMERKING:** Als u deze functies wilt openen vanaf een Startscherm in Windows 8 of 8.1, selecteert u Apparaten, Afdrukken en vervolgens de printer.
- 3. Klik op het tabblad Papier/Kwaliteit.
- 4. Selecteer het juiste formaat voor de etiketten in de vervolgkeuzelijst Papierformaat.
- 5. Selecteer Etiketten in de vervolgkeuzelijst Papiersoort.
- 6. Selecteer Handmatige invoer in de vervolgkeuzelijst Papierbron.
- 7. Klik op de knop OK om het dialoogvenster Documenteigenschappen te sluiten.
- 8. Klik in het dialoogvenster Afdrukken op de knop OK om de taak af te drukken.

## Afdrukstand van etiket

### Tabel 2-4 Afdrukstand van etiket

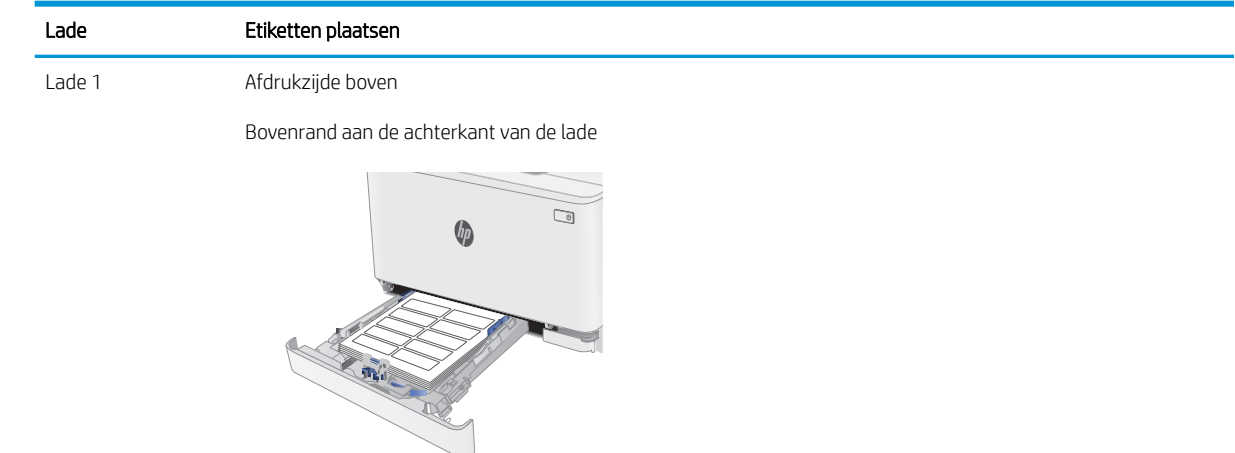

# 3 Benodigdheden, accessoires en onderdelen

- Benodigdheden, accessoires en onderdelen bestellen
- Tonercartridges vervangen

### Voor meer informatie:

De volgende informatie is correct op het moment van uitgave. Zie www.hp.com/support/ljM182MFP voor actuele informatie.

De uitgebreide Help van HP voor de printer omvat de volgende informatie:

- Installeren en configureren
- Leren en gebruiken
- Problemen oplossen
- Software- en firmware-updates downloaden
- Meepraten op ondersteuningsforums
- Informatie over garantie en wettelijke voorschriften zoeken

# Benodigdheden, accessoires en onderdelen bestellen

## Bestellen

### Tabel 3-1 Bestellen

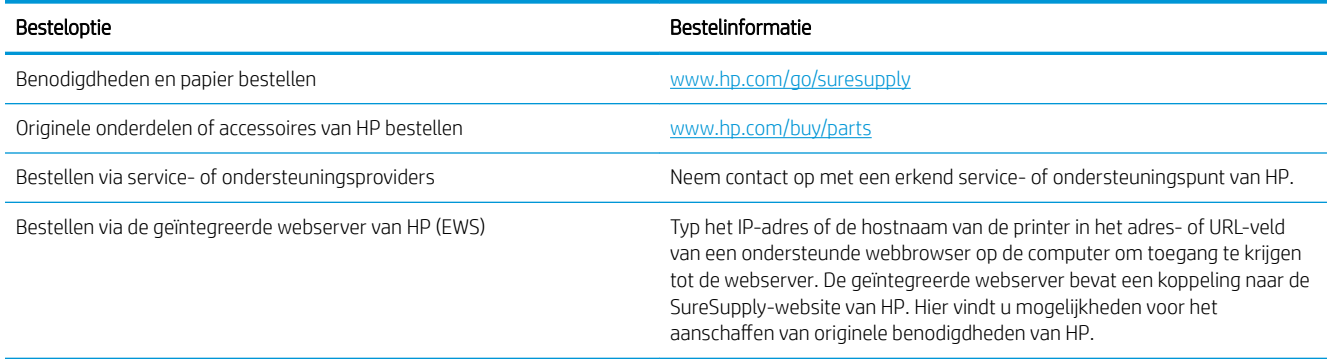

## Benodigdheden en accessoires

### Tabel 3-2 Noord-Amerika, Latijns-Amerika, landen/regio's binnen Azië Pacific en Japan

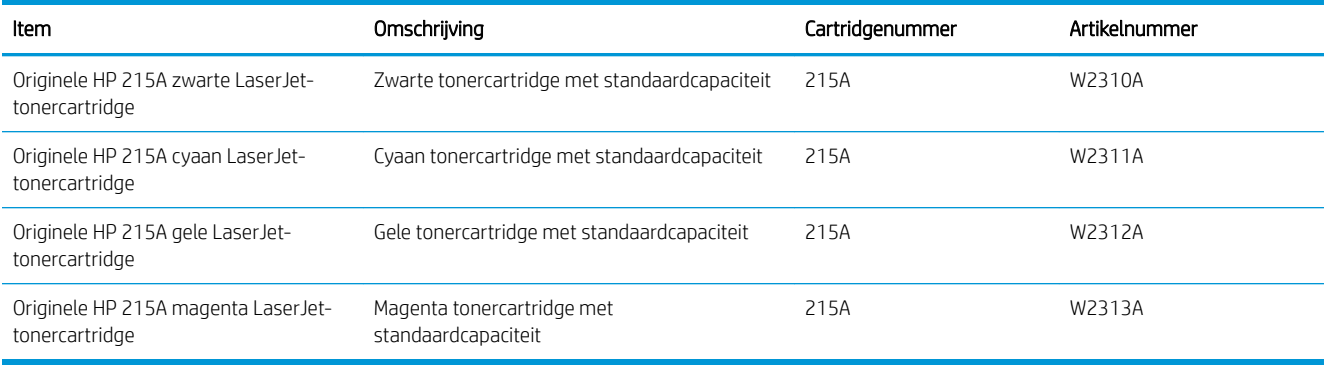

### Tabel 3-3 Europa, Rusland, CIS, Midden-Oosten en Afrika

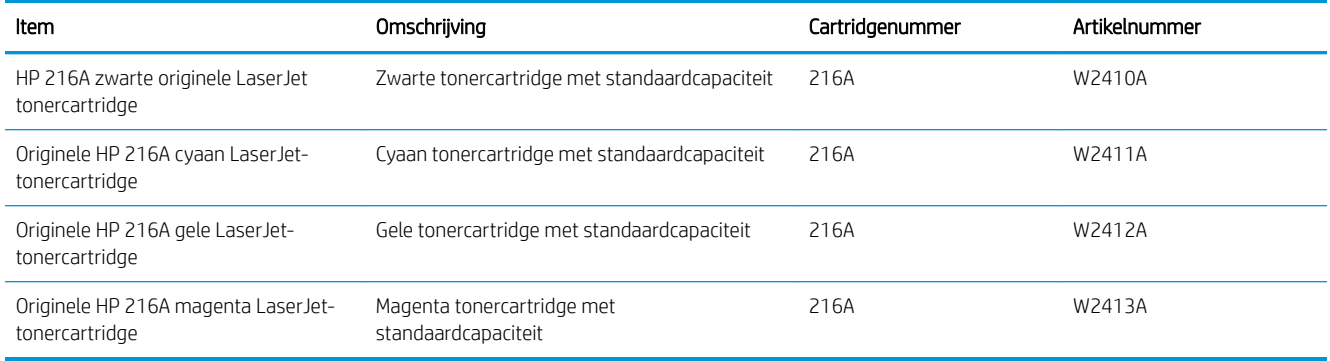
### Zelfreparatie-onderdelen voor de klant

Zelfreparatie-onderdelen voor de klant (CSR, Customer Self-Repair) zijn voor veel HP LaserJet printers beschikbaar om de reparatietijd te verminderen. Ga voor meer informatie over het CSR-programma en de voordelen naar www.hp.com/go/csr-support en www.hp.com/go/csr-faq.

Echte HP vervangingsonderdelen kunt u bestellen op www.hp.com/buy/parts of door contact op te nemen met een bevoegde service- of ondersteuningsprovider van HP. Om een onderdeel te bestellen, hebt u een van de volgende gegevens nodig: onderdeelnummer, serienummer (op de achterkant van de printer), productnummer of printernaam.

- Onderdelen die zijn gemarkeerd met Verplicht kunnen door de klant zelf worden geïnstalleerd. U kunt de reparatie ook laten uitvoeren door servicemedewerkers van HP maar dan worden kosten in rekening gebracht. Voor deze onderdelen wordt onder uw HP-printergarantie geen ondersteuning ter plekke of reparatie in de werkplaats aangeboden.
- Onderdelen die zijn gemarkeerd met Optioneel, kunnen tijdens de garantieperiode van de printer op uw verzoek zonder bijkomende kosten worden geïnstalleerd door servicemedewerkers van HP.

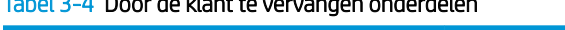

Tabel 3-4 Door de klant te vervangen onderdelen

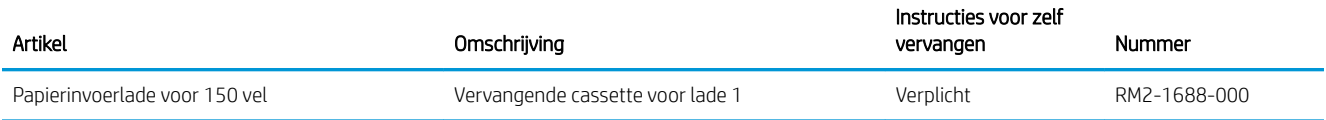

# Tonercartridges vervangen

### Inleiding

Deze printer geeft aan wanneer het niveau van de tonercartridge laag is. De echte resterende levensduur van de tonercartridge kan variëren. Zorg dat u een vervangende tonercartridge hebt die u kunt plaatsen wanneer de afdrukkwaliteit niet meer voldoet.

Ga naar HP SureSupply op www.hp.com/go/suresupply om cartridges aan te schaffen of de cartridgecompatibiliteit van de printer te controleren. Blader naar de onderkant van de pagina en controleer of land/regio juist is ingesteld.

De printer gebruikt vier kleuren en heeft voor elke kleur een afzonderlijke tonercartridge: geel (Y), magenta (M), cyaan (C) en zwart (K). De tonercartridges bevinden zich aan de binnenzijde van de voorklep.

| ltem                                                 | Omschrijving                                      | Cartridgenummer | Artikelnummer |
|------------------------------------------------------|---------------------------------------------------|-----------------|---------------|
| Originele HP 215A zwarte LaserJet-<br>tonercartridge | Zwarte tonercartridge met<br>standaardcapaciteit  | 215A            | W2310A        |
| Originele HP 215A cyaan LaserJet-<br>tonercartridge  | Cyaan tonercartridge met<br>standaardcapaciteit   | 215A            | W2311A        |
| Originele HP 215A gele LaserJet-<br>tonercartridge   | Gele tonercartridge met<br>standaardcapaciteit    | 215A            | W2312A        |
| Originele HP 215A magenta<br>LaserJet-tonercartridge | Magenta tonercartridge met<br>standaardcapaciteit | 215A            | W2313A        |

Tabel 3-5 Noord-Amerika, Latijns-Amerika, landen/regio's binnen Azië Pacific en Japan

#### Tabel 3-6 Europa, Rusland, CIS, Midden-Oosten en Afrika

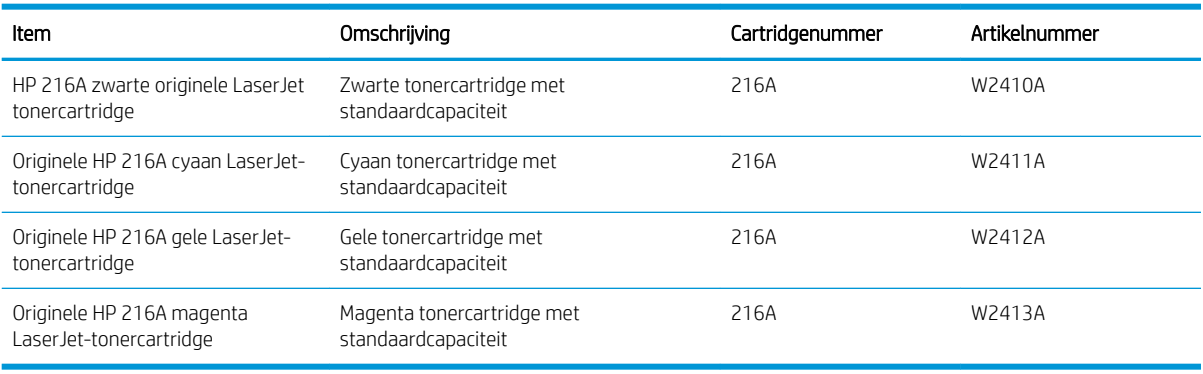

Verwijder de tonercartridge pas uit de verpakking wanneer u deze plaatst.

 $\triangle$  VOORZICHTIG: stel de tonercartridge niet langer dan enkele minuten bloot aan licht. Zo voorkomt u beschadiging van de cartridge. Dek de groene afbeeldingsdrum af als de tonercartridge voor langere tijd uit de printer wordt verwijderd.

De volgende afbeelding geeft de onderdelen van de tonercartridge weer.

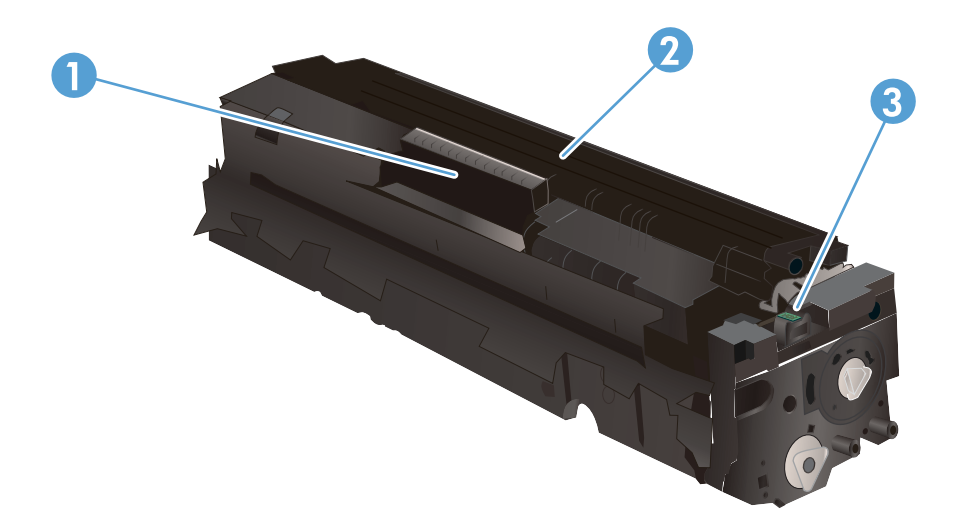

#### Tabel 3-7 Onderdelen van tonercartridge

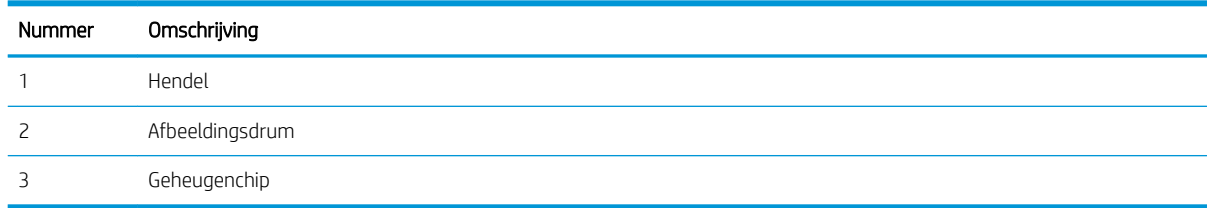

VOORZICHTIG: Als er toner op uw kleding komt, veegt u dit af met een droge doek en wast u de kleding in koud water. Met warm water wordt de toner in de stof opgenomen.

**EX OPMERKING:** In de verpakking van de tonercartridge vindt u informatie over hergebruik van gebruikte cartridges.

### De tonercartridges verwijderen en deze vervangen

1. Open de voorklep.

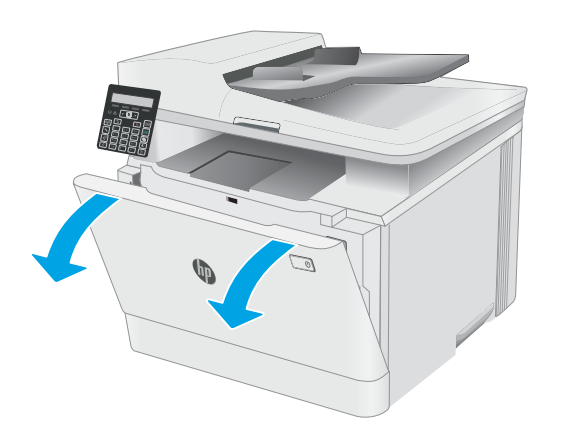

2. Pak de blauwe hendel van de tonercartridgelade en trek de lade naar buiten.

3. Pak de hendel van de tonercartridge en trek de cartridge vervolgens recht naar boven om deze te verwijderen.

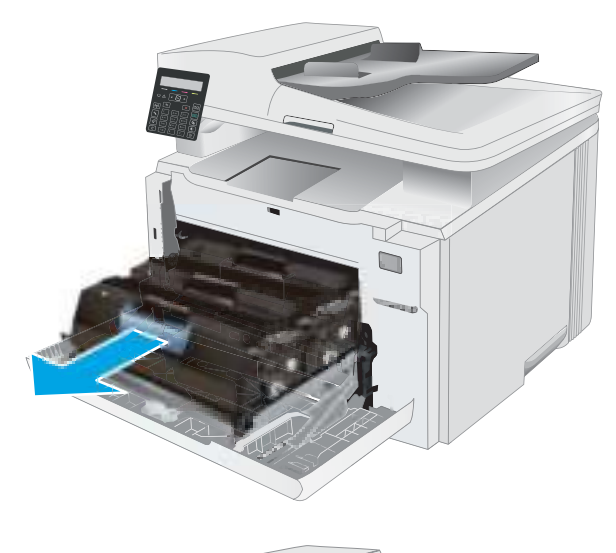

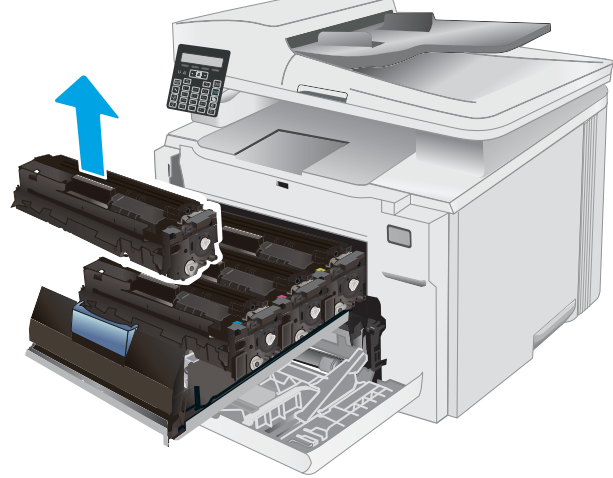

- 4. Haal de nieuwe tonercartridge uit de doos en trek aan het lipje op de verpakking.
- 

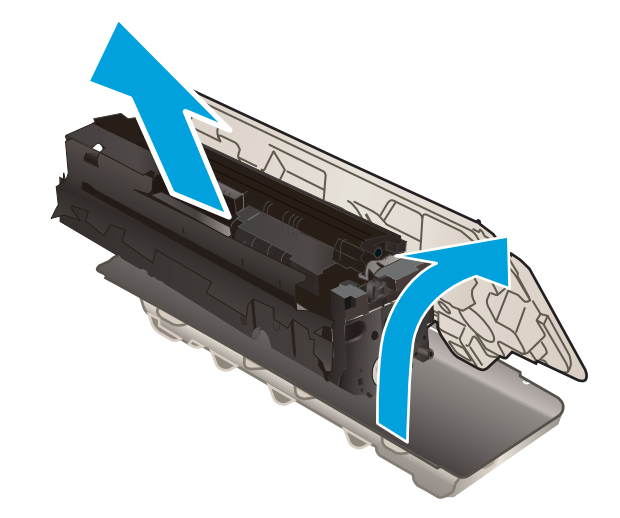

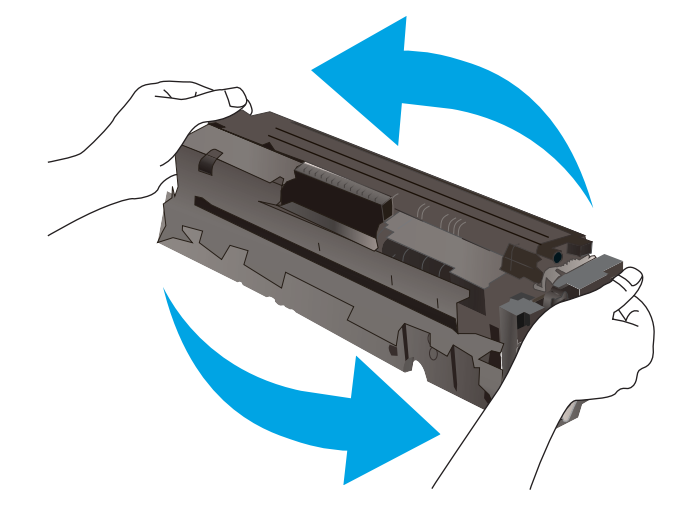

5. Haal de tonercartridge uit de geopende verpakking. Bewaar alle verpakking om de tonercartridge mee te recyclen.

> OPMERKING: Raak de groene afbeeldingsdrum niet aan. Vingerafdrukken op de drum kunnen defecten in het afdrukken veroorzaken.

6. Terwijl u de tonercartridge aan beide uiteinden vasthoudt, schudt u de tonercartridge zachtjes heen en weer om de toner gelijkmatig in de cartridge te verdelen.

7. Plaats de nieuwe tonercartridge. Zorg ervoor dat de kleur op de cartridge overeenkomt met kleur op de lade.

**OPMERKING:** Raak de groene afbeeldingsdrum niet aan. Vingerafdrukken op de drum kunnen defecten in het afdrukken veroorzaken.

8. Sluit de lade met de tonercartridges.

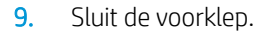

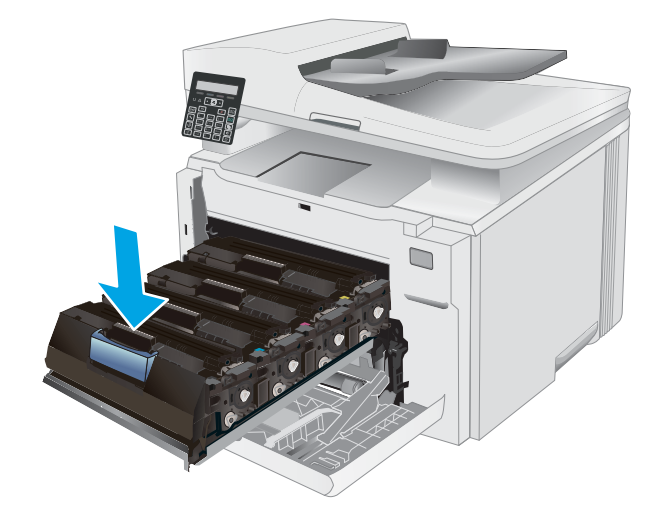

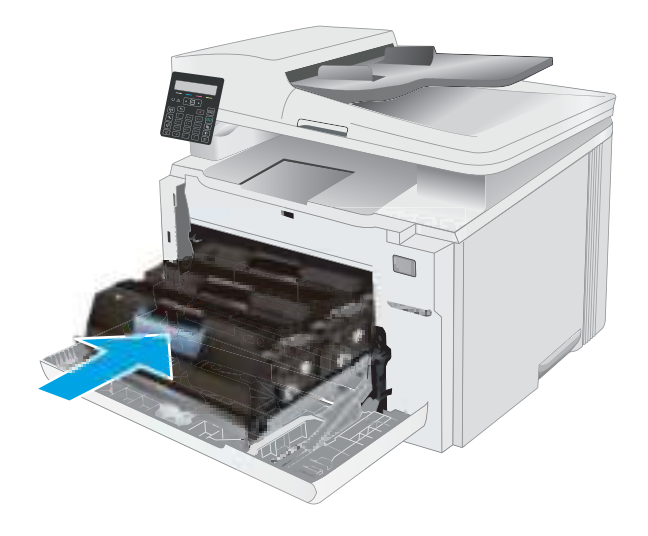

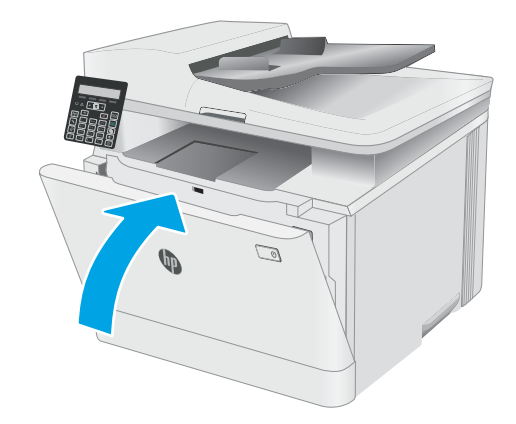

# 4 Afdrukken

- Afdruktaken (Windows)
- Afdruktaken (macOS)
- Mobiel afdrukken

#### Voor meer informatie:

De volgende informatie is correct op het moment van uitgave. Zie www.hp.com/support/ljM182MFP voor actuele informatie.

De uitgebreide Help van HP voor de printer omvat de volgende informatie:

- Installeren en configureren
- Leren en gebruiken
- Problemen oplossen
- Software- en firmware-updates downloaden
- Meepraten op ondersteuningsforums
- Informatie over garantie en wettelijke voorschriften zoeken

# Afdruktaken (Windows)

### Afdrukken (Windows)

De volgende procedure beschrijft het standaardafdrukproces voor Windows.

- 1. Selecteer de afdrukoptie vanuit het programma.
- 2. Selecteer de printer in de lijst met printers. Als u instellingen wilt wijzigen, klikt u op de knop Eigenschappen of **Voorkeuren** om de printerdriver te openen.
	- **W** OPMERKING: De naam van de knop verschilt per softwareprogramma.
	- **EX** OPMERKING: In Windows-10, 8.1 en 8 hebben deze toepassingen een andere indeling met andere functies ten opzichte van wat hieronder wordt beschreven voor desktoptoepassingen. Voer de volgende stappen uit om de functie voor afdrukken vanaf een app in het Start-scherm te openen:
		- Windows 10: Selecteer Afdrukken en selecteer vervolgens de printer.
		- Windows 8.1 of 8: Selecteer Apparaten, selecteer Afdrukken en selecteer de printer.

Als Meer instellingen is geselecteerd, zal de toepassing HP Smart aanvullende driverfuncties voor de driver HP PCL-6 V4 downloaden.

- **EX OPMERKING:** Klik op de knop Help (?) in de printerdriver voor meer informatie.
- 3. Klik op de tabbladen in de printerdriver om de beschikbare opties te configureren. Stel bijvoorbeeld de papierrichting in op het tabblad Afwerking en stel papierbron, papiersoort, papierformaat en kwaliteitsinstellingen in op het tabblad Papier/Kwaliteit.
- 4. Klik op de knop OK om terug te gaan naar het dialoogvenster Afdrukken. Geef op dit scherm het aantal af te drukken exemplaren op.
- 5. Klik op de knop Afdrukken om de taak af te drukken.

### Handmatig dubbelzijdig afdrukken (Windows)

Gebruik deze procedure voor printers waarop geen automatische eenheid voor dubbelzijdig afdrukken is geïnstalleerd, of om af te drukken op papier dat de eenheid voor dubbelzijdig afdrukken niet ondersteunt.

- 1. Selecteer de **afdrukoptie** vanuit het programma.
- 2. Selecteer de printer in de lijst met printers en klik vervolgens op de knop Eigenschappen of Voorkeuren om het printerstuurprogramma te openen.
	- **<sup>3</sup> OPMERKING:** De naam van de knop verschilt per softwareprogramma.
	- **EX** OPMERKING: In Windows 10, 8.1 en 8 hebben deze toepassingen een andere indeling met andere functies ten opzichte van wat hieronder wordt beschreven voor desktoptoepassingen. Voer de volgende stappen uit om de functie voor afdrukken vanaf een app in het Start-scherm te openen:
		- Windows 10: Selecteer Afdrukken en selecteer vervolgens de printer.
		- Windows 8.1 of 8: Selecteer Apparaten, selecteer Afdrukken en selecteer de printer.

Als Meer instellingen is geselecteerd, zal de toepassing HP Smart aanvullende driverfuncties voor de driver HP PCL-6 V4 downloaden.

- 3. Open het tabblad Afwerking.
- 4. Selecteer Print on both sides (manually) (Dubbelzijdig afdrukken (handmatig)) en klik op OK om het dialoogvenster Documenteigenschappen te sluiten.
- 5. Klik in het dialoogvenster Afdrukken op de knop Afdrukken om de eerste zijde van de taak af te drukken.
- 6. Haal de afgedrukte stapel uit de uitvoerbak en leg deze in lade 1.
- 7. Selecteer, wanneer u hierom wordt gevraagd, de desbetreffende knop op het bedieningspaneel om door te gaan.

### Meerdere pagina's per vel afdrukken (Windows)

- 1. Selecteer de afdrukoptie vanuit het programma.
- 2. Selecteer de printer in de lijst met printers en klik vervolgens op de knop Eigenschappen of Voorkeuren om het printerstuurprogramma te openen.
- **W** OPMERKING: De naam van de knop verschilt per softwareprogramma.
- **EX OPMERKING:** In Windows-10, 8.1 en 8 hebben deze toepassingen een andere indeling met andere functies ten opzichte van wat hieronder wordt beschreven voor desktoptoepassingen. Voer de volgende stappen uit om de functie voor afdrukken vanaf een app in het Start-scherm te openen:
	- Windows 10: Selecteer Afdrukken en selecteer vervolgens de printer.
	- Windows 8.1 of 8: Selecteer Apparaten, selecteer Afdrukken en selecteer de printer.

Als Meer instellingen is geselecteerd, zal de toepassing HP Smart aanvullende driverfuncties voor de driver HP PCL-6 V4 downloaden.

- 3. Open het tabblad Afwerking.
- 4. Selecteer het aantal pagina's per vel in het vervolgkeuzemenu Pagina's per vel.
- 5. Selecteer de juiste opties voor Paginaranden afdrukken, Paginavolgorde en Afdrukrichting. Klik op OK om het dialoogvenster Documenteigenschappen te sluiten.
- 6. Klik in het dialoogvenster Afdrukken op de knop Afdrukken om de taak af te drukken.

### De papiersoort selecteren (Windows)

- 1. Selecteer de **afdrukoptie** vanuit het programma.
- 2. Selecteer de printer in de lijst met printers en klik of tik vervolgens op de knop Eigenschappen of Voorkeuren om de printerdriver te openen.

**EX OPMERKING:** De naam van de knop verschilt per softwareprogramma.

- OPMERKING: In Windows 10, 8.1 en 8 hebben deze toepassingen een andere indeling met andere functies ten opzichte van wat hieronder wordt beschreven voor desktoptoepassingen. Voer de volgende stappen uit om de functie voor afdrukken vanaf een app in het Start-scherm te openen:
	- Windows 10: Selecteer Afdrukken en selecteer vervolgens de printer.
	- Windows 8.1 of 8: Selecteer Apparaten, selecteer Afdrukken en selecteer de printer.

Als Meer instellingen is geselecteerd, zal de toepassing HP Smart aanvullende driverfuncties voor de driver HP PCL-6 V4 downloaden.

- 3. Klik op het tabblad Papier/Kwaliteit.
- 4. Selecteer de papiersoort die u gebruikt, en klik op OK.
- 5. Klik op OK om het dialoogvenster Documenteigenschappen te sluiten.
- 6. Klik in het dialoogvenster Afdrukken op de knop Afdrukken om de taak af te drukken.

# Afdruktaken (macOS)

### Afdrukken (macOS)

In de volgende procedure wordt het standaardafdrukproces voor macOS beschreven.

- 1. Klik op de optie Afdrukken in het menu Bestand.
- 2. Selecteer de printer.
- 3. Klik op Details weergeven of Exemplaren en pagina's en selecteer vervolgens andere menu's om de afdrukinstellingen aan te passen.

**BY OPMERKING:** De naam van het item verschilt per softwareprogramma.

4. Klik op de knop Afdrukken.

### Automatisch dubbelzijdig afdrukken (macOS)

- **BY** OPMERKING: Deze informatie heeft betrekking op printer die beschikken over een automatische eenheid voor dubbelzijdig afdrukken.
- **EX** OPMERKING: Deze functie is beschikbaar als u de HP-printerdriver installeert. Mogelijk is de functie niet beschikbaar als u AirPrint gebruikt.
	- 1. Klik op de optie Afdrukken in het menu Bestand.
	- 2. Selecteer de printer.
	- 3. Klik op Details weergeven of Exemplaren en pagina's en klik vervolgens op het menu Lay-out.

*P* OPMERKING: De naam van het item verschilt per softwareprogramma.

- 4. Selecteer een bindoptie in de vervolgkeuzelijst Dubbelzijdig.
- 5. Klik op de knop Afdrukken.

### Handmatig dubbelzijdig afdrukken (macOS)

<sup>2</sup> OPMERKING: Deze functie is beschikbaar als u de HP-printerdriver installeert. Mogelijk is de functie niet beschikbaar als u AirPrint gebruikt.

- 1. Klik op de optie Afdrukken in het menu Bestand.
- 2. Selecteer de printer.
- 3. Klik op Details weergeven of Exemplaren en pagina's en klik vervolgens op het menu Handmatig dubbelzijdig.

**W** OPMERKING: De naam van het item verschilt per softwareprogramma.

- 4. Klik op het vak **Handmatig dubbelzijdig** en selecteer een bindoptie.
- 5. Klik op de knop Afdrukken.
- 6. Ga naar de printer en verwijder alle lege vellen uit lade 1.
- 7. Haal de bedrukte stapel uit de uitvoerbak en plaats die met de bedrukte zijde omlaag in de invoerlade.
- 8. Raak, wanneer u hierom wordt gevraagd, de desbetreffende knop op het bedieningspaneel aan om door te gaan.

### Meerdere pagina's per vel afdrukken (macOS)

- 1. Klik op de optie Afdrukken in het menu Bestand.
- 2. Selecteer de printer.
- 3. Klik op Details weergeven of Exemplaren en pagina's en klik vervolgens op het menu Lay-out.

**BY** OPMERKING: De naam van het item verschilt per softwareprogramma.

- 4. Selecteer in de vervolgkeuzelijst Pagina's per vel het aantal pagina's dat u op elk vel wilt afdrukken.
- 5. Selecteer in het gedeelte Lay-outrichting de volgorde en positie van de pagina's op het vel.
- 6. Selecteer in het menu Randen het soort rand dat u rond elke pagina op het vel wilt afdrukken.
- 7. Klik op de knop Afdrukken.

#### Papiersoort selecteren (macOS)

- 1. Klik op de optie Afdrukken in het menu Bestand.
- 2. Selecteer de printer.
- 3. Klik op Details weergeven of Exemplaren en pagina's en klik vervolgens op het menu Afdrukmateriaal en kwaliteit of het menu Papier/kwaliteit.

**BY** OPMERKING: De naam van het item verschilt per softwareprogramma.

- 4. Selecteer in de opties Media en kwaliteit of Papier/kwaliteit.
	- **THE OPMERKING:** Deze lijst bevat de hoofdset met beschikbare opties. Sommige opties zijn niet beschikbaar op alle printers.
		- Afdrukmateriaal: Selecteer de optie voor de papiersoort voor de afdruktaak.
		- Afdrukkwaliteit: Selecteer het resolutieniveau voor de afdruktaak.
		- Rand-tot-rand afdrukken: Selecteer deze optie om dicht tegen de randen van het papier af te drukken.
- 5. Klik op de knop Afdrukken.

### Overige afdruktaken

Ga naar www.hp.com/support/ljM182MFP.

Er zijn instructies beschikbaar voor het uitvoeren van specifieke afdruktaken afdrukken, zoals:

- Afdruksnelkoppelingen of voorinstellingen maken en gebruiken
- Selecteer het papierformaat of gebruik een aangepast papierformaat
- Afdrukstand maken
- Een brochure maken
- Een document schalen zodat het past op een bepaald papierformaat
- De eerste of laatste pagina's van het document op ander papier afdrukken
- Watermerken op een document afdrukken

# Mobiel afdrukken

### Inleiding

HP biedt diverse mobiele en ePrint-oplossingen voor gemakkelijk afdrukken naar een HP-printer vanaf een laptop, tablet, smartphone of ander mobiel apparaat. Ga naar www.hp.com/go/LaserJetMobilePrinting om de volledige lijst te zien en te bepalen wat de beste keuze is.

 $3$  OPMERKING: Werk de printerfirmware bij om te zorgen dat alle mobiele afdruk- en ePrint-functies worden ondersteund.

- Wi-Fi Direct (alleen draadloze modellen)
- HP ePrint via e-mail
- **HP ePrint-software**
- **AirPrint**
- Android-geïntegreerd afdrukken

### Wi-Fi Direct (alleen draadloze modellen)

Met Wi-Fi Direct-functionaliteit kunt u vanaf een draadloos mobiel apparaat afdrukken zonder dat een verbinding met een netwerk of internet is vereist.

<sup>2</sup> OPMERKING: Niet alle mobiele besturingssystemen worden op dit moment dor Wi-Fi Direct ondersteund.

**EX OPMERKING:** Voor mobiele apparaten zonder Wi-Fi Direct-functionaliteit maakt de Wi-Fi Direct-verbinding alleen afdrukken mogelijk. Nadat u hebt afgedrukt met Wi-Fi Direct, moet u verbinding maken met een lokaal netwerk om toegang te krijgen tot internet.

Voer de volgende stappen uit voor toegang tot de Wi-Fi Direct-verbinding van de printer:

- 1. Druk op het bedieningspaneel van de printer op de knop Instellingen
- 2. Open de volgende menu's:
	- a. Netwerk instellen
	- b. Wi-Fi Direct
	- c. Verbindingsmethode
- 3. Kies een van de volgende verbindingsmethoden:
	- Automatisch: Als u deze optie kiest, stelt u het wachtwoord in op 12345678.
	- Handmatig: Als u deze optie kiest, wordt een veilig, willekeurig wachtwoord gegenereerd.
- 4. Open het menu Wi-Fi of Wi-Fi Direct op het mobiele apparaat.
- 5. Selecteer de naam van de printer in de lijst met beschikbare netwerken.

**The OPMERKING:** Als de naam van de printer niet wordt weergegeven, bevindt u zich mogelijk buiten het bereik van het Wi-Fi Direct-signaal. Verplaats het apparaat dichter bij de printer.

- 6. Voer bij de aanwijzing het Wi-Fi Direct-wachtwoord in of selecteer de knop OK op het bedieningspaneel van de printer.
- <sup>2</sup> OPMERKING: Als voor Android-apparaten met ondersteuning voor Wi-Fi Direct de verbindingsmethode is ingesteld op **Automatisch**, wordt de verbinding automatisch tot stand gebracht. Er wordt dan niet om een wachtwoord gevraagd. Als de verbindingsmethode is ingesteld op **Handmatig**, moet u op de knop OK drukken of een op het bedieningspaneel van de printer weergegeven pincode opgeven als wachtwoord.
- 7. Open het document en selecteer vervolgens de optie Afdrukken.
- 8. Selecteer de printer uit de lijst met beschikbare printers en selecteer vervolgens Afdrukken.
- 9. Nadat de afdruktaak is voltooid, moeten sommige mobiele apparaten opnieuw met het lokale netwerk worden verbonden.

De volgende apparaten en besturingssystemen ondersteunen Wi-Fi Direct:

- Tablets en telefoons met Android 4.0 en hoger waarop de HP Print Services of de Mopria-plug-in voor mobiel afdrukken is geïnstalleerd
- De meeste computers, tablets en laptops met Windows 8.1 waarop de HP-printerdriver is geïnstalleerd

De volgende apparaten en besturingssystemen bieden geen ondersteuning voor Wi-Fi Direct, maar kunnen afdrukken naar een printer die wel ondersteuning biedt voor Wi-Fi Direct:

- Apple iPhone en iPad
- Mac-computers met macOS

Voor meer informatie over afdrukken via Wi-Fi Direct, raadpleegt u www.hp.com/go/wirelessprinting.

Wi-Fi Direct-mogelijkheden kunnen via het bedieningspaneel van de printer worden in- of uitgeschakeld.

#### Wi-Fi Direct in- of uitschakelen

- 1. Druk op het bedieningspaneel van de printer op de knop Instellingen  $\lambda$ , en open het menu Netwerkinstellingen.
- 2. Open de volgende menu's:
	- a. Wi-Fi Direct
	- b. Aan/uit
- 3. Selecteer het menu-item Aan. Als u het item Uit selecteert, schakelt u afdrukken via Wi-Fi Direct uit.

**TV OPMERKING:** In omgevingen waar meer dan één model van dezelfde printer is geïnstalleerd, kan een unieke Wi-Fi Direct-naam voor elke printer handig zijn voor printerherkenning bij het afdrukken via Wi-Fi Direct. De Wi-Fi Direct-naam is beschikbaar als u op de knop OK drukt en vervolgens de volgende menu's opent:

- a. Netwerk instellen
- b. Wi-Fi Direct
- c. Wi-Fi Direct-naam

#### De Wi-Fi Direct-naam van de printer wijzigen

Volg deze procedure om de Wi-Fi Direct-naam van de printer te wijzigen met de geïntegreerde webserver van HP (EWS):

#### Stap één: De geïntegreerde webserver van HP openen

- 1. Druk op het bedieningspaneel van de printer op de knop Instellingen . Open het menu Netwerkinstellingen, selecteer IP-adres weergeven en vervolgens Ja. Ga terug naar het beginscherm om het IP-adres weer te geven.
- 2. Open een internetbrowser en voer in de adresregel het IP-adres of de hostnaam in zoals die wordt weergegeven op het bedieningspaneel van de printer. Druk op de toets Enter op het toetsenbord van de pc. De geïntegreerde webserver wordt geopend.

#### https://10.10.XXXXX/

**BY** OPMERKING: Als de webbrowser een bericht weergeeft dat toegang tot de website mogelijk niet veilig is, selecteert u de optie om door te gaan naar de website. Toegang tot deze website zal de computer niet beschadigen.

#### Stap twee: De Wi-Fi Direct-naam wijzigen

- 1. Klik op het tabblad Networking (Netwerken).
- 2. Klik in het linkerdeelvenster op de koppeling Wi-Fi Direct instellen.
- 3. Voer in het veld Wi-Fi Direct-naam de nieuwe naam in.
- 4. Klik op Apply (Toepassen).

#### HP ePrint via e-mail

Gebruik HP ePrint om documenten af te drukken door ze als e-mailbijlage vanaf een willekeurig apparaat met een e-mailfunctie naar het e-mailadres van de printer te sturen.

Voor het gebruik van HP ePrint moet de printer aan deze eisen voldoen:

- De printer moet zijn verbonden met een vast of draadloos netwerk en over een internetverbinding beschikken.
- HP Webservices moet zijn ingeschakeld op de printer en de printer moet zijn geregistreerd bij HP Connected.

Volg deze procedure om HP-webservices in te schakelen en u te registreren bij HP Connected:

1. Druk op het bedieningspaneel van de printer op de knop Instellingen . Open het menu Netwerkinstellingen, selecteer IP-adres weergeven en vervolgens Ja. Ga terug naar het beginscherm om het IP-adres weer te geven.

2. Open een internetbrowser en voer in de adresregel het IP-adres of de hostnaam in zoals die wordt weergegeven op het bedieningspaneel van de printer. Druk op de toets Enter op het toetsenbord van de pc. De geïntegreerde webserver wordt geopend.

https://10.10.XXXXX/

- <sup>2</sup> OPMERKING: Als de webbrowser een bericht weergeeft dat toegang tot de website mogelijk niet veilig is, selecteert u de optie om door te gaan naar de website. Toegang tot deze website zal de computer niet beschadigen.
- 3. Klik op het tabblad HP Webservices en vervolgens op Inschakelen. De printer schakelt Webservices in en drukt vervolgens een informatiepagina af.

Op de informatiepagina staat de printercode die u nodig hebt om de HP-printer bij HP Connected te registreren.

4. Ga naar www.hpconnected.com om een HP ePrint-account te maken en voltooi het installatieproces.

### HP ePrint-software

Met de HP ePrint-software kunt u vanaf een Windows- of Mac-desktop of laptop gemakkelijk afdrukken naar een printer met HP ePrint-functionaliteit. Met deze software kunt u gemakkelijk de printers met HP ePrintfunctionaliteit vinden die zijn geregistreerd bij uw HP Connected-account. De beoogde HP-printer kan zich op het kantoor of op een andere locatie waar ook ter wereld bevinden.

- Windows: Nadat u de software hebt geïnstalleerd, kiest u in de toepassing die u op dat moment gebruikt de optie Afdrukken en selecteert u vervolgens HP ePrint in de lijst met geïnstalleerde printers. Klik op de knop Eigenschappen als u de afdrukopties wilt configureren.
- macOS: Na de installatie van de software, selecteert u Bestand, Afdrukken. Selecteer vervolgens de pijl naast PDF (in de linkerbenedenhoek van het driverscherm). Selecteer HP ePrint.

In Windows biedt de HP ePrint-software ondersteuning voor afdrukken via TCP/IP op lokale printers op het netwerk (LAN of WAN) voor apparaten die UPD PostScript® ondersteunen.

Windows en maxOS bieden beide ondersteuning voor afdrukken via IPP voor apparaten die op een LAN- of WANnetwerk zijn aangesloten en ePCL ondersteunen.

Windows en macOS ondersteunen ook het afdrukken van PDF-documenten naar openbare afdruklocaties en het afdrukken met HP ePrint via e-mail in de cloud.

Ga naar www.hp.com/go/eprintsoftware als u drivers wilt downloaden of meer informatie wilt lezen.

**BY OPMERKING:** Voor Windows is HP ePrint + JetAdvantage de naam van de printerdriver voor de HP ePrintsoftware.

**EX OPMERKING:** De HP ePrint-software voor maxOS is een PDF-workflowprogramma en technisch gezien geen printerdriver.

**EX OPMERKING:** HP ePrint-software biedt geen ondersteuning voor afdrukken via USB.

### **AirPrint**

Direct afdrukken met AirPrint van Apple wordt ondersteund voor iOS en op Mac-computers met macOS 10.7 Lion en nieuwer. Gebruik AirPrint om direct op de printer af te drukken vanaf een iPad, iPhone (3GS of later), of iPod touch (derde generatie of later) in de volgende mobiele toepassingen:

- Mail
- Foto's
- Safari
- **iBooks**
- Externe toepassingen selecteren.

U kunt AirPrint alleen gebruiken als de printer is verbonden met hetzelfde netwerk (subnet) als waarmee het Apple-apparaat is verbonden. Ga voor meer informatie over het gebruik van AirPrint en welke HP-printers compatibel zijn met AirPrint naar www.hp.com/go/MobilePrinting.

**OPMERKING:** Controleer voordat u AirPrint met een USB-verbinding gaat gebruiken eerst het versienummer. AirPrint versie 1.3 en eerder ondersteunen geen USB-verbindingen.

### Android-geïntegreerd afdrukken

Dankzij de geïntegreerde oplossing van HP voor Android en Kindle kunnen mobiele apparaten HP-printers op een netwerk of binnen draadloos bereik automatisch vinden en er via Wi-Fi Direct mee afdrukken.

De afdrukoplossing is geïntegreerd in veel versies van het besturingssysteem.

<sup>2</sup> OPMERKING: Als afdrukken niet beschikbaar is op uw apparaat, gaat u naar Google Play > Android-apps en installeert u de HP Print Service Plugin.

Ga voor meer informatie over het gebruik van de in Android geïntegreerde afdrukoplossing en over welke Android-apparaten worden ondersteund naar www.hp.com/go/LaserJetMobilePrinting.

# 5 Kopie

- Een kopie maken
- Dubbelzijdig kopiëren (duplex)

#### Voor meer informatie:

De volgende informatie is correct op het moment van uitgave. Zie www.hp.com/support/ljM182MFP voor actuele informatie.

De uitgebreide Help van HP voor de printer omvat de volgende informatie:

- Installeren en configureren
- Leren en gebruiken
- Problemen oplossen
- Software- en firmware-updates downloaden
- Meepraten op ondersteuningsforums
- Informatie over garantie en wettelijke voorschriften zoeken

## Een kopie maken

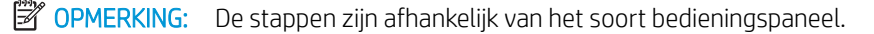

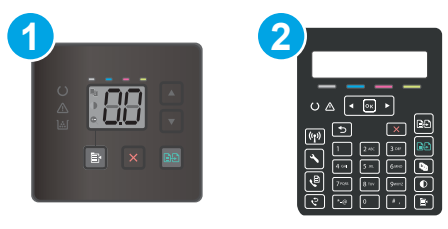

#### Tabel 5-1 Bedieningspanelen

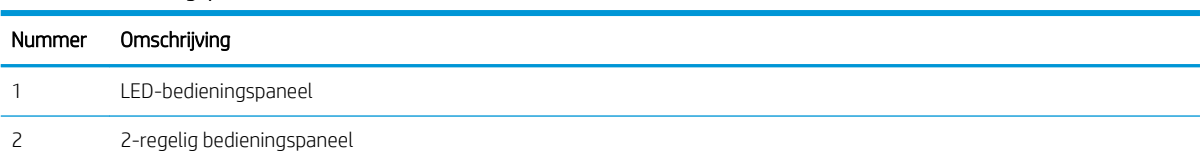

#### LED-bedieningspanelen:

- 1. Plaats het document op de glasplaat van de scanner volgens de indicatoren op de printer.
- 2. Druk op de knop Kopieermenu  $\boxed{\mathbb{B}}$  om een van de volgende kopieerinstellingen te kiezen.
	- Selecteer de instelling Aantal exemplaren en gebruik de pijlknoppen om het aantal exemplaren aan te passen.
	- Selecteer de instelling Lichter/donkerder en gebruik de pijlknoppen om de donkerte voor de huidige kopieertaak aan te passen.
	- Selecteer de instelling Vergroten/Verkleinen en gebruik de pijlknoppen om het vergrotingspercentage voor de huidige kopieertaak aan te passen.
- 3. Druk op de knop Start kopiëren, Mono  $\Box$  of de Knop Kopiëren in kleur starten / Hervatten  $\Box$  om te beginnen met kopiëren.

#### 2-regelige bedieningspanelen:

- 1. Plaats het document op de glasplaat van de scanner volgens de indicatoren op de printer.
- 2. Druk op de knop Kopieermenu
- 3. U optimaliseert de kopieerkwaliteit voor verschillende soorten documenten door met de pijlknoppen het menu Optimaliseren te selecteren en vervolgens op de knop OK te drukken. De volgende instellingen voor kopieerkwaliteit zijn beschikbaar:
	- Automatische selectie: Gebruik deze instelling als u de kwaliteit van de kopie niet erg belangrijk vindt. Dit is de standaardinstelling.
	- Gemengd: Gebruik deze instelling voor documenten met zowel tekst als afbeeldingen.
	- Tekst: Gebruik deze instelling voor documenten die voornamelijk uit tekst bestaan.
	- Afbeelding: Gebruik deze instelling voor documenten die voornamelijk uit afbeeldingen bestaan.
- 4. Druk op de knop Aantal exemplaren  $\Box$ , en gebruik de pijlknoppen om het aantal exemplaren aan te passen. Druk op de knop OK.
- 5. Druk op de knop Start kopiëren, Mono **an** of de Knop Kopiëren in kleur starten / Hervatten **an** om te beginnen met kopiëren.

# Dubbelzijdig kopiëren (duplex)

### Handmatig dubbelzijdig kopiëren

- 1. Plaats het document op de glasplaat van de scanner met de afdrukzijde naar beneden en de linkerbovenhoek van de pagina in de linkerbovenhoek van de glasplaat. Sluit de scannerklep.
- 2. Druk op de knop Kopiëren starten  $\boxed{\oplus}$  om het kopiëren te starten.
- 3. Haal de afgedrukte pagina uit de uitvoerbak en plaats die met de bedrukte zijde omlaag en de bovenrand eerst in de invoerlade.
- 4. Draai het originele document op de glasplaat van de scanner om de tweede zijde te kopiëren.
- 5. Druk op de knop Kopiëren starten  $\boxed{\oplus}$  om het kopiëren te starten.
- 6. Herhaal deze procedure tot u alle pagina's hebt gekopieerd.

# 6 Scan

- Scannen via de HP Scan-software (Windows)
- Scannen met behulp van de HP Smart software (macOS)

#### Voor meer informatie:

De volgende informatie is correct op het moment van uitgave. Zie www.hp.com/support/ljM182MFP voor actuele informatie.

De uitgebreide Help van HP voor de printer omvat de volgende informatie:

- Installeren en configureren
- Leren en gebruiken
- Problemen oplossen
- Software- en firmware-updates downloaden
- Meepraten op ondersteuningsforums
- Informatie over garantie en wettelijke voorschriften zoeken

## Scannen via de HP Scan-software (Windows)

Gebruik de HP Scan-software om te beginnen met scannen via software op uw computer. U kunt de gescande afbeelding als een bestand opslaan of naar een andere softwaretoepassing versturen.

- 1. Open de HP Printer Assistant.
	- Windows 10: Klik vanuit het menu Start op Alle apps, klik vervolgens op HP en selecteer de naam van de printer.
	- Windows 8.1: Klik op de pijl omlaag in de linkerbenedenhoek van het scherm Start en selecteer de printernaam.
	- Windows 8: Klik met de rechtermuisknop op een leeg gedeelte van het scherm Start, klik op Alle apps op de app-balk en selecteer vervolgens de naam van de printer.
	- Windows 7: Klik op het bureaublad van uw computer op Start, selecteer Alle programma's, klik op HP, klik vervolgens op de map voor de printer en selecteer de naam van de printer.
- 2. Selecteer in de HP Printer Assistant eerst Scannen en selecteer vervolgens Een document of foto scannen.
- 3. Pas de instellingen indien nodig aan.
- 4. Klik op Scan.

## Scannen met behulp van de HP Smart software (macOS)

Gebruik de HP Smart-software om te beginnen met scannen via software op uw computer.

- 1. Plaats het document in de documentinvoer of op de glasplaat van de scanner volgens de indicatoren op de printer.
- 2. Open vanaf de computer HP Smart in de map Programma's.
- 3. Volg de aanwijzingen op het scherm om het document te scannen.
- 4. Klik nadat alle pagina's zijn gescand op Bestand en daarna op Opslaan om de pagina's in een bestand op te slaan.

# 7 Fax

- Configuratie om faxen te verzenden en te ontvangen
- Een fax versturen

#### Voor meer informatie:

De volgende informatie is correct op het moment van uitgave. Zie www.hp.com/support/ljM182MFP voor actuele informatie.

De uitgebreide Help van HP voor de printer omvat de volgende informatie:

- Installeren en configureren
- Leren en gebruiken
- Problemen oplossen
- Software- en firmware-updates downloaden
- Meepraten op ondersteuningsforums
- Informatie over garantie en wettelijke voorschriften zoeken

## Configuratie om faxen te verzenden en te ontvangen

- Voordat u begint
- Stap 1: Het type telefoonverbinding bepalen
- Stap 2: De fax instellen
- Stap 3: Faxtiid, faxdatum en faxkopregel configureren
- Stap 4: Een faxtest uitvoeren

### Voordat u begint

Controleer of de printer volledig is ingesteld voordat u de faxservice aansluit.

- **BY** OPMERKING: Sluit de printer op de telefoonaansluiting aan met de telefoonkabel en eventuele adapters die bij de printer zijn geleverd.
- OPMERKING: In landen/regio's waarin seriële telefoonsystemen worden gebruikt, wordt een adapter bij de printer geleverd. Gebruik de adapter om andere telecomapparaten aan te sluiten op dezelfde telefoonaansluiting als de aansluiting waarop de printer is aangesloten.

Voer de instructies in elk van de volgende vier stappen uit:

Stap 1: Het type telefoonverbinding bepalen op pagina 56.

Stap 2: De fax instellen op pagina 57.

Stap 3: Faxtijd, faxdatum en faxkopregel configureren op pagina 61.

Stap 4: Een faxtest uitvoeren op pagina 63.

### Stap 1: Het type telefoonverbinding bepalen

Bekijk de volgende apparatuur en servicetypen om te bepalen welke configuratiemethode u moet gebruiken. De gebruikte methode is afhankelijk van de apparatuur en services die al op het telefoonsysteem zijn geïnstalleerd.

- **THERKING:** De printer is een analoog apparaat. U wordt aanbevolen de printer op een vaste analoge telefoonlijn aan te sluiten.
	- **· Specifieke telefoonlijn**: De printer is het enige apparaat dat of de enige service die op de telefoonlijn is aangesloten
	- Spraakoproepen: Spraak- en faxoproepen gebruiken dezelfde telefoonlijn
	- Antwoordapparaat: Een antwoordapparaat beantwoordt spraakoproepen op de telefoonlijn die ook voor faxoproepen wordt gebruikt
	- Voicemail: Een voicemailabonnementsservice gebruikt dezelfde telefoonlijn als de fax
	- Service voor specifiek belsignaal: Een service van het telefoonbedrijf waarmee meerdere telefoonnummers aan één telefoonlijn kunnen worden gekoppeld en elk nummer een eigen belpatroon heeft. De printer detecteert het toegewezen belpatroon en beantwoordt de oproep.
	- Computerinbelmodem: Een computer gebruikt de telefoonlijn om via een inbelverbinding verbinding te maken met internet
- DSL-lijn: Een DSL-service (Digital Subscriber Line) van de telefoonmaatschappij; deze service wordt in sommige landen/regio's ADSL genoemd
- PBX- of ISDN-telefoonsysteem: Een PBX-telefoonsysteem (Private Branch Exchange) of een ISDN-systeem (Integrated Services Digital Network)
- VoIP-telefoonsysteem: VoIP (Voice over Internet Protocol) via een internetprovider

### Stap 2: De fax instellen

Klik hieronder op de koppeling die het best de omgeving beschrijft waarin de printer faxberichten zal verzenden en ontvangen, en volg de installatie-instructies.

- Specifieke telefoonlijn op pagina 57
- Gedeelde spraak- en faxlijn op pagina 58
- Gedeelde spraak- en faxlijn met een antwoordapparaat op pagina 59

Hier worden de instructies voor slechts drie van de verbindingstypen vermeld. Voor informatie over het aansluiten van de printer via andere verbindingstypen gaat u naar de ondersteuningswebsite www.hp.com/ support/ljM182MFP.

 $\mathbb{Z}$  OPMERKING: Deze printer is een analoog faxapparaat. U wordt aanbevolen de printer op een vaste analoge telefoonlijn aan te sluiten. Zorg dat de filters en digitale instellingen correct zijn ingesteld als u gebruikmaakt van digitale verbindingen zoals DSL, PBX, ISDN of VolP. Neem voor meer informatie contact op met de provider van de digitale service.

**COPMERKING:** Sluit niet meer dan drie apparaten aan op de telefoonlijn.

**COPMERKING:** Voicemail wordt op deze printer niet ondersteund.

#### Specifieke telefoonlijn

Volg deze stappen om de printer te installeren op een speciale telefoonlijn zonder extra services.

- 1. Sluit het meegeleverde telefoonsnoer aan op de faxaansluiting op de printer en op de telefoonaansluiting in de muur.
- OPMERKING: In bepaalde landen/regio's is mogelijk een adapter vereist voor gebruik van het meegeleverde telefoonsnoer.
- **EX OPMERKING:** Op sommige printers bevindt de faxpoort zich boven de telefoonpoort. Raadpleeg de pictogrammen op de printer.

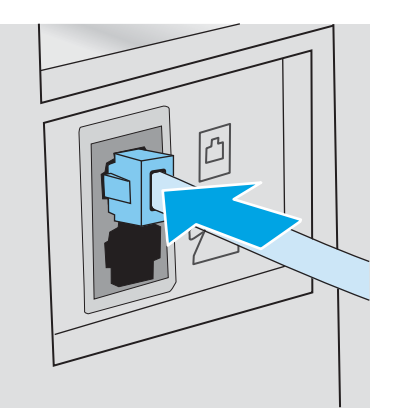

- 2. Stel de printer in op het automatisch beantwoorden van faxoproepen.
	- a. Zet de printer aan.
	- b. Open het menu Instellingen op het bedieningspaneel.
	- c. Selecteer het menu Fax instellen.
	- d. Selecteer het menu Basisinstellingen.
	- e. Selecteer de instelling Antwoordmodus.
	- f. Selecteer de optie Automatisch.
- 3. Ga naar Stap 3: Faxtijd, faxdatum en faxkopregel configureren op pagina 61.

#### Gedeelde spraak- en faxlijn

Volg deze stappen om de printer in te stellen op een gedeelde spraak- en faxlijn.

- 1. Koppel alle apparaten los die op de telefoonaansluiting zijn aangesloten.
- 2. Sluit het meegeleverde telefoonsnoer aan op de faxaansluiting op de printer en op de telefoonaansluiting in de muur.
	- **3** OPMERKING: In bepaalde landen/regio's is mogelijk een adapter vereist voor gebruik van het meegeleverde telefoonsnoer.
	- **EX** OPMERKING: Op sommige printers bevindt de faxpoort zich boven de telefoonpoort. Raadpleeg de pictogrammen op de printer.

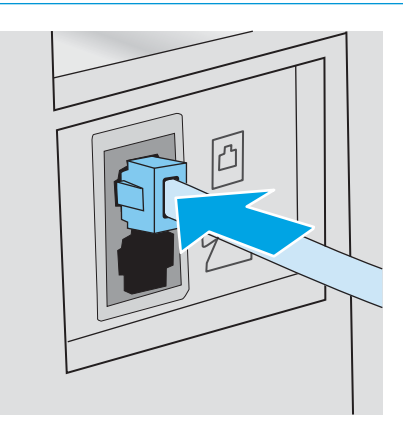

3. Trek de stekker uit de poort voor de telefoonuitgang aan de achterkant van de printer en sluit een telefoon aan op deze poort.

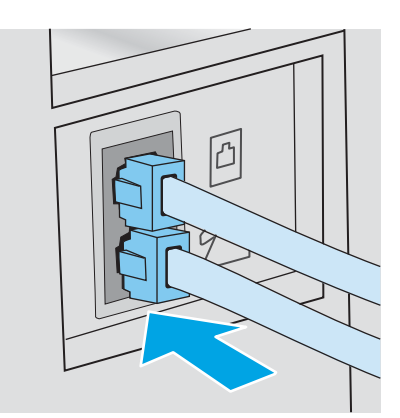

- 4. Stel de printer in op het automatisch beantwoorden van faxoproepen.
	- a. Zet de printer aan.
	- b. Open het menu Instellingen op het bedieningspaneel.
	- c. Selecteer het menu Fax instellen.
	- d. Selecteer het menu Basisinstellingen.
	- e. Selecteer eerst de instelling Antwoordmodus en vervolgens de optie Automatisch.
- 5. Stel de printer in om te controleren of er een kiestoon is voordat een fax wordt verzonden.
	- **THERKING:** Zo voorkomt u dat er een fax wordt verzonden terwijl er iemand aan de telefoon is.
		- a. Open het menu Instellingen op het bedieningspaneel.
		- b. Selecteer het menu Fax instellen.
		- c. Selecteer het menu Geavanceerde instellingen.
		- d. Selecteer de instelling Kiestoon detecteren en vervolgens Aan.
- 6. Ga naar Stap 3: Faxtijd, faxdatum en faxkopregel configureren op pagina 61.

#### Gedeelde spraak- en faxlijn met een antwoordapparaat

Volg deze stappen om de printer in te stellen op een gedeelde spraak- en faxlijn met een antwoordapparaat.

1. Koppel alle apparaten los die op de telefoonaansluiting zijn aangesloten.

- 2. Sluit het meegeleverde telefoonsnoer aan op de faxaansluiting op de printer en op de telefoonaansluiting in de muur.
	- **BY** OPMERKING: In bepaalde landen/regio's is mogelijk een adapter vereist voor gebruik van het meegeleverde telefoonsnoer.
	- **EX** OPMERKING: Op sommige printers bevindt de faxpoort zich boven de telefoonpoort. Raadpleeg de pictogrammen op de printer.

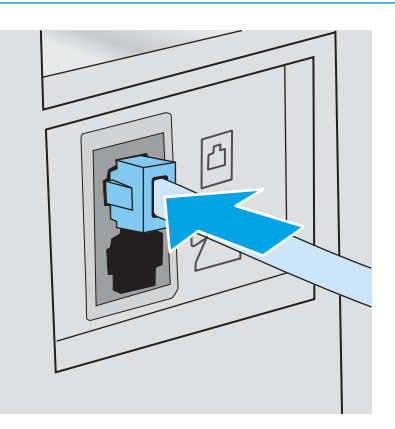

- 3. Trek de stekker uit de poort voor de telefoonuitgang aan de achterkant van de printer.
- 4. Sluit de telefoonkabel van het antwoordapparaat aan op de poort voor de telefoonuitgang aan de achterkant van de printer.
	- **TV** OPMERKING: Sluit het antwoordapparaat rechtstreeks aan op de printer; anders registreert het antwoordapparaat misschien de faxtonen van een zendend faxapparaat en worden geen faxberichten ontvangen.
	- **EX** OPMERKING: Als het antwoordapparaat geen ingebouwde telefoon heeft, sluit u voor het gemak een telefoon aan op de OUT-poort van het antwoordapparaat.
	- **EX** OPMERKING: Op sommige printers bevindt de faxpoort zich boven de telefoonpoort. Raadpleeg de pictogrammen op de printer.

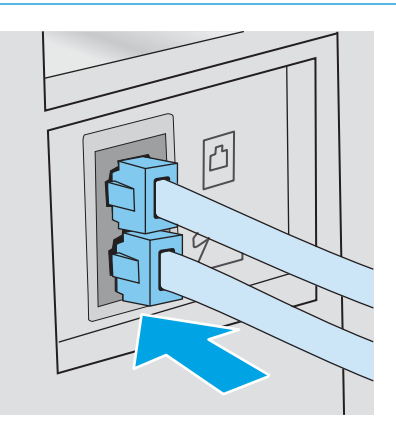

- 5. Configureer de instelling Aantal belsignalen op de printer.
	- a. Zet de printer aan.
	- b. Open het menu Instellingen op het bedieningspaneel.
- c. Selecteer het menu Fax instellen.
- d. Selecteer het menu Basisinstellingen.
- e. Selecteer de optie Aantal belsignalen.
- f. Gebruik het numerieke toetsenblok op het bedieningspaneel van de printer om het aantal belsignalen in te stellen en selecteer vervolgens OK.
- 6. Stel de printer in op het automatisch beantwoorden van faxoproepen.
	- a. Open het menu Instellingen op het bedieningspaneel.
	- b. Selecteer het menu Fax instellen.
	- c. Selecteer het menu Basisinstellingen.
	- d. Selecteer eerst de instelling Antwoordmodus en vervolgens de optie Automatisch.
- 7. Stel de printer in om te controleren of er een kiestoon is voordat een fax wordt verzonden.

**BY** OPMERKING: Zo voorkomt u dat er een fax wordt verzonden terwijl er iemand aan de telefoon is.

- a. Open het menu Instellingen op het bedieningspaneel.
- **b.** Selecteer het menu Fax instellen.
- c. Selecteer het menu Geavanceerde instellingen.
- d. Selecteer eerst de instelling Kiestoon detecteren en vervolgens de knop Aan.
- 8. Ga naar Stap 3: Faxtijd, faxdatum en faxkopregel configureren op pagina 61.

### Stap 3: Faxtijd, faxdatum en faxkopregel configureren

Configureer de faxinstellingen van de printer volgens een van de volgende methoden:

- HP Wizard Faxinstellingen op pagina 61 (aanbevolen methode)
- Bedieningspaneel van de printer op pagina 62
- Geïntegreerde webserver van HP (EWS) en HP Device Toolbox (Windows) op pagina 62 (als de software is geïnstalleerd)

#### HP Wizard Faxinstellingen

Open de wizard Fax instellen na de *eerste* installatie en softwareconfiguratie door deze stappen uit te voeren.

**The OPMERKING:** Sommige besturingssystemen bieden geen ondersteuning voor de wizard Fax instellen.

1. Open de HP Printer Assistant.

**TV OPMERKING:** In de Verenigde Staten en in veel andere landen/regio's is het wettelijk verplicht de tijd, de datum en andere faxkopregelgegevens in te stellen.

- Windows 10: Klik vanuit het menu Start op Alle apps, klik vervolgens op HP en selecteer de naam van de printer.
- Windows 8.1: Klik op de pijl omlaag in de linkerbenedenhoek van het scherm Start en selecteer de printernaam.
- Windows 8: Klik met de rechtermuisknop op een leeg gedeelte van het scherm Start, klik op Alle apps op de app-balk en selecteer vervolgens de naam van de printer.
- Windows 7, Windows Vista en Windows XP: Klik op het bureaublad van uw computer op Start, selecteer Alle programma's, klik op HP, klik vervolgens op de map voor de printer en selecteer de naam van de printer.
- 2. Selecteer Fax in de HP Printer Assistant en selecteer Wizard Fax instellen.
- 3. Volg de scherminstructies in de wizard Fax instellen van HP om de faxinstellingen te configureren.
- 4. Ga naar Stap 4: Een faxtest uitvoeren op pagina 63.

#### Bedieningspaneel van de printer

Voer de volgende stappen uit om de datum, tijd en faxkopregel in te stellen via het bedieningspaneel.

- 1. Open het menu Instellingen op het bedieningspaneel.
- 2. Selecteer het menu Fax instellen.
- 3. Selecteer het menu Basisinstellingen.
- 4. Selecteer de optie Tijd/datum.
- 5. Selecteer 12-uursklok of 24-uursklok.
- 6. Gebruik het toetsenblok om de huidige tijd in te voeren en selecteer vervolgens OK.
- 7. Selecteer datumnotatie.
- 8. Gebruik het toetsenblok om de huidige datum in te voeren en selecteer vervolgens OK.
- 9. Selecteer het menu Faxkop.
- 10. Gebruik het toetsenblok om het faxnummer in te voeren en selecteer vervolgens OK.

**TOPMERKING:** Het maximumaantal tekens voor het faxnummer is 20.

11. Gebruik het toetsenblok om de naam of kopregel van het bedrijf in te voeren en selecteer vervolgens OK.

**BY** OPMERKING: Het maximumaantal tekens voor de kopregel van de fax is 25.

12. Ga naar Stap 4: Een faxtest uitvoeren op pagina 63.

#### Geïntegreerde webserver van HP (EWS) en HP Device Toolbox (Windows)

1. Start de HP EWS via de software of via een webbrowser.

#### Methode 1: De geïntegreerde webserver van HP (EWS) openen vanuit de software

a. Open de HP Printer Assistant.
- Windows 10: Klik vanuit het menu Start op Alle apps, klik vervolgens op HP en selecteer de naam van de printer.
- Windows 8.1: Klik op de pijl omlaag in de linkerbenedenhoek van het scherm Start en selecteer de printernaam.
- Windows 8: Klik met de rechtermuisknop op een leeg gedeelte van het scherm Start, klik op Alle apps op de app-balk en selecteer vervolgens de naam van de printer.
- Windows 7, Windows Vista en Windows XP: Klik op het bureaublad van uw computer op Start, selecteer Alle programma's, klik op HP, klik vervolgens op de map voor de printer en selecteer de naam van de printer.
- b. Selecteer Afdrukken in de HP Printer Assistant en selecteer HP Device Toolbox.

#### Methode 2: De geïntegreerde webserver van HP (EWS) openen vanuit een webbrowser

- a. Druk op het bedieningspaneel van de printer op de knop Instellingen  $\lambda$ . Open het menu Netwerkinstellingen, selecteer IP-adres weergeven en vervolgens Ja. Ga terug naar het beginscherm om het IP-adres weer te geven.
- b. Open een internetbrowser en voer in de adresregel het IP-adres of de hostnaam in zoals die wordt weergegeven op het bedieningspaneel van de printer. Druk op de toets Enter op het toetsenbord van de pc. De geïntegreerde webserver wordt geopend.

#### https://10.10.XXXXX/

- **The OPMERKING:** Als de webbrowser een bericht weergeeft dat toegang tot de website mogelijk niet veilig is, selecteert u de optie om door te gaan naar de website. Toegang tot deze website zal de computer niet beschadigen.
- 2. Klik op het tabblad Fax.
- 3. Volg de aanwijzingen op het scherm om de faxinstellingen te configureren.
- 4. Ga naar Stap 4: Een faxtest uitvoeren op pagina 63.

### Stap 4: Een faxtest uitvoeren

Voer een faxtest uit om te controleren of de fax correct is ingesteld.

- 1. Open het menu Instellingen op het bedieningspaneel.
- 2. Selecteer het menu Zelfdiagnose.
- 3. Selecteer de optie Faxtest uitvoeren. Er wordt een testrapport afgedrukt.
- 4. Controleer het rapport.
	- Als het rapport aangeeft dat de test is geslaagd, is de printer gereed om faxen te verzenden en te ontvangen.
	- Als het rapport aangeeft dat **de test niet is geslaagd**, bekijkt u het rapport voor meer informatie over het verhelpen van het probleem. De controlelijst voor het oplossen van faxproblemen bevat meer informatie over het oplossen van faxproblemen.

# Een fax versturen

- Faxen vanaf de flatbedscanner
- Faxen vanuit de documentinvoer (alleen modellen met documentinvoer)
- Snelkiescodes en groepskiescodes gebruiken
- Een fax verzenden vanuit de software
- Een fax verzenden vanuit een softwareprogramma van een andere leverancier, bijvoorbeeld Microsoft Word

## Faxen vanaf de flatbedscanner

1. Plaats het document met de bedrukte kant omlaag op de glasplaat.

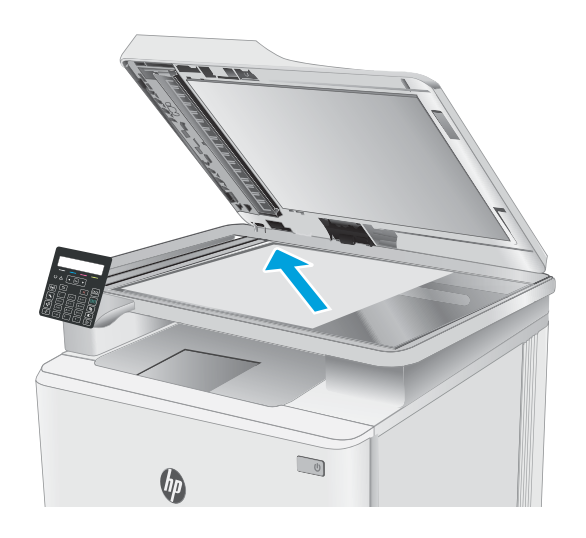

- 2. Raak op het bedieningspaneel van de printer de knop Faxen starten aan  $\Box$
- 3. Voer het faxnummer in met het toetsenblok.
- 4. Druk op de knop Faxen starten  $\bigoplus$
- 5. U wordt gevraagd om te bevestigen dat u de fax verzendt vanaf de glasplaat van de scanner. Druk op de knop OK.
- 6. U wordt gevraagd de eerste pagina te plaatsen. Druk op de knop OK.
- 7. De printer scant de eerste pagina en vraagt u vervolgens de volgende pagina te plaatsen. Als het document uit meerdere pagina's bestaat, selecteert u met de pijlknoppen de optie Ja en drukt u vervolgens op de knop OK. Vervolg dit proces tot u alle pagina's hebt gescand.
- 8. Nadat u de laatste pagina hebt gescand, selecteert u met de pijlknoppen in de prompt Nee en drukt u vervolgens op OK. De fax wordt verzonden.

## Faxen vanuit de documentinvoer (alleen modellen met documentinvoer)

1. Plaats de originelen met de bedrukte zijde naar boven in de documentinvoer.

> VOORZICHTIG: Gebruik geen originelen met correctietape, correctievloeistof, paperclips of nietjes om schade aan de printer te voorkomen. Plaats ook geen foto's en kleine of dunne originelen in de documentinvoer.

2. Schuif de papiergeleiders goed tegen het papier aan.

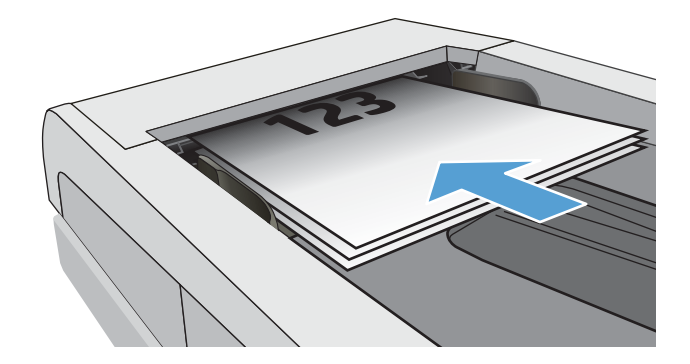

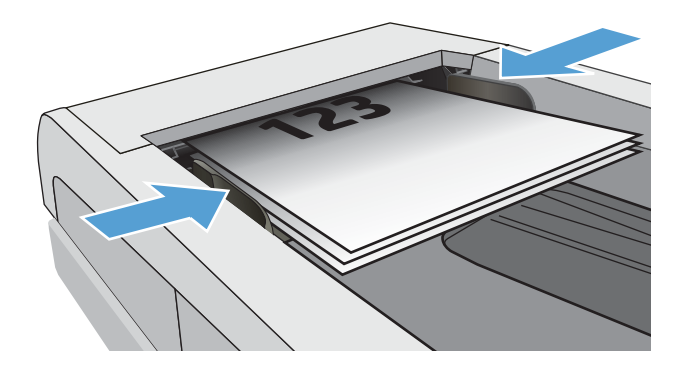

- 3. Raak op het bedieningspaneel van de printer de knop Faxen starten aan [  $\bigcirc$  ]
- 4. Voer het faxnummer in met het toetsenblok.
- 5. Druk op de knop Faxen starten  $\bigodot$

## Snelkiescodes en groepskiescodes gebruiken

- **3** OPMERKING: Telefoonboekvermeldingen moeten met de geïntegreerde webserver van HP (EWS) worden ingesteld voordat u het telefoonboek kunt gebruiken om faxberichten te verzenden.
- 1. Plaats het document op de glasplaat van de scanner of in de documentinvoer.

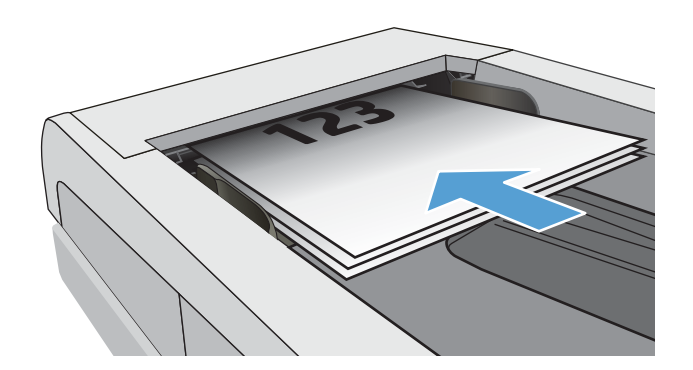

- 2. Raak op het bedieningspaneel van de printer de knop Faxen starten aan  $\bigcup$
- 3. Gebruik het toetsenblok om het snelkiesnummer of het snelkeuzegroep-nummer dat u wilt gebruiken, in te voeren.
- 4. Druk op de knop Faxen starten  $\bigodot$

## Een fax verzenden vanuit de software

De procedure om een fax te verzenden is afhankelijk van uw specificaties. Hier volgen de meest voorkomende stappen.

- 1. Open de HP Printer Assistant.
	- Windows 10: Klik vanuit het menu Start op Alle apps, klik vervolgens op HP en selecteer de naam van de printer.
	- Windows 8.1: Klik op de pijl omlaag in de linkerbenedenhoek van het scherm Start en selecteer de printernaam.
	- Windows 8: Klik met de rechtermuisknop op een leeg gedeelte van het scherm Start, klik op Alle apps op de app-balk en selecteer vervolgens de naam van de printer.
	- Windows 7, Windows Vista en Windows XP: Klik op het bureaublad van uw computer op Start, selecteer Alle programma's, klik op HP, klik vervolgens op de map voor de printer en selecteer de naam van de printer.
- 2. Selecteer eerst Fax in de HP Printer Assistant en vervolgens Fax verzenden. De faxsoftware wordt geopend.
- 3. Voer het faxnummer in van één of meer ontvangers.
- 4. Plaats het document op de glasplaat van de scanner of in de documentinvoer.
- 5. Klik op Nu verzenden.

### Een fax verzenden vanuit een softwareprogramma van een andere leverancier, bijvoorbeeld Microsoft Word

- 1. Open een document in een ander programma.
- 2. Klik op het menu Bestand en vervolgens op Afdrukken.
- 3. Selecteer in de vervolgkeuzelijst met printerdrivers de driver van de fax. De faxsoftware wordt geopend.
- 4. Voer het faxnummer in van één of meer ontvangers.
- 5. Voeg eventuele pagina's toe die in de printer zijn geplaatst. Deze stap is optioneel.
- 6. Klik op Nu verzenden.

# 8 De printer beheren

- Het verbindingstype van de printer wijzigen (Windows)
- Geavanceerde configuratie met de geïntegreerde webserver van HP (EWS) en HP Device Toolbox (Windows)
- IP-netwerkinstellingen configureren
- Functies voor beveiliging van de printer
- Instellingen voor energiebesparing
- HP Web Jetadmin
- De firmware bijwerken

#### Voor meer informatie:

De volgende informatie is correct op het moment van uitgave. Zie www.hp.com/support/ljM182MFP voor actuele informatie.

De uitgebreide Help van HP voor de printer omvat de volgende informatie:

- Installeren en configureren
- Leren en gebruiken
- Problemen oplossen
- Software- en firmware-updates downloaden
- Meepraten op ondersteuningsforums
- Informatie over garantie en wettelijke voorschriften zoeken

# Het verbindingstype van de printer wijzigen (Windows)

Indien u de printer al gebruikt en de manier waarop deze is aangesloten wilt wijzigen, kunt u Configuratie en software van apparaat gebruiken om de verbinding te wijzigen. Sluit de nieuwe printer bijvoorbeeld via een USBof netwerkkabel aan op de computer of wijzig de verbinding van USB in een draadloze verbinding.

Volg de onderstaande procedure om Configuratie en software van apparaat te openen:

- 1. Open de HP Printer Assistant.
	- Windows 10: Klik vanuit het menu Start op Alle apps, klik vervolgens op HP en selecteer de naam van de printer.
	- Windows 8.1: Klik op de pijl omlaag in de linkerbenedenhoek van het scherm Start en selecteer de printernaam.
	- Windows 8: Klik met de rechtermuisknop op een leeg gedeelte van het scherm Start, klik op Alle apps op de app-balk en selecteer vervolgens de naam van de printer.
	- Windows 7, Windows Vista en Windows XP: Klik op het bureaublad van uw computer op Start, selecteer Alle programma's, klik op HP, klik vervolgens op de map voor de printer en selecteer de naam van de printer.
- 2. Selecteer in de HP Printer Assistant eerst Hulpprogramma's in de navigatiebalk en vervolgens Configuratie en software van apparaat.

## Geavanceerde configuratie met de geïntegreerde webserver van HP (EWS) en HP Device Toolbox (Windows)

Met de geïntegreerde webserver van HP kunt u via de computer afdrukfuncties beheren in plaats van via het bedieningspaneel van de printer.

- Printerstatusinformatie bekijken
- De resterende levensduur van de benodigdheden bepalen en nieuwe benodigdheden bestellen
- Ladeconfiguraties weergeven en wijzigen (papiersoorten en -formaten)
- Interne pagina's weergeven en afdrukken
- De netwerkconfiguratie bekijken en wijzigen

De geïntegreerde webserver van HP is beschikbaar wanneer de printer is aangesloten op een IP-netwerk. De geïntegreerde webserver van HP biedt geen ondersteuning voor IPX-printeraansluitingen. U hebt geen toegang tot internet nodig om de geïntegreerde webserver van HP te kunnen openen en gebruiken.

Wanneer de printer is aangesloten op het netwerk, is de geïntegreerde webserver van HP automatisch beschikbaar.

**EX** OPMERKING: HP Device Toolbox is software die wordt gebruikt om verbinding te maken met de geïntegreerde webserver van HP wanneer de printer via USB is aangesloten op een computer. Deze software is alleen beschikbaar als u een volledige installatie hebt uitgevoerd wanneer de printer op de computer is aangesloten. Sommige functies zijn mogelijk niet beschikbaar, afhankelijk van hoe de printer is aangesloten.

**EX** OPMERKING: De geïntegreerde webserver van HP is niet toegankelijk buiten de netwerkfirewall.

#### Methode 1: De geïntegreerde webserver van HP (EWS) openen vanuit de software

- 1. Open de HP Printer Assistant.
	- Windows 10: Klik vanuit het menu Start op Alle apps, klik vervolgens op HP en selecteer de naam van de printer.
	- Windows 8.1: Klik op de pijl omlaag in de linkerbenedenhoek van het scherm Start en selecteer de printernaam.
	- Windows 8: Klik met de rechtermuisknop op een leeg gedeelte van het scherm Start, klik op Alle apps op de app-balk en selecteer vervolgens de naam van de printer.
	- Windows 7, Windows Vista en Windows XP: Klik op het bureaublad van uw computer op Start, selecteer Alle programma's, klik op HP, klik vervolgens op de map voor de printer en selecteer de naam van de printer.
- 2. Selecteer Afdrukken in de HP Printer Assistant en selecteer HP Device Toolbox.

#### Methode 2: De geïntegreerde webserver van HP (EWS) openen vanuit een webbrowser (alleen 2-regelige bedieningspanelen)

1. Druk op het bedieningspaneel van de printer op de knop Instellingen . Open het menu Netwerkinstellingen, selecteer IP-adres weergeven en vervolgens Ja. Ga terug naar het beginscherm om het IP-adres weer te geven.

2. Open een internetbrowser en voer in de adresregel het IP-adres of de hostnaam in zoals die wordt weergegeven op het bedieningspaneel van de printer. Druk op de toets Enter op het toetsenbord van de pc. De geïntegreerde webserver wordt geopend.

#### https://10.10.XXXXX/

**OPMERKING:** Als de webbrowser een bericht weergeeft dat toegang tot de website mogelijk niet veilig is, selecteert u de optie om door te gaan naar de website. Toegang tot deze website zal de computer niet beschadigen.

#### Tabel 8-1 Tabbladen of gedeelten van EWS

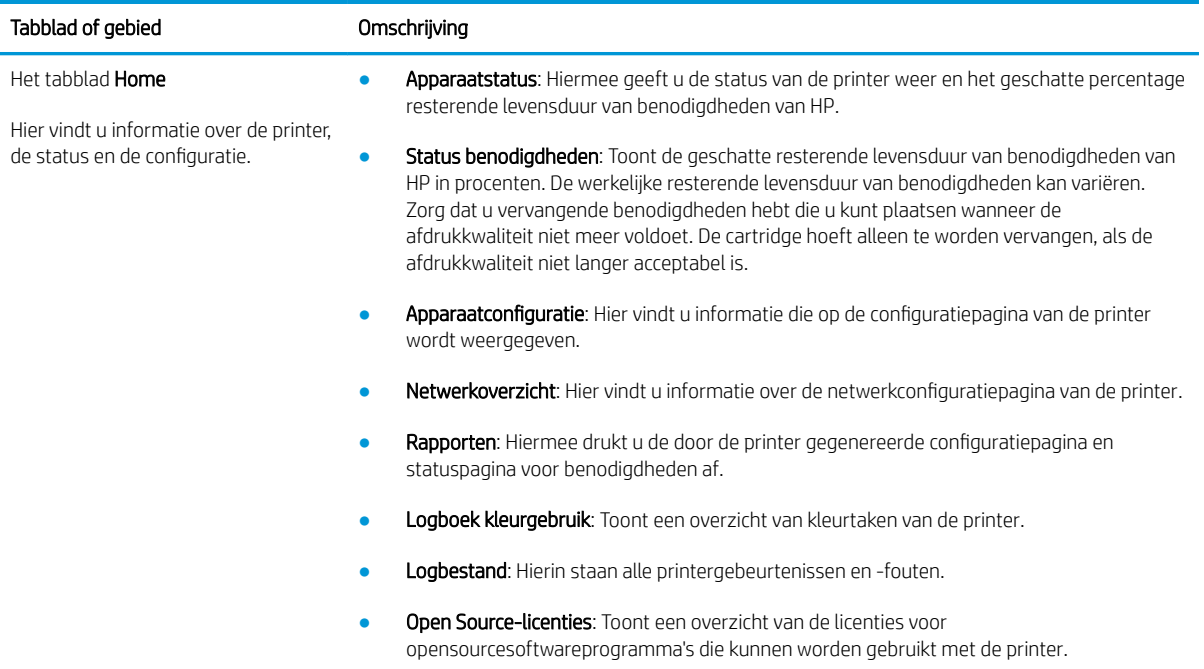

### Tabel 8-1 Tabbladen of gedeelten van EWS (vervolg)

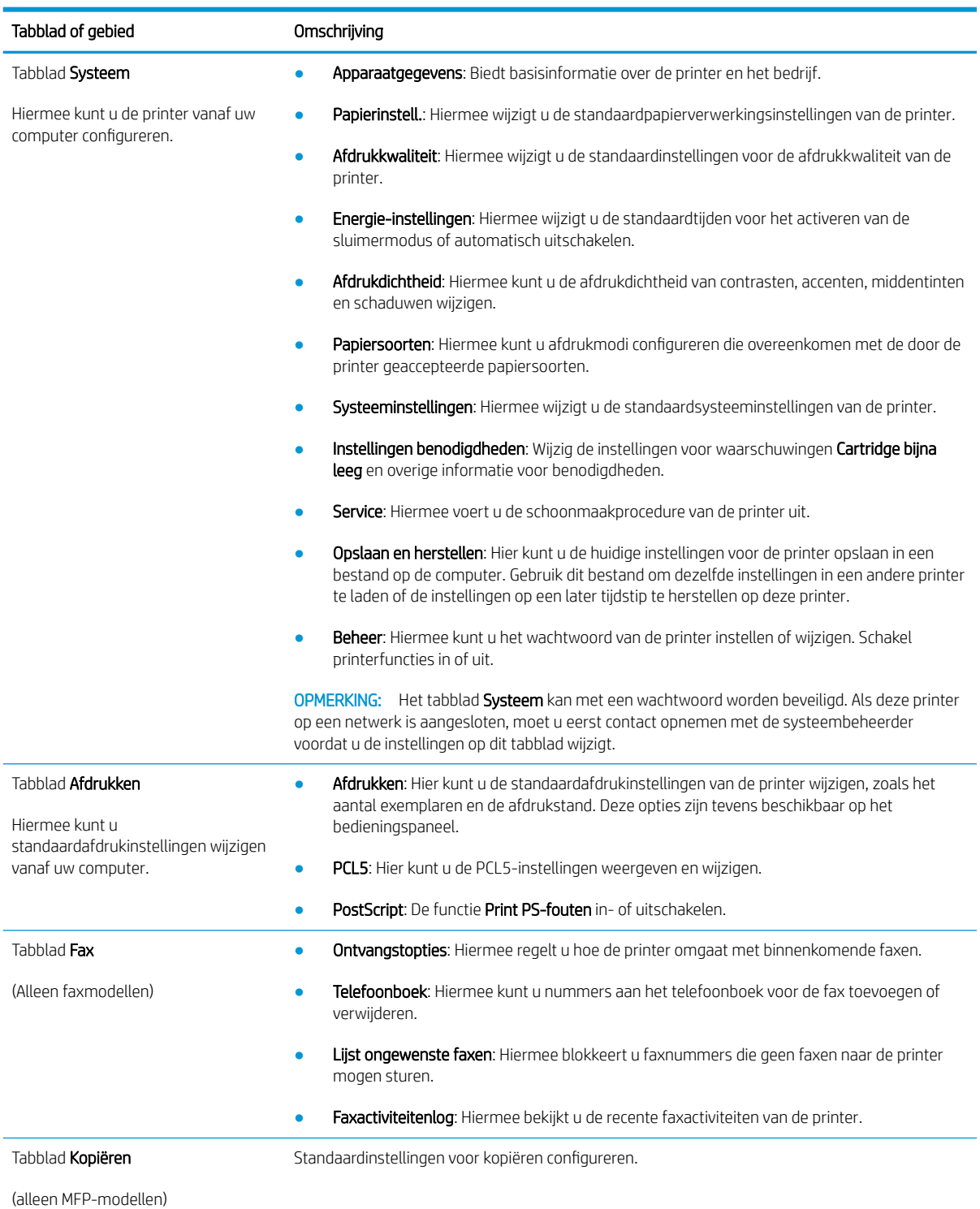

#### Tabel 8-1 Tabbladen of gedeelten van EWS (vervolg)

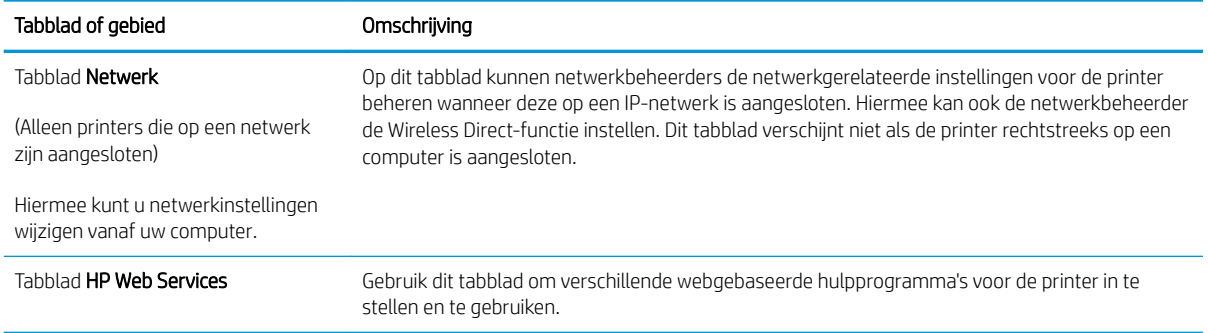

# IP-netwerkinstellingen configureren

- **Inleiding**
- Disclaimer voor printer delen
- Netwerkinstellingen weergeven of wijzigen
- De naam van de printer in het netwerk wijzigen
- IPv4 TCP/IP-parameters handmatig configureren via het bedieningspaneel

## Inleiding

Configureer de netwerkinstellingen voor de printer aan de hand van de volgende secties.

### Disclaimer voor printer delen

HP ondersteunt geen peer-to-peer netwerken, aangezien dit een functie is van Microsoft-besturingssystemen en niet van de printerdrivers van HP. Ga naar de website van Microsoft op www.microsoft.com.

## Netwerkinstellingen weergeven of wijzigen

U kunt de IP-configuratie-instellingen weergeven of wijzigen via de geïntegreerde webserver van HP.

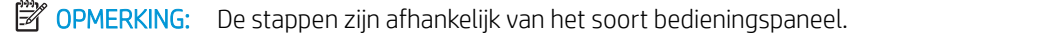

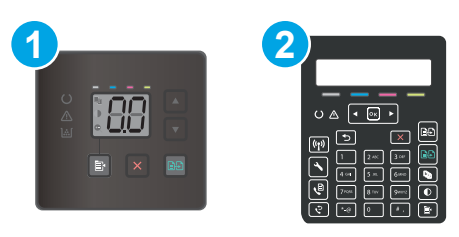

#### Tabel 8-2 Bedieningspanelen

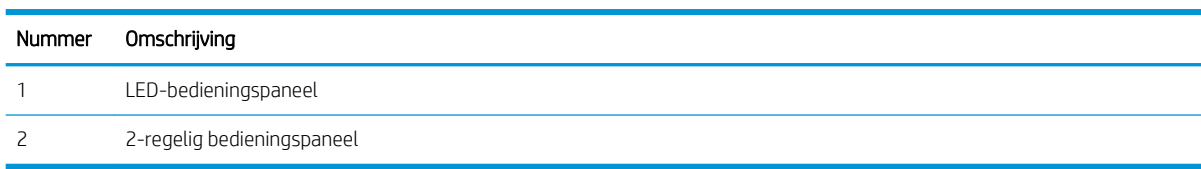

1. Open de HP Embedded Web Server (EWS, geïntegreerde webserver):

#### LED-bedieningspanelen

- a. Open de HP Printer Assistant.
	- Windows 10: Klik vanuit het menu Start op Alle apps, klik vervolgens op HP en selecteer de naam van de printer.
	- Windows 8.1: Klik op de pijl omlaag in de linkerbenedenhoek van het scherm Start en selecteer de printernaam.
- Windows 8: Klik met de rechtermuisknop op een leeg gedeelte van het scherm Start, klik op Alle apps op de app-balk en selecteer vervolgens de naam van de printer.
- Windows 7, Windows Vista en Windows XP: Klik op het bureaublad van uw computer op Start, selecteer Alle programma's, klik op HP, klik vervolgens op de map voor de printer en selecteer de naam van de printer.
- b. Selecteer Afdrukken in de HP Printer Assistant en selecteer HP Device Toolbox.

#### 2-regelige bedieningspanelen

- a. Druk op het bedieningspaneel van de printer op de knop Instellingen  $\lambda$ . Open het menu Netwerkinstellingen, selecteer IP-adres weergeven en vervolgens Ja. Ga terug naar het beginscherm om het IP-adres weer te geven.
- b. Open een internetbrowser en voer in de adresregel het IP-adres of de hostnaam in zoals die wordt weergegeven op het bedieningspaneel van de printer. Druk op de toets Enter op het toetsenbord van de pc. De geïntegreerde webserver wordt geopend.

https://10.10.XXXXX/

- **BY** OPMERKING: Als de webbrowser een bericht weergeeft dat toegang tot de website mogelijk niet veilig is, selecteert u de optie om door te gaan naar de website. Toegang tot deze website zal de computer niet beschadigen.
- 2. Klik op het tabblad Netwerk voor informatie over het netwerk. Wijzig desgewenst de instellingen.

## De naam van de printer in het netwerk wijzigen

Indien u de naam van de printer in een netwerk wilt wijzigen zodat de printer kan worden geïdentificeerd, gebruikt u de geïntegreerde webserver van HP.

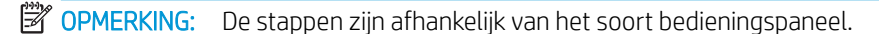

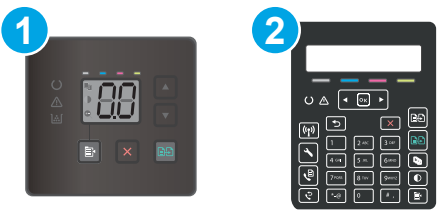

#### Tabel 8-3 Bedieningspanelen

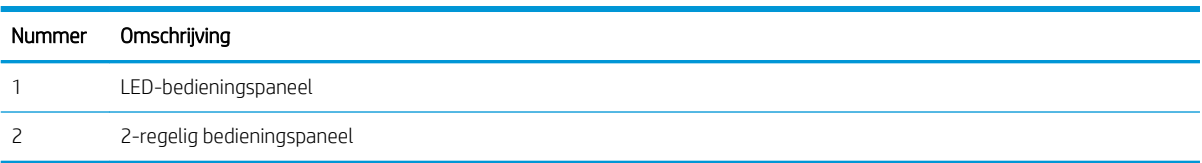

1. Open de HP Embedded Web Server (EWS, geïntegreerde webserver):

#### LED-bedieningspanelen

a. Open de HP Printer Assistant.

- Windows 10: Klik vanuit het menu Start op Alle apps, klik vervolgens op HP en selecteer de naam van de printer.
- Windows 8.1: Klik op de pijl omlaag in de linkerbenedenhoek van het scherm Start en selecteer de printernaam.
- Windows 8: Klik met de rechtermuisknop op een leeg gedeelte van het scherm Start, klik op Alle apps op de app-balk en selecteer vervolgens de naam van de printer.
- Windows 7, Windows Vista en Windows XP: Klik op het bureaublad van uw computer op Start, selecteer Alle programma's, klik op HP, klik vervolgens op de map voor de printer en selecteer de naam van de printer.
- b. Selecteer Afdrukken in de HP Printer Assistant en selecteer HP Device Toolbox.

#### 2-regelige bedieningspanelen

- a. Druk op het bedieningspaneel van de printer op de knop Instellingen  $\lambda$ . Open het menu Netwerkinstellingen, selecteer IP-adres weergeven en vervolgens Ja. Ga terug naar het beginscherm om het IP-adres weer te geven.
- b. Open een internetbrowser en voer in de adresregel het IP-adres of de hostnaam in zoals die wordt weergegeven op het bedieningspaneel van de printer. Druk op de toets Enter op het toetsenbord van de pc. De geïntegreerde webserver wordt geopend.

#### https://10.10.XXXXX/

- **The OPMERKING:** Als de webbrowser een bericht weergeeft dat toegang tot de website mogelijk niet veilig is, selecteert u de optie om door te gaan naar de website. Toegang tot deze website zal de computer niet beschadigen.
- 2. Open het tabblad Systeem.
- 3. Op de pagina Apparaatgegevens wordt de standaardprinternaam weergegeven in het veld Apparaatnaam. U kunt deze naam wijzigen zodat u de printer kunt identificeren.

**BY OPMERKING:** Het invullen van de andere velden op deze pagina is optioneel.

4. Klik op de knop **Toepassen** om de wijzigingen toe te passen.

### IPv4 TCP/IP-parameters handmatig configureren via het bedieningspaneel

Met de geïntegreerde webserver van HP (EWS) of de menu's van het bedieningspaneel kunt u handmatig een IPv4-adres, subnetmasker en standaardgateway instellen.

**W** OPMERKING: De stappen zijn afhankelijk van het soort bedieningspaneel.

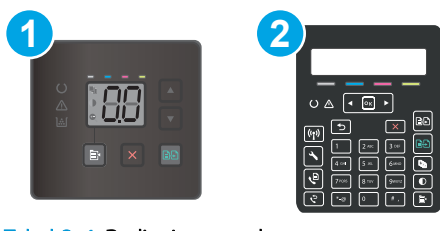

#### Tabel 8-4 Bedieningspanelen

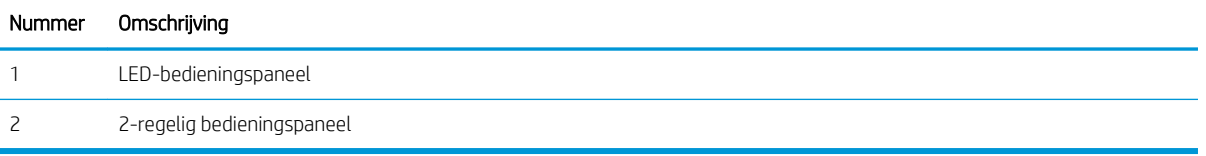

#### LED-bedieningspanelen

- 1. De geïntegreerde webserver van HP (EWS) openen:
	- a. Open de HP Printer Assistant.
		- Windows 10: Klik vanuit het menu Start op Alle apps, klik vervolgens op HP en selecteer de naam van de printer.
		- Windows 8.1: Klik op de pijl omlaag in de linkerbenedenhoek van het scherm Start en selecteer de printernaam.
		- Windows 8: Klik met de rechtermuisknop op een leeg gedeelte van het scherm Start, klik op Alle apps op de app-balk en selecteer vervolgens de naam van de printer.
		- Windows 7, Windows Vista en Windows XP: Klik vanaf de computerdesktop op Start, selecteer Alle programma's, klik op HP, klik vervolgens op de map voor de printer en selecteer de naam van de printer.
	- b. Selecteer Afdrukken in de HP Printer Assistant en selecteer HP Device Toolbox.
- 2. Klik in het tabblad Netwerken op IPV4-configuratiemethode in het linkernavigatiedeelvenster.
- 3. Selecteer Handmatig in de vervolgkeuzelijst Voorkeursmethode IP-adres en bewerk vervolgens de IPv4configuratie-instellingen.
- 4. Klik op de knop Toepassen.

#### 2-regelige bedieningspanelen

- 1. Druk op het bedieningspaneel van de printer op de knop Instellingen . Open het menu Netwerkinstellingen, selecteer IP-adres weergeven en vervolgens Ja. Ga terug naar het beginscherm om het IP-adres weer te geven.
- 2. Open de volgende menu's:
	- a. Netwerk instellen
	- **b.** IPv4-configuratiemethode
	- c. Handmatig
- 3. Gebruik de pijlknoppen en de knop OK om het IP-adres, subnetmasker en standaardgateway in te voeren en raak vervolgens de knop OK aan om de wijzigingen op te slaan.

# Functies voor beveiliging van de printer

## Inleiding

De printer bevat beveiligingsopties waarmee toegang tot configuratie-instellingen en beveiligde gegevens kan worden beperkt. Ook kan toegang tot belangrijke hardwarecomponenten worden ontzegd.

Het wachtwoord van het systeem toewijzen of wijzigen met de geïntegreerde webserver

## Het wachtwoord van het systeem toewijzen of wijzigen met de geïntegreerde webserver

Stel een wachtwoord voor toegang tot de printer en de geïntegreerde webserver van HP in zodat onbevoegde gebruikers de printerinstellingen niet kunnen wijzigen.

**EX** OPMERKING: De stappen zijn afhankelijk van het soort bedieningspaneel.

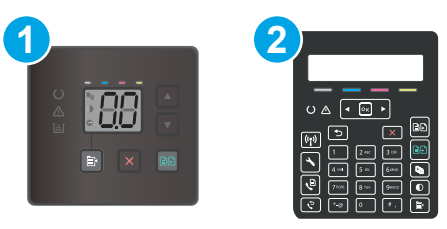

#### Tabel 8-5 Bedieningspanelen

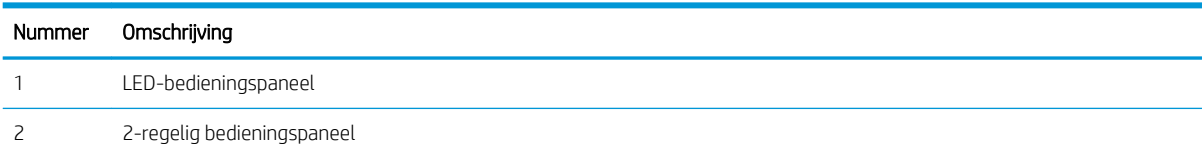

1. Open de HP Embedded Web Server (EWS, geïntegreerde webserver):

#### LED-bedieningspanelen

- a. Open de HP Printer Assistant.
	- Windows 10: Klik vanuit het menu Start op Alle apps, klik vervolgens op HP en selecteer de naam van de printer.
	- Windows 8.1: Klik op de pijl omlaag in de linkerbenedenhoek van het scherm Start en selecteer de printernaam.
	- Windows 8: Klik met de rechtermuisknop op een leeg gedeelte van het scherm Start, klik op Alle apps op de app-balk en selecteer vervolgens de naam van de printer.
	- Windows 7, Windows Vista en Windows XP: Klik op het bureaublad van uw computer op Start, selecteer Alle programma's, klik op HP, klik vervolgens op de map voor de printer en selecteer de naam van de printer.
- b. Selecteer Afdrukken in de HP Printer Assistant en selecteer HP Device Toolbox.

#### 2-regelige bedieningspanelen:

- a. Druk op het bedieningspaneel van de printer op de knop Instellingen . Open het menu Netwerkinstellingen, selecteer IP-adres weergeven en vervolgens Ja. Ga terug naar het beginscherm om het IP-adres weer te geven.
- b. Open een internetbrowser en voer in de adresregel het IP-adres of de hostnaam in zoals die wordt weergegeven op het bedieningspaneel van de printer. Druk op de toets Enter op het toetsenbord van de pc. De geïntegreerde webserver wordt geopend.

https://10.10.XXXXX/

- <sup>2</sup> OPMERKING: Als de webbrowser een bericht weergeeft dat toegang tot de website mogelijk niet veilig is, selecteert u de optie om door te gaan naar de website. Toegang tot deze website zal de computer niet beschadigen.
- 2. Klik in het tabblad Systeem op de koppeling Beheer in het linkernavigatiedeelvenster.
- 3. In het gedeelte Productbeveiliging voert u in het veld Wachtwoord het wachtwoord in.
- 4. Voer het wachtwoord opnieuw in in het veld Wachtwoord bevestigen.
- 5. Klik op de knop Toepassen.

**BY OPMERKING:** Noteer het wachtwoord en bewaar het op een veilige plaats.

6. Klik op de knop Toepassen.

**BY OPMERKING:** Noteer het wachtwoord en bewaar het op een veilige plaats.

# Instellingen voor energiebesparing

- **Inleiding**
- Afdrukken met EconoMode
- De instelling Sluimermodus/automatisch uitschakelen na inactiviteit instellen
- De vertraging voor uitschakelen na inactiviteit instellen en de printer zo configureren dat deze maximaal 1 watt verbruikt
- De instelling voor uitschakelvertraging configureren

## Inleiding

De printer beschikt over verschillende functies waarmee op energieverbruik en benodigdheden kan worden bespaard.

## Afdrukken met EconoMode

Deze printer beschikt over de optie EconoMode, waarmee u conceptversies van documenten kunt afdrukken. Door EconoMode te gebruiken, verbruikt u minder toner. De afdrukkwaliteit kan in EconoMode echter minder zijn.

HP raadt doorlopend gebruik van de EconoMode af. Als de EconoMode voortdurend wordt gebruikt, is het mogelijk dat de toner langer meegaat dan de mechanische onderdelen van de tonercartridge. Als de afdrukkwaliteit slechter wordt en niet meer acceptabel is, is het verstandig de tonercartridge te vervangen.

<sup>2</sup> OPMERKING: Als deze optie niet beschikbaar is in uw printdriver, kunt u deze instellen met de HP geïntegreerde webserver.

- 1. Selecteer de afdrukoptie vanuit het programma.
- 2. Selecteer de printer en klik vervolgens op de knop Eigenschappen of Voorkeuren.
- 3. Klik op het tabblad Papier/Kwaliteit.
- 4. Klik op de optie EconoMode.

## De instelling Sluimermodus/automatisch uitschakelen na inactiviteit instellen

Gebruik de menu's op het bedieningspaneel om in te stellen hoe lang het duurt voordat de slaapstand van de printer wordt ingeschakeld.

Voer de volgende stappen uit om de instelling Sluimermodus/automatisch uitschakelen na te wijzigen:

**W** OPMERKING: De stappen zijn afhankelijk van het soort bedieningspaneel.

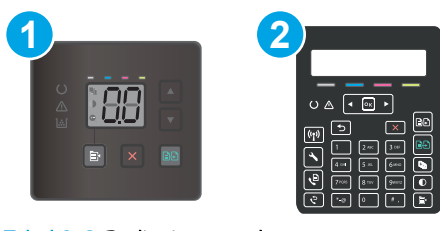

#### Tabel 8-6 Bedieningspanelen

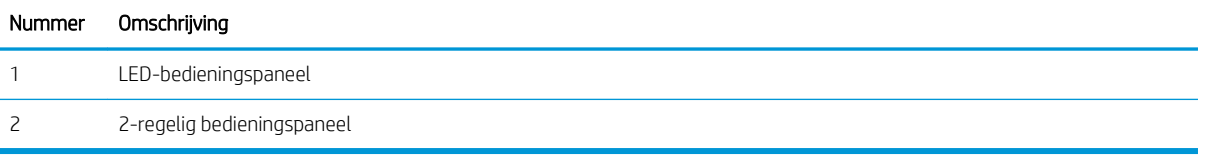

#### LED-bedieningspanelen:

- 1. Open de geïntegreerde webserver van HP (EWS):
	- a. Open de HP Printer Assistant.
		- Windows 10: Klik vanuit het menu Start op Alle apps, klik vervolgens op HP en selecteer de naam van de printer.
		- Windows 8.1: Klik op de pijl omlaag in de linkerbenedenhoek van het scherm Start en selecteer de printernaam.
		- Windows 8: Klik met de rechtermuisknop op een leeg gedeelte van het scherm Start, klik op Alle apps op de app-balk en selecteer vervolgens de naam van de printer.
		- Windows 7, Windows Vista en Windows XP: Klik op het bureaublad van uw computer op Start, selecteer Alle programma's, klik op HP, klik vervolgens op de map voor de printer en selecteer de naam van de printer.
	- b. Selecteer Afdrukken in de HP Printer Assistant en selecteer HP Device Toolbox.
- 2. Klik op het tabblad Systeem en selecteer de Energie-instellingen.
- 3. Selecteer de tijd voor de vertraging in de vervolgkeuzelijst Sluimermodus/automatisch uitschakelen na inactiviteit.
- 4. Klik op de knop Toepassen.

#### 2-regelige bedieningspanelen:

- 1. Druk op het bedieningspaneel van de printer op de knop Instellingen
- 2. Open de volgende menu's:
	- a. Systeeminstellingen
	- **b.** Energie-instellingen
	- c. Sluimermodus/automatisch uitschakelen na
- 3. Gebruik de pijlknoppen om de tijd voor Sluimermodus/automatisch uitschakelen na te selecteren, en druk vervolgens op de knop OK.

Selecteer de tijd voor Sluimermodus/automatisch uitschakelen na.

## De vertraging voor uitschakelen na inactiviteit instellen en de printer zo configureren dat deze maximaal 1 watt verbruikt

Gebruik de menu's op het bedieningspaneel om in te stellen hoe lang het duurt voordat de printer wordt uitgeschakeld.

**BY OPMERKING:** Nadat de printer is uitgeschakeld, neemt het stroomverbruik af tot 1 watt of minder.

Voer de volgende stappen uit om de instellingen voor uitschakelvertraging te wijzigen:

**<sup>3</sup> OPMERKING:** De stappen zijn afhankelijk van het soort bedieningspaneel.

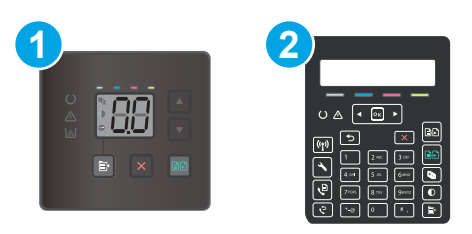

#### Tabel 8-7 Bedieningspanelen

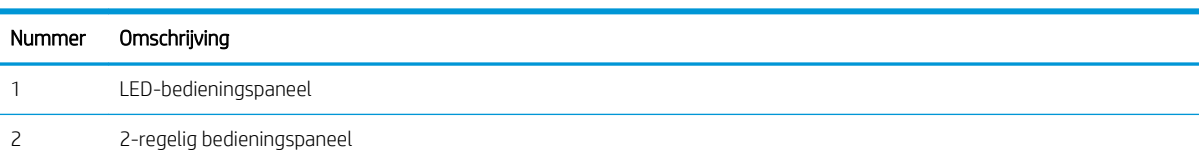

#### LED-bedieningspanelen:

- 1. Open de geïntegreerde webserver van HP (EWS):
	- a. Open de HP Printer Assistant.
		- Windows 10: Klik vanuit het menu Start op Alle apps, klik vervolgens op HP en selecteer de naam van de printer.
		- Windows 8.1: Klik op de pijl omlaag in de linkerbenedenhoek van het scherm Start en selecteer de printernaam.
		- Windows 8: Klik met de rechtermuisknop op een leeg gedeelte van het scherm Start, klik op Alle apps op de app-balk en selecteer vervolgens de naam van de printer.
		- Windows 7, Windows Vista en Windows XP: Klik op het bureaublad van uw computer op Start, selecteer Alle programma's, klik op HP, klik vervolgens op de map voor de printer en selecteer de naam van de printer.
	- b. Selecteer Afdrukken in de HP Printer Assistant en selecteer HP Device Toolbox.
- 2. Klik op het tabblad Systeem en selecteer de Energie-instellingen.
- 3. Selecteer de tijd voor de vertraging in de vervolgkeuzelijst Uitschakelen na inactiviteit.

**FormERKING:** De standaardwaarde is 4 uur.

4. Klik op de knop Toepassen.

#### 2-regelige bedieningspanelen:

- 1. Druk op het bedieningspaneel van de printer op de knop Instellingen
- 2. Open de volgende menu's:
	- a. Systeeminstellingen
	- b. Energie-instellingen
	- c. Uitschakelen na
- 3. Selecteer de tijd voor de uitschakelvertraging.

**THERKING:** De standaardwaarde is 4 uur.

## De instelling voor uitschakelvertraging configureren

Gebruik de menu's op het bedieningspaneel om te selecteren of de printer vertraagd wordt uitgeschakeld nadat de aan-uitknop is ingedrukt.

Voer de volgende stappen uit om de instellingen voor uitschakelvertraging te wijzigen:

**BY** OPMERKING: De stappen zijn afhankelijk van het soort bedieningspaneel.

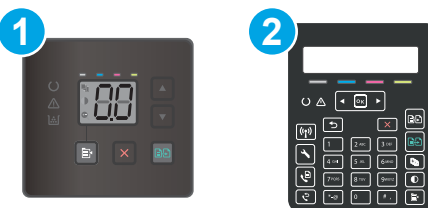

#### Tabel 8-8 Bedieningspanelen

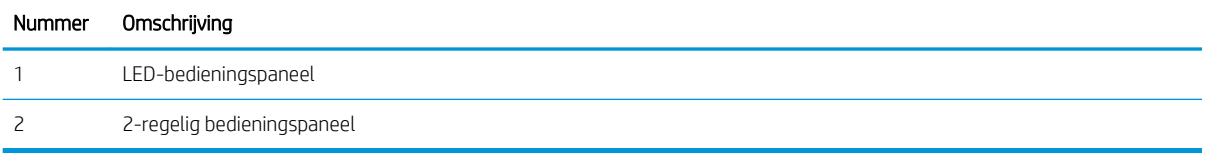

#### LED-bedieningspanelen:

- 1. Open de geïntegreerde webserver van HP (EWS):
	- a. Open de HP Printer Assistant.
		- Windows 10: Klik vanuit het menu Start op Alle apps, klik vervolgens op HP en selecteer de naam van de printer.
		- Windows 8.1: Klik op de pijl omlaag in de linkerbenedenhoek van het scherm Start en selecteer de printernaam.
- Windows 8: Klik met de rechtermuisknop op een leeg gedeelte van het scherm Start, klik op Alle apps op de app-balk en selecteer vervolgens de naam van de printer.
- Windows 7, Windows Vista en Windows XP: Klik op het bureaublad van uw computer op Start, selecteer Alle programma's, klik op HP, klik vervolgens op de map voor de printer en selecteer de naam van de printer.
- b. Selecteer Afdrukken in de HP Printer Assistant en selecteer HP Device Toolbox.
- 2. Klik op het tabblad Systeem en selecteer de Energie-instellingen.
- 3. Selecteer de optie Vertraging bij poorten actief of schakel deze optie uit.
- <sup>2</sup> OPMERKING: Als deze optie is geselecteerd, wordt de printer niet uitgeschakeld tenzij alle poorten nietactief zijn. Een actieve netwerk- of faxverbinding voorkomt dat de printer wordt uitgeschakeld.

### 2-regelige bedieningspanelen:

- 1. Druk op het bedieningspaneel van de printer op de knop Instellingen  $\sum$ .
- 2. Open de volgende menu's:
	- a. Systeeminstellingen
	- b. Energie-instellingen
	- c. Uitschakelvertraging
- 3. Selecteer een van de vertragingsopties:
	- Geen vertraging: De printer wordt uitgeschakeld na een bepaalde periode van inactiviteit die is ingesteld bij de instelling Automatisch uitschakelen na.
	- Bij poorten actief: Als deze optie is geselecteerd, wordt de printer niet uitgeschakeld tenzij alle poorten niet-actief zijn. Een actieve netwerk- of faxverbinding voorkomt dat de printer wordt uitgeschakeld.

# HP Web Jetadmin

HP Web Jetadmin is een bekroond, toonaangevend hulpprogramma voor het efficiënt beheren van een groot scala aan HP-apparaten binnen een netwerk, inclusief printers, multifunctionele printers en digitale verzendapparatuur. Met deze oplossing kunt u op afstand installeren, onderhouden, problemen oplossen en uw afdruk- en beeldvormingsomgeving beschermen - om zo uiteindelijk de productiviteit van uw bedrijf te vergroten door u te helpen tijd te besparen, de kosten te beheersen en uw investering te beschermen.

Er worden regelmatig updates voor HP Web Jetadmin uitgegeven om ondersteuning te bieden voor specifieke productfuncties. Ga naar www.hp.com/go/webjetadmin voor meer informatie.

# De firmware bijwerken

HP verstrekt regelmatig printerupdates, nieuwe Web Services-apps en nieuwe functies voor bestaande Web Services-apps. Voer de volgende stappen uit om de printerfirmware voor één printer bij te werken. Wanneer u de firmware bijwerkt, worden Web Services-apps automatisch bijgewerkt.

Er zijn twee ondersteunde methoden om de firmware bij te werken op deze printer. Gebruik slechts een van de volgende methoden om de printerfirmware bij te werken.

## Methode 1: Update de firmware via het bedieningspaneel (alleen 2-regelige bedieningspanelen)

Gebruik deze stappen om de firmware te laden via het bedieningspaneel (alleen voor printers die zijn aangesloten op het netwerk), en/of stel de printer in om toekomstige firmware-updates automatisch te laden. Ga naar methode twee voor printers die via USB zijn aangesloten.

- 1. Controleer of de printer is aangesloten op een bekabeld (ethernet) of draadloos netwerk met een actieve internetverbinding.
- <sup>2</sup> OPMERKING: De printer moet een internetverbinding hebben om de firmware te kunnen bijwerken via een netwerkverbinding.
- 2. Druk op het bedieningspaneel van de printer op de knop Instellingen  $\mathcal{L}$ .
- 3. Open eerst het menu Service en dan het menu LaserJet Update.

**EX** OPMERKING: Als de optie LaserJet-update niet wordt vermeld, gaat u naar methode twee.

- 4. Selecteer Nu updates zoeken om te controleren op updates.
- **3** OPMERKING: De printer controleert automatisch op een update en als een nieuwere versie wordt gedetecteerd, wordt de update automatisch gestart.
- 5. Stel de printer zo in dat de firmware automatisch wordt bijgewerkt wanneer er updates beschikbaar zijn.

Druk op het bedieningspaneel van de printer op de knop Instellingen

Open eerst het menu Service en dan het menu LaserJet Update. Selecteer vervolgens het menu Updates beheren.

Stel de optie Updates toestaan in op JA en stel vervolgens de optie Automatisch controleren in op AAN.

## Methode twee: De firmware bijwerken met behulp van de Firmware Update Utility

Gebruik deze stappen om Firmware Update Utility handmatig van hp.com te downloaden en te installeren.

<sup>2</sup> OPMERKING: Deze methode is de enige beschikbare optie voor het bijwerken van de firmware voor printers die via een USB-kabel op de computer zijn aangesloten. Deze werkt ook voor printers die met een netwerk zijn verbonden.

**EX OPMERKING:** U moet een printerdriver installeren om deze methode te gebruiken.

- 1. Ga naar www.hp.com/support, selecteer uw land/regio en taal, klik op de koppeling Software en drivers en typ de printernaam in het zoekveld. Druk op de knop Enter en selecteer de printer in de lijst met zoekresultaten.
- 2. Selecteer het besturingssysteem.
- 3. Zoek in de sectie Firmware de Firmware Update Utility.
- 4. Klik op Downloaden, klik op Uitvoeren en klik vervolgens opnieuw op Uitvoeren.
- 5. Wanneer het hulpprogramma is gestart, selecteert u de printer in de vervolgkeuzelijst en klikt op Firmware verzenden.
- <sup>2</sup> OPMERKING: Klik op Configuratiepagina afdrukken als u een configuratiepagina wilt afdrukken om te controleren of de versie van de geïnstalleerde firmware van vóór of na het updateproces is.
- 6. Volg de instructies op het scherm om de installatie te voltooien en klik op de knop Sluiten om het hulpprogramma te sluiten.

# 9 Problemen oplossen

- Klantondersteuning
- Betekenis van lampjes op het bedieningspaneel (alleen bedieningspanelen met LED-lampjes)
- De fabrieksinstellingen herstellen
- Het bericht 'Cartridge bijna leeg' of 'Cartridge vrijwel leeg' wordt weergegeven op het bedieningspaneel van de printer of in de EWS
- De printer pakt geen papier op of het papier wordt verkeerd ingevoerd
- Papierstoringen verhelpen
- De afdrukkwaliteit verbeteren
- Problemen met de afdrukkwaliteit oplossen
- Kopieer- en scanbeeldkwaliteit verbeteren
- Beeldkwaliteit fax verbeteren
- Problemen met bekabelde netwerken oplossen
- Problemen met draadloze netwerken oplossen (alleen draadloze modellen)
- Faxproblemen oplossen

#### Voor meer informatie:

De volgende informatie is correct op het moment van uitgave. Zie www.hp.com/support/ljM182MFP voor actuele informatie.

De uitgebreide Help van HP voor de printer omvat de volgende informatie:

- Installeren en configureren
- Leren en gebruiken
- Problemen oplossen
- Software- en firmware-updates downloaden
- Meepraten op ondersteuningsforums
- Informatie over garantie en wettelijke voorschriften zoeken

# Klantondersteuning

### Tabel 9-1 Opties voor klantondersteuning

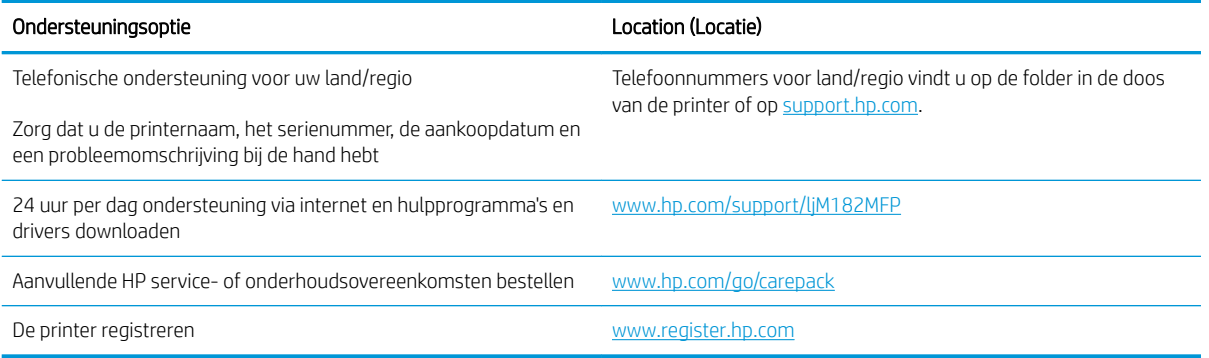

## Betekenis van lampjes op het bedieningspaneel (alleen bedieningspanelen met LED-lampjes)

Als de printer bevestiging van de gebruiker nodig heeft, ziet u op het LED-bedieningspaneel afwisselend de tekst Go en een tweecijferige statuscode. Als de printer uw aandacht vereist, ziet u op het LED-bedieningspaneel afwisselend de tekst Er en een tweecijferige foutcode. Gebruik onderstaande tabel om eventuele printerproblemen te identificeren.

#### Tabel 9-2 Legenda van de statuslampjes

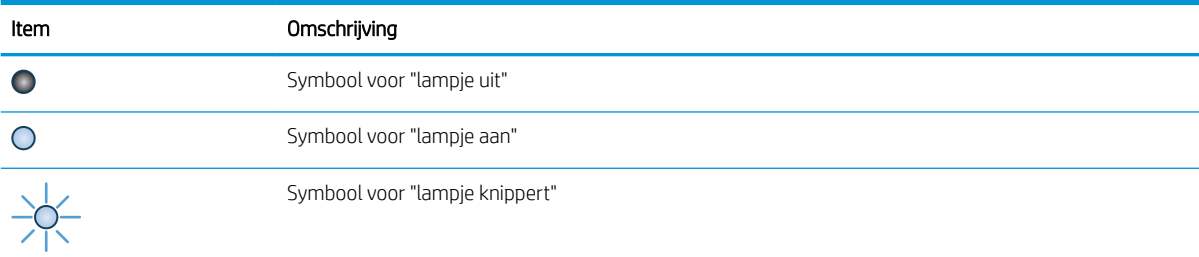

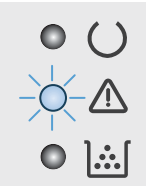

#### Tabel 9-3 Het waarschuwingslampje knippert

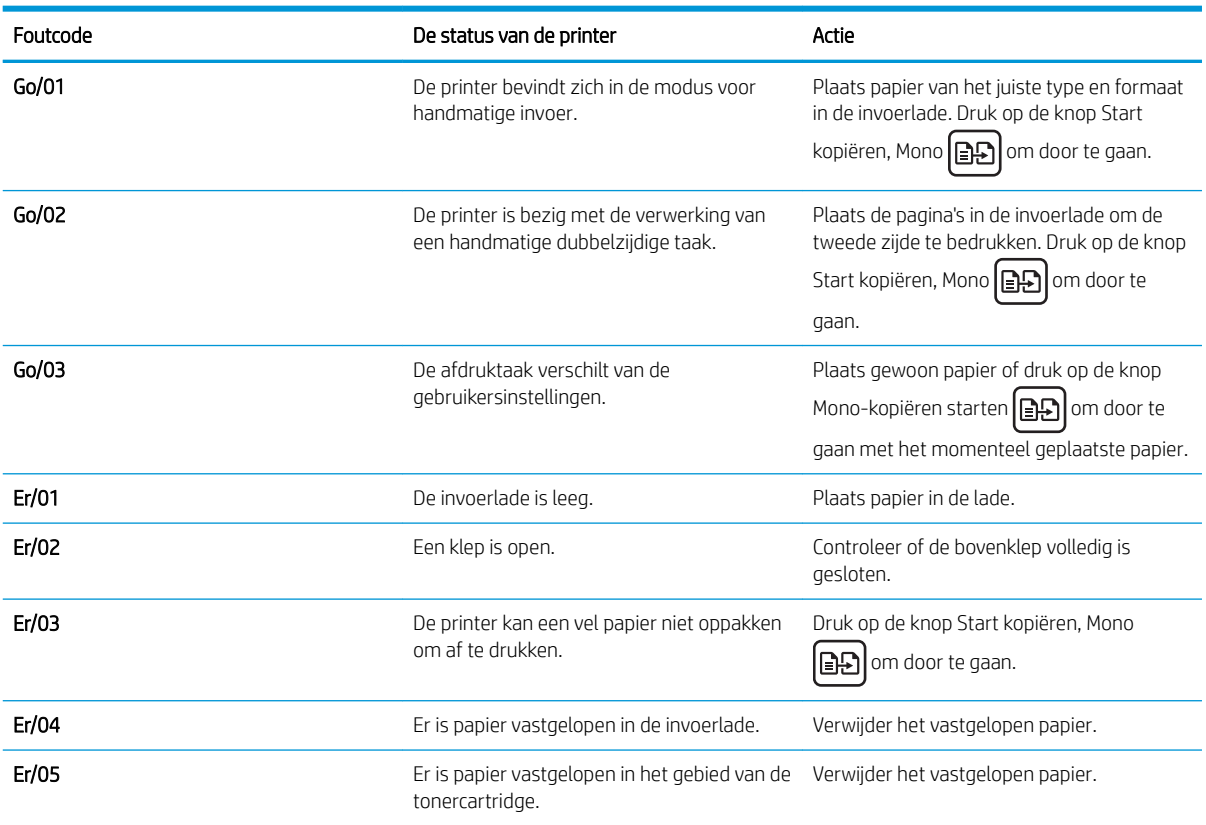

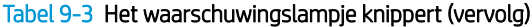

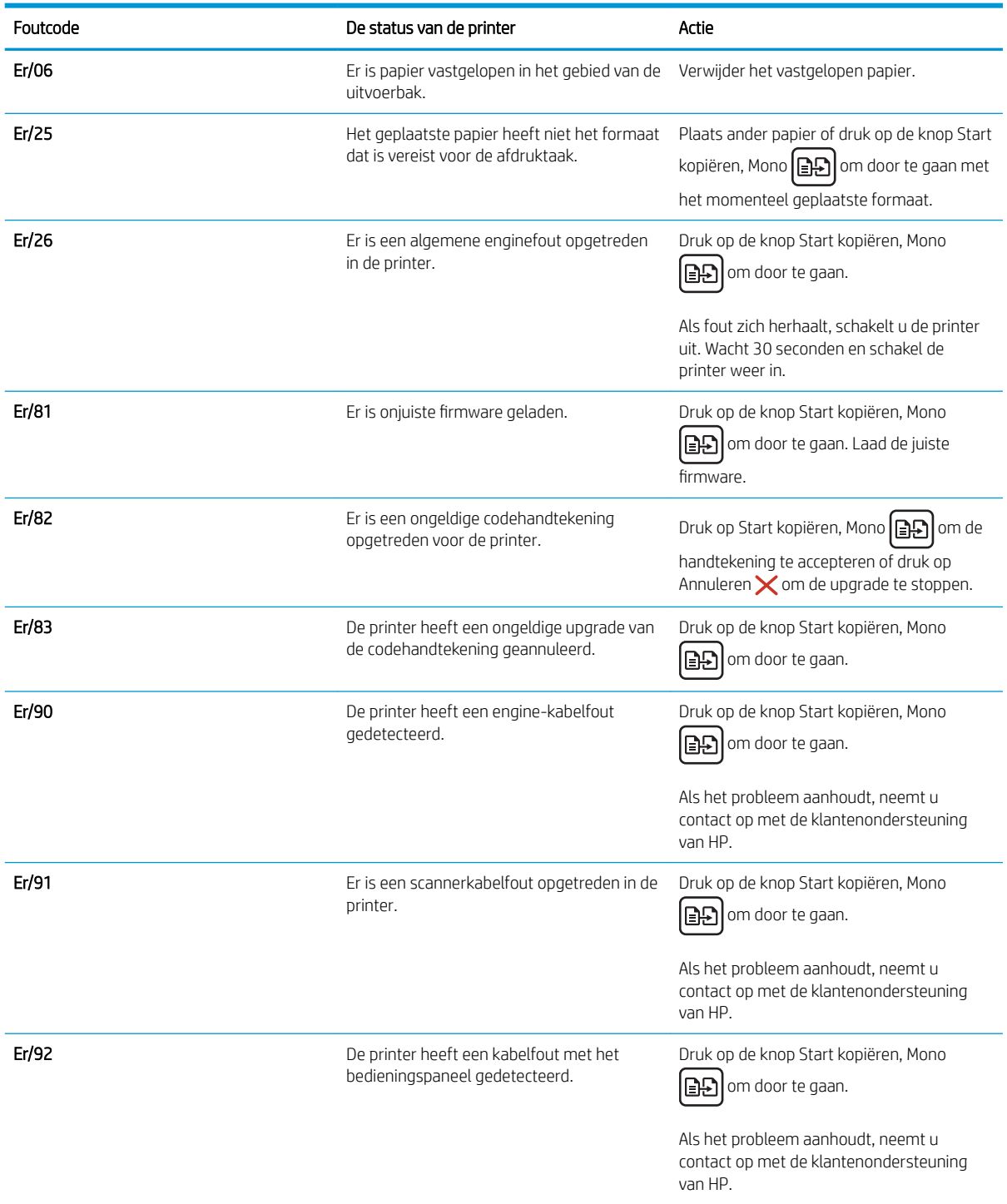

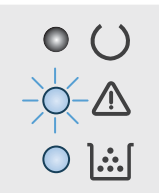

### Tabel 9-4 Het waarschuwingslampje knippert en het tonerlampje brandt

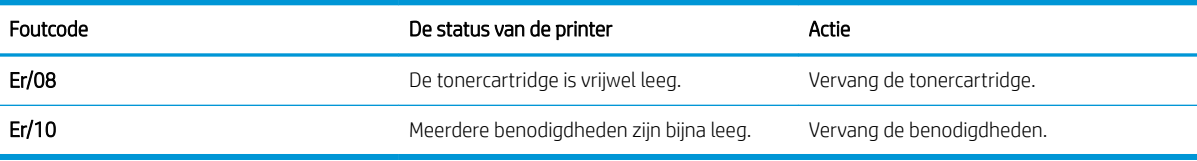

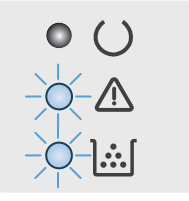

### Tabel 9-5 Het waarschuwingslampje en het tonerlampje knipperen

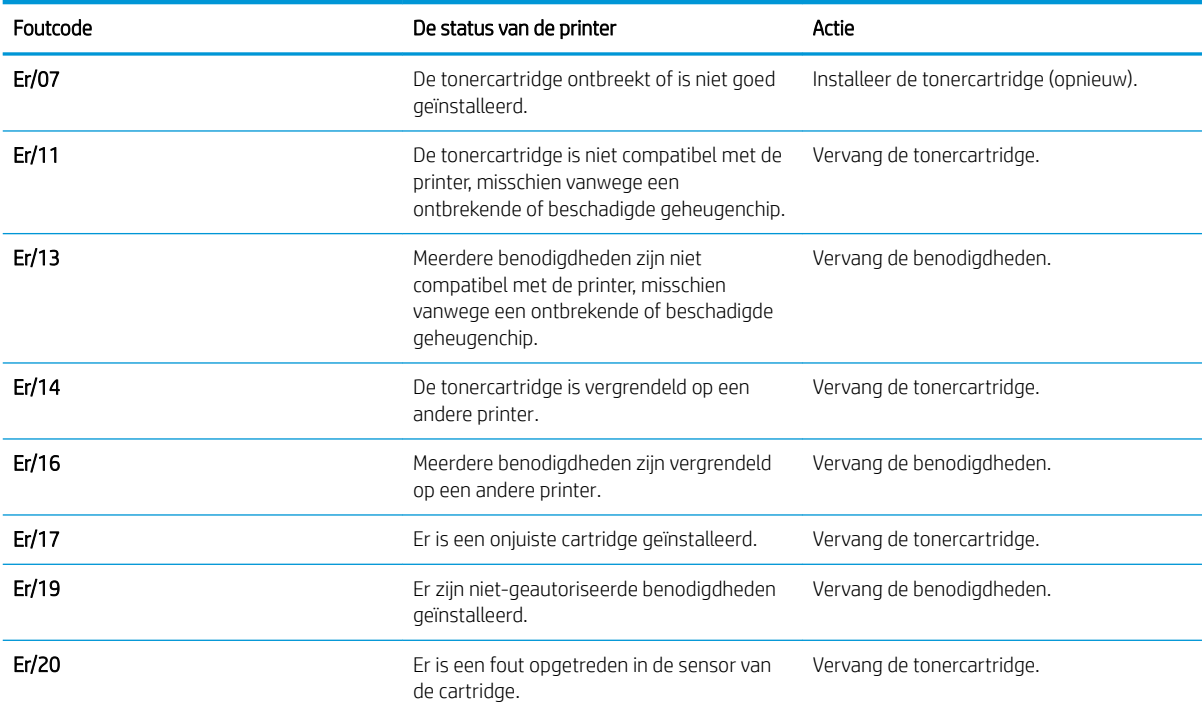

 $\begin{array}{c}\n\circ & \circ \\
\circ & \circ\n\end{array}$  $\bullet$   $\mathbb{H}$ 

### Tabel 9-6 Het waarschuwingslampje en het gereed-lampje branden

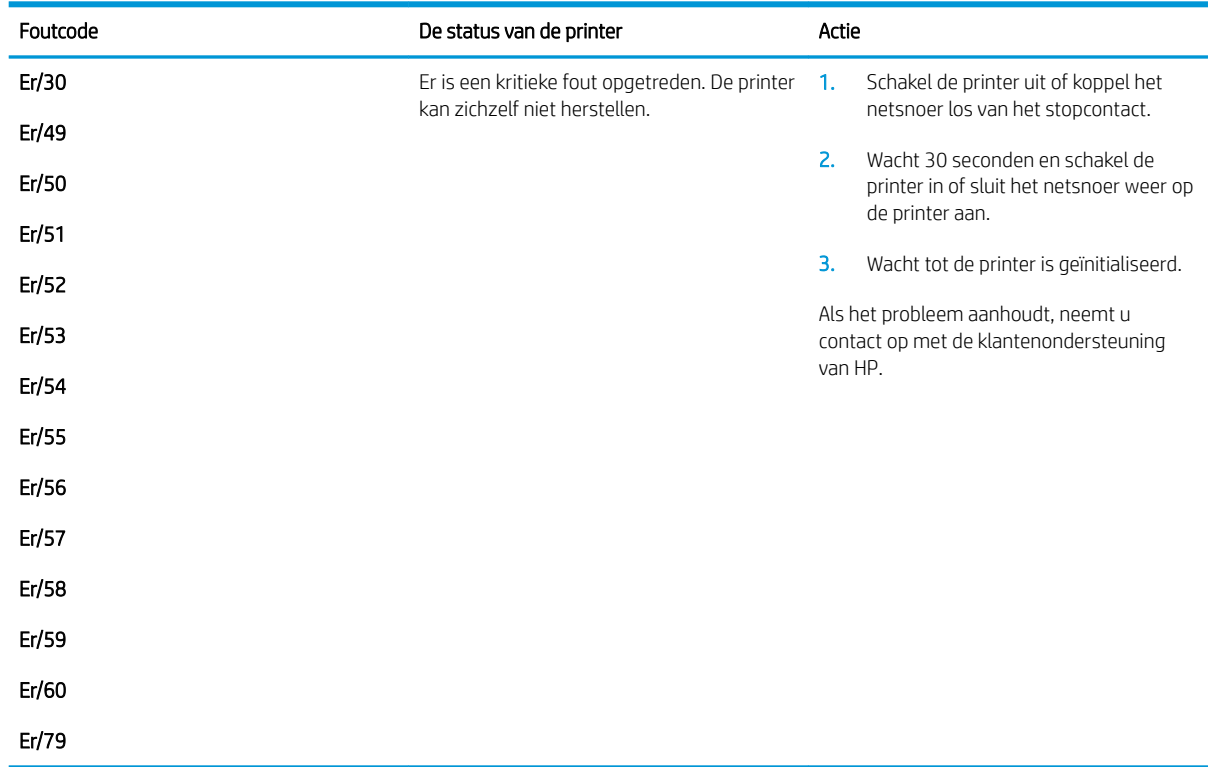

# De fabrieksinstellingen herstellen

Als u de fabrieksinstellingen terugzet, worden alle printer- en netwerkinstellingen weer op de fabriekswaarden ingesteld. De paginateller en het ladeformaat worden niet opnieuw ingesteld. Volg onderstaande stappen om de fabrieksinstellingen van de printer te herstellen.

- **A VOORZICHTIG:** Wanneer u de fabrieksinstellingen terugzet, worden alle instellingen gewijzigd in de standaardwaarden. Ook worden in het geheugen opgeslagen pagina's verwijderd.
- **CPMERKING:** De stappen zijn afhankelijk van het soort bedieningspaneel.

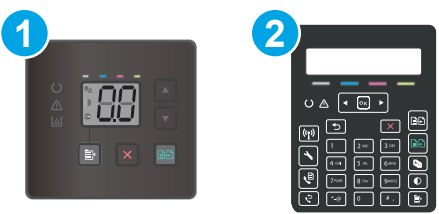

Tabel 9-7 Bedieningspanelen

| Nummer Omschrijving        |
|----------------------------|
| LED-bedieningspaneel       |
| 2-regelig bedieningspaneel |

#### LED-bedieningspanelen:

- 1. Open de geïntegreerde webserver van HP (EWS):
	- a. Open de HP Printer Assistant.
		- Windows 10: Klik vanuit het menu Start op Alle apps, klik vervolgens op HP en selecteer de naam van de printer.
		- Windows 8.1: Klik op de pijl omlaag in de linkerbenedenhoek van het scherm Start en selecteer de printernaam.
		- Windows 8: Klik met de rechtermuisknop op een leeg gedeelte van het scherm Start, klik op Alle apps op de app-balk en selecteer vervolgens de naam van de printer.
		- Windows 7, Windows Vista en Windows XP: Klik op het bureaublad van uw computer op Start, selecteer Alle programma's, klik op HP, klik vervolgens op de map voor de printer en selecteer de naam van de printer.
	- b. Selecteer Afdrukken in de HP Printer Assistant en selecteer HP Device Toolbox.
- 2. Klik eerst op het tabblad Systeem en vervolgens op de pagina Opslaan en herstellen.
- 3. Selecteer Standaardinstellingen herstellen.

De printer wordt automatisch opnieuw opgestart.

### 2-regelige bedieningspanelen:

- 1. Druk op het bedieningspaneel van de printer op de knop Instellingen \.
- 2. Open het menu Service.
- 3. Selecteer Standaardinstellingen herstellen.

De printer wordt automatisch opnieuw opgestart.

## Het bericht 'Cartridge bijna leeg' of 'Cartridge vrijwel leeg' wordt weergegeven op het bedieningspaneel van de printer of in de EWS

Cartridge bijna leeg: De printer geeft aan wanneer een cartridge bijna leeg is. De werkelijke resterende levensduur van een cartridge kan afwijken. Zorg dat u een vervangende tonercartridge hebt die u kunt plaatsen wanneer de afdrukkwaliteit niet meer voldoet. De cartridge hoeft nu nog niet te worden vervangen.

Blijf met de huidige cartridge afdrukken totdat de afdrukkwaliteit zelfs na het opnieuw verdelen van de toner niet meer acceptabel is. Als u de toner opnieuw wilt verdelen, verwijdert u de tonercartridge uit de printer en schudt u de cartridge zachtjes heen en weer. Plaats de tonercartridge opnieuw in de printer en sluit de klep.

Cartridge vrijwel leeg: De printer geeft aan wanneer de cartridge vrijwel leeg is. De werkelijke resterende levensduur van een cartridge kan afwijken. Schud de cartridges zachtjes heen en weer om de levensduur van de toner te verlengen. Zorg dat u een vervangende tonercartridge hebt die u kunt plaatsen wanneer de afdrukkwaliteit niet meer voldoet. De cartridge hoeft nu nog niet te worden vervangen, tenzij de afdrukkwaliteit niet langer acceptabel is.

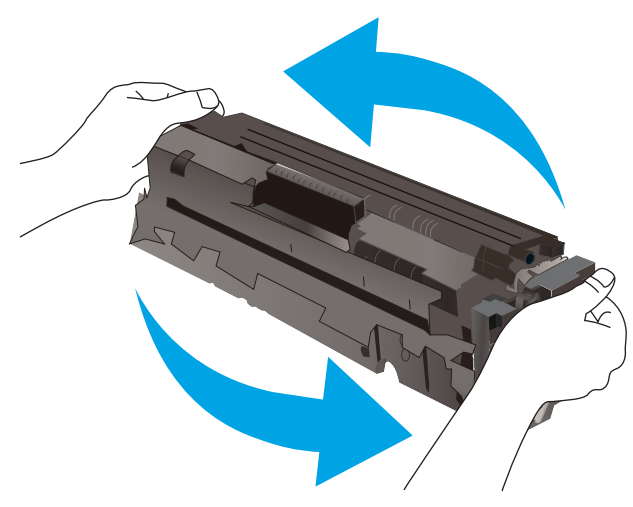

Premium Protection Warranty van HP verloopt wanneer er een bericht verschijnt op de statuspagina van toebehoren of de geïntegreerde webserver dat aangeeft dat de Premium Protection Warranty op deze benodigdheden is verlopen.

## De instelling "Vrijwel leeg" wijzigen

U kunt de manier aanpassen waarop de printer reageert wanneer benodigdheden vrijwel leeg zijn. U hoeft deze instellingen niet opnieuw te configureren wanneer u een nieuwe cartridge plaatst.

**BY** OPMERKING: De stappen zijn afhankelijk van het soort bedieningspaneel.

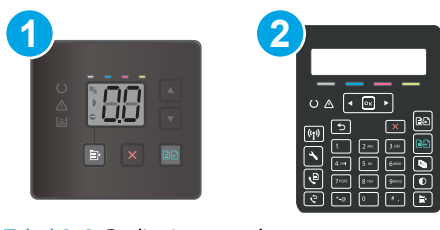

#### Tabel 9-8 Bedieningspanelen

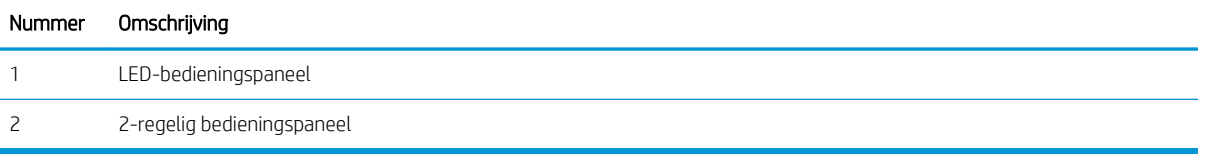

#### LED-bedieningspanelen:

- 1. Open de geïntegreerde webserver van HP (EWS):
	- a. Open de HP Printer Assistant.
		- Windows 10: Klik vanuit het menu Start op Alle apps, klik vervolgens op HP en selecteer de naam van de printer.
		- Windows 8.1: Klik op de pijl omlaag in de linkerbenedenhoek van het scherm Start en selecteer de printernaam.
		- Windows 8: Klik met de rechtermuisknop op een leeg gedeelte van het scherm Start, klik op Alle apps op de app-balk en selecteer vervolgens de naam van de printer.
		- Windows 7, Windows Vista en Windows XP: Klik op het bureaublad van uw computer op Start, selecteer Alle programma's, klik op HP, klik vervolgens op de map voor de printer en selecteer de naam van de printer.
	- b. Selecteer Afdrukken in de HP Printer Assistant en selecteer HP Device Toolbox.
- 2. Klik op het tabblad Systeem en selecteer de Instellingen benodigdheden.
- 3. Selecteer een van de volgende opties in de instelling vrijwel leeg (zwarte cartridge): of vrijwel leeg (kleuren cartridges) : vervolgkeuzelijst:
	- Selecteer de optie Doorgaan als u wilt dat de printer u waarschuwt wanneer een cartridge vrijwel leeg is, maar wel doorgaat met afdrukken.
	- Selecteer de optie Stoppen als u wilt instellen dat de printer stopt met afdrukken tot u de cartridge hebt vervangen.
	- Selecteer de optie Vragen als u wilt instellen dat de printer stopt met afdrukken en u vraagt de cartridge te vervangen.

#### 2-regelige bedieningspanelen:

- 1. Druk op het bedieningspaneel van de printer op de knop Instellingen
- 2. Open de volgende menu's:
	- a. Systeeminst.
	- b. Instellingen benodigdheden
- c. Zwarte cartridge of Kleurencartridges
- d. Instelling voor vrijwel leeg
- 3. Voer een van de volgende handelingen uit:
	- Selecteer de optie Doorgaan als u wilt dat de printer u waarschuwt wanneer een cartridge vrijwel leeg is, maar wel doorgaat met afdrukken.
	- Selecteer de optie Stoppen als u wilt instellen dat de printer stopt met afdrukken tot u de cartridge hebt vervangen.
	- Selecteer de optie Vragen als u wilt instellen dat de printer stopt met afdrukken en u vraagt de cartridge te vervangen. U kunt het bericht ter kennisgeving aannemen en doorgaan met afdrukken. Een door de klant te configureren optie op deze printer is "Herinner mij na 100 pagina's, 200 pagina's, 300 pagina's, 400 pagina's of nooit". Deze optie is beschikbaar voor het gemak van de klant en vormt geen indicatie dat deze pagina's een acceptabele afdrukkwaliteit hebben. Een door de klant te configureren optie op dit apparaat is "Herinner mij na 100 pagina's, 200 pagina's, 300 pagina's, 400 pagina's of nooit". Deze optie is beschikbaar voor het gemak van de klant en vormt geen indicatie dat deze pagina's een acceptabele afdrukkwaliteit hebben.

### Bij printers met faxfunctionaliteit

Wanneer de printer is ingesteld op de optie Stoppen of Vragen, is het mogelijk dat faxberichten niet worden afgedrukt wanneer het afdrukken wordt hervat. Dit kan gebeuren als de printer tijdens het wachten meer faxberichten heeft ontvangen dan in het geheugen kunnen worden opgeslagen.

Wanneer de drempelwaarde Vrijwel leeg is bereikt, kan de printer faxberichten zonder onderbreking blijven afdrukken als u de optie Doorgaan voor de cartridge selecteert, maar de afdrukkwaliteit kan afnemen.

## Benodigdheden bestellen

#### Tabel 9-9 Bestellen

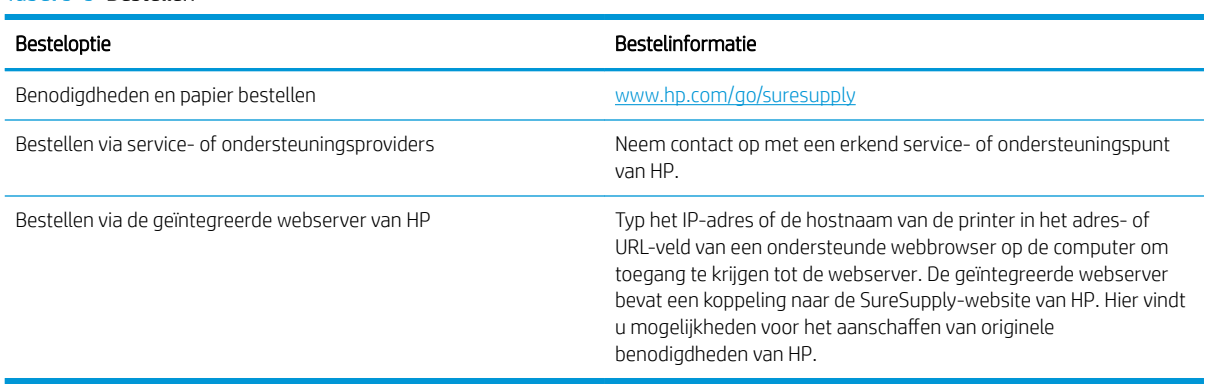

# De printer pakt geen papier op of het papier wordt verkeerd ingevoerd

## Inleiding

U kunt het volgende proberen wanneer de printer geen papier of meerdere vellen tegelijkertijd oppakt uit de papierlade. In de volgende situaties kan een papierstoring optreden.

- Het apparaat pakt geen papier op
- Het apparaat pakt meerdere vellen papier op
- Het papier in de documentinvoer loopt vast of scheef of er worden meerdere vellen tegelijk doorgevoerd

## Het apparaat pakt geen papier op

Als het apparaat geen papier uit de lade pakt, kunt u het volgende proberen.

- 1. Open het apparaat en verwijder eventuele vastgelopen vellen papier.
- 2. Plaats papier met het juiste formaat in de lade.
- 3. Controleer of het papierformaat en de papiersoort correct zijn ingesteld op het bedieningspaneel van het apparaat.
- 4. Zorg ervoor dat de papiergeleiders in de lade zijn afgestemd op het papierformaat. Pas de geleiders aan tot de juiste inspringing in de lade.
- 5. Controleer op het bedieningspaneel of het apparaat wacht op een bevestiging om het papier handmatig in te voeren. Plaats papier en ga verder met afdrukken.
- 6. De rollen boven de lade zijn mogelijk vuil geworden. Maak de rollen schoon met een pluisvrije doek die is bevochtigd met warm water.

## Het apparaat pakt meerdere vellen papier op

Als het apparaat meerdere vellen papier uit de lade pakt, kunt u het volgende proberen.

- 1. Verwijder de stapel papier uit de lade, buig de stapel, draai deze 180 graden en draai hem vervolgens om. *Waaier het papier niet uit.* Plaats de stapel papier terug in de lade.
- 2. Gebruik uitsluitend papier dat voldoet aan de specificaties van HP voor dit apparaat.
- 3. Gebruik geen papier dat is gekreukeld, gevouwen of beschadigd. Gebruik indien nodig papier uit een ander pak.
- 4. Controleer of de lade niet te vol is. Als dit wel het geval is, dient u de gehele stapel papier uit de lade te verwijderen, de stapel recht te leggen en een deel van de stapel papier terug te plaatsen in de lade.
- 5. Zorg ervoor dat de papiergeleiders in de lade zijn afgestemd op het papierformaat. Pas de geleiders aan tot de juiste inspringing in de lade.
- 6. Zorg ervoor dat de omgeving van de printer binnen de specificaties valt.
## Het papier in de documentinvoer loopt vast of scheef of er worden meerdere vellen tegelijk doorgevoerd

**BY OPMERKING:** Deze informatie is alleen van toepassing op MFP-printers.

- Mogelijk zit er iets op het origineel, zoals een nietje of een zelfhechtend memoblaadje, dat moet worden verwijderd.
- Controleer of alle rollen goed zijn geplaatst en of de klep van de rollen in de documentinvoer gesloten is.
- Zorg dat de bovenste klep van de documentinvoer gesloten is.
- Misschien zijn de pagina's niet goed geplaatst. Leg de pagina's recht en stel de papiergeleiders in om de stapel te centreren.
- De papiergeleiders werken goed als ze tegen beide zijden van de papierstapel zijn geschoven. Controleer of de papierstapel recht ligt en de geleiders tegen de stapel zijn geplaatst.
- De documentinvoer of de uitvoerbak bevat mogelijk meer dan het maximum aantal pagina's. Zorg ervoor dat de papierstapel onder de geleiders in de invoerlade past en verwijder pagina's uit de uitvoerbak.
- Controleer of zich geen stukken papier, nietjes, paperclips of andere ongerechtigdheden in de papierbaan bevinden.
- Reinig de rollen van de documentinvoer en het scheidingskussen. Gebruik hiervoor perslucht of een schone, pluisvrije doek die is bevochtigd met warm water. Als papier nog steeds verkeerd wordt ingevoerd, vervangt u de doorvoerrollen.
- Blader in het beginscherm van het bedieningspaneel naar de knop Benodigdheden en raak deze knop aan. Controleer de status van de documentinvoerkit en vervang deze indien nodig.

# Papierstoringen verhelpen

# Inleiding

De volgende informatie beschrijft hoe u papierstoringen kunt verhelpen.

- **Papierstoringenlocaties**
- **Frequente of terugkerende papierstoringen?**
- Papierstoringen verhelpen in de documentinvoer (alleen fw-modellen)
- Papierstoringen in lade 1 verhelpen
- Papierstoringen in de achterklep en het fusergebied verhelpen
- Papierstoringen in de uitvoerbak oplossen

# Papierstoringenlocaties

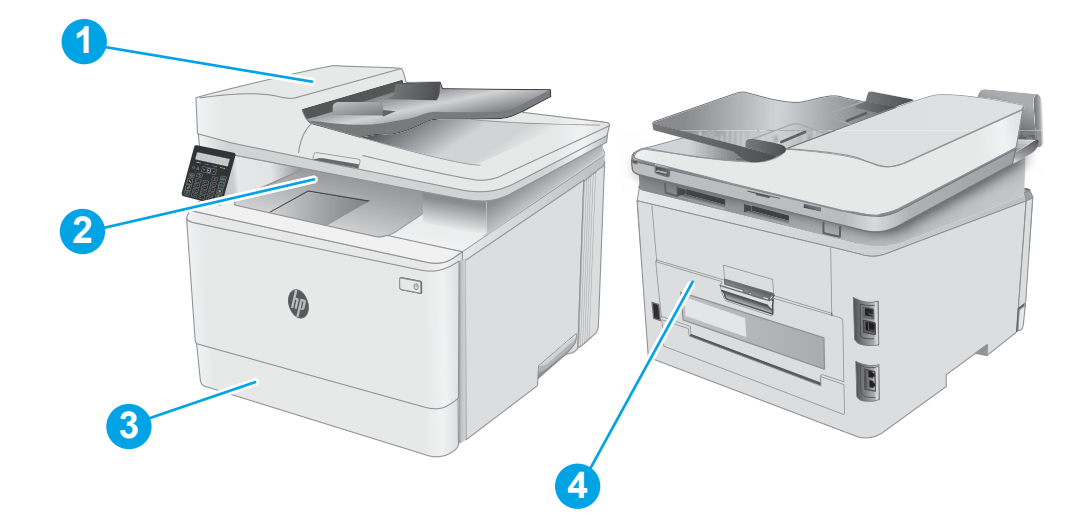

#### Tabel 9-10 Papierstoringenlocaties

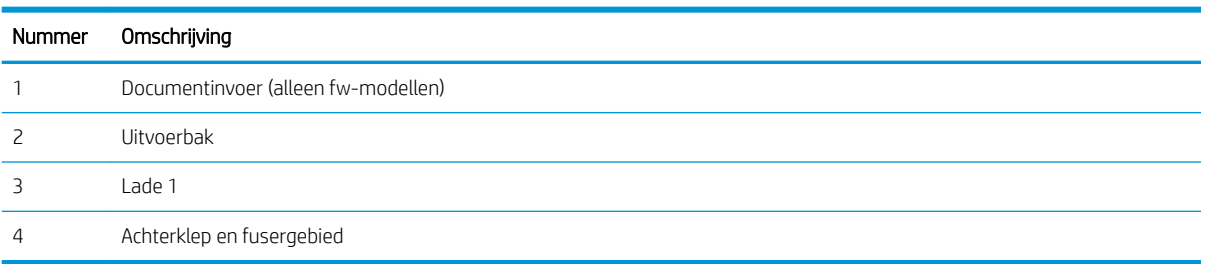

# Frequente of terugkerende papierstoringen?

Volg deze stappen om problemen met frequente papierstoringen op te lossen. Als de eerste stap het probleem niet oplost, gaat u verder met de volgende stap totdat u het probleem hebt opgelost.

**<sup>3</sup> OPMERKING:** De stappen zijn afhankelijk van het soort bedieningspaneel.

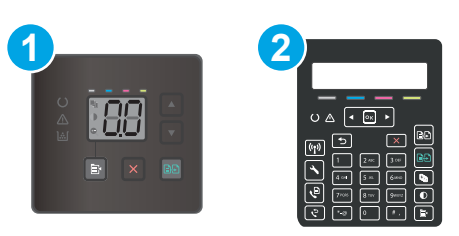

#### Tabel 9-11 Bedieningspanelen

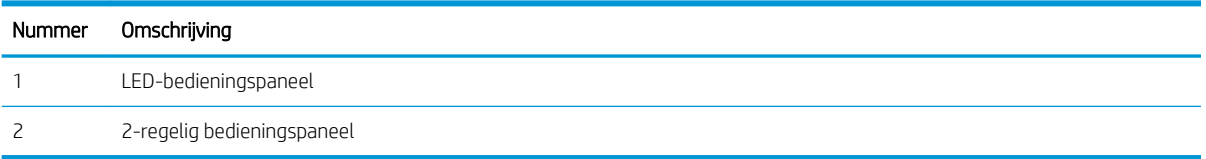

- 1. Als het papier vastloopt in de printer, verhelp dan de storing en druk een configuratiepagina af om het product te testen.
- 2. Controleer op het bedieningspaneel van de printer of de lade voor het juiste papierformaat en de juiste papiersoort is geconfigureerd. Pas de papierinstellingen indien nodig aan.

#### LED-bedieningspanelen:

- a. De geïntegreerde webserver van HP (EWS) openen:
	- i. Open de HP Printer Assistant.
		- Windows 10: Klik vanuit het menu Start op Alle apps, klik vervolgens op HP en selecteer de naam van de printer.
		- Windows 8.1: Klik op de pijl omlaag in de linkerbenedenhoek van het scherm Start en selecteer de printernaam.
		- Windows 8: Klik met de rechtermuisknop op een leeg gedeelte van het scherm Start, klik op Alle apps op de app-balk en selecteer vervolgens de naam van de printer.
		- Windows 7, Windows Vista en Windows XP: Klik op het bureaublad van uw computer op Start, selecteer Alle programma's, klik op HP, klik vervolgens op de map voor de printer en selecteer de naam van de printer. De HP Printer Assistant wordt geopend.
	- ii. Selecteer Afdrukken in de HP Printer Assistant en selecteer HP Device Toolbox.
- b. Klik eerst op het tabblad Systeem en vervolgens op de pagina Papierinstellingen.
- c. Selecteer de lade in de lijst.
- d. Selecteer de optie Standaard papiersoort en selecteer vervolgens de papiersoort in de invoerlade.
- e. Selecteer de optie Standaard papierformaat en selecteer vervolgens het papierformaat in de invoerlade.
- f. Klik op Toepassen om de wijzigingen op te slaan.

#### 2-regelige bedieningspanelen:

- a. Druk op het bedieningspaneel van de printer op de knop Instellingen
- b. Open de volgende menu's:
	- a. Systeeminstellingen
	- b. Papierinstellingen
- c. Selecteer de lade in de lijst.
- d. Selecteer de optie Standaard papiersoort en selecteer vervolgens de papiersoort in de invoerlade.
- e. Selecteer de optie Standaard papierformaat en selecteer vervolgens het papierformaat in de invoerlade.
- 3. Schakel de printer gedurende 30 seconden uit en schakel het vervolgens weer in.
- 4. Druk een reinigingspagina af om overtollige toner uit de binnenkant van de printer te verwijderen.

#### LED-bedieningspanelen:

- a. Open de HP Printer Assistant.
	- Windows 10: Klik vanuit het menu Start op Alle apps, klik vervolgens op HP en selecteer de naam van de printer.
	- Windows 8.1: Klik op de pijl omlaag in de linkerbenedenhoek van het scherm Start en selecteer de printernaam.
	- Windows 8: Klik met de rechtermuisknop op een leeg gedeelte van het scherm Start, klik op Alle apps op de app-balk en selecteer vervolgens de naam van de printer.
	- Windows 7, Windows Vista en Windows XP: Klik op het bureaublad van uw computer op Start, selecteer Alle programma's, klik op HP, klik vervolgens op de map voor de printer en selecteer de naam van de printer.
- b. Selecteer Afdrukken in de HP Printer Assistant en selecteer HP Device Toolbox.
- c. Klik op het tabblad Systemen op Service.
- d. Klik in het gebied Reinigingsmodus op Start om het reinigingsproces te beginnen.

#### 2-regelige bedieningspanelen:

- a. Druk op het bedieningspaneel van de printer op de knop Instellingen
- b. Open het menu Service.
- c. Selecteer Reinigingspagina.
- d. Plaats gewoon papier of A4-papier wanneer dit wordt gevraagd.

Wacht tot het proces is voltooid. Gooi de afgedrukte pagina weg.

5. Druk een configuratiepagina af om de printer te testen.

#### LED-bedieningspanelen:

 $\blacktriangle$  Houd de Knop Kopiëren in kleur starten / Hervatten  $\lceil \frac{n}{n} \rceil$  ingedrukt totdat het gereed-lampje  $\bigcirc$ begint te knipperen. Laat de knop dan los.

#### 2-regelige bedieningspanelen:

- a. Druk op het bedieningspaneel van de printer op de knop Instellingen
- b. Open het menu Rapporten.
- c. Selecteer Configuratierapport.

Als geen van deze stappen het probleem oplost, moet de printer wellicht worden nagekeken. Neem contact op met de klantenondersteuning van HP.

# Papierstoringen verhelpen in de documentinvoer (alleen fw-modellen)

Gebruik de volgende procedure om te controleren op papier in alle mogelijke blokkadelocaties in en bij de documentinvoer. Wanneer er een blokkade is, kan het bedieningspaneel het volgende bericht weergeven om u te helpen bij het verhelpen van de blokkade.

1. Open de klep van de documentinvoer.

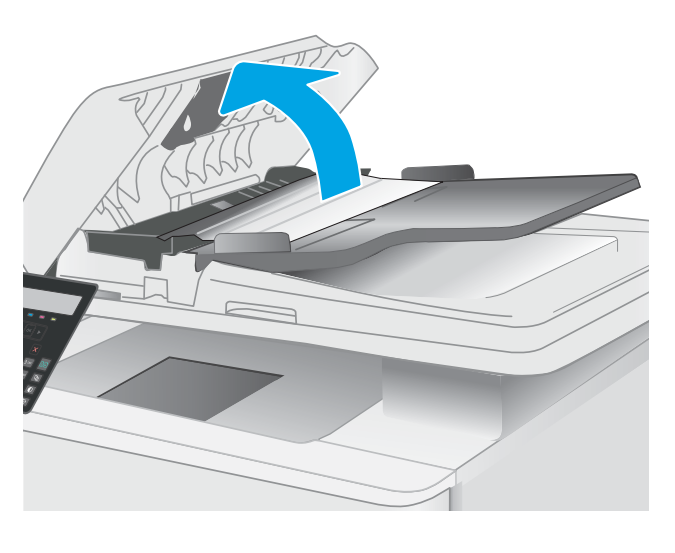

2. Verwijder vastgelopen papier.

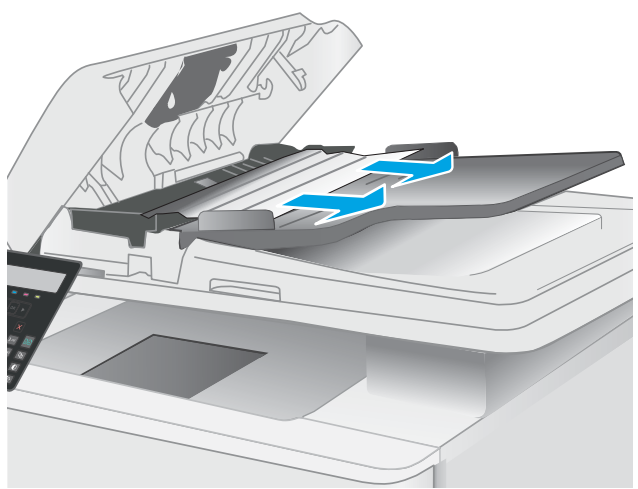

3. Sluit de klep van de scanner.

4. Til de documentinvoerlade omhoog voor betere toegang tot de uitvoerbak van de documentinvoer, en verwijder vastgelopen papier uit het uitvoergedeelte.

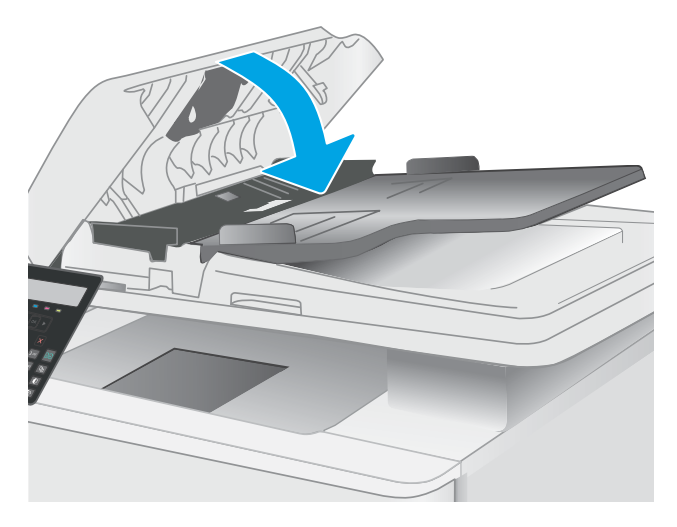

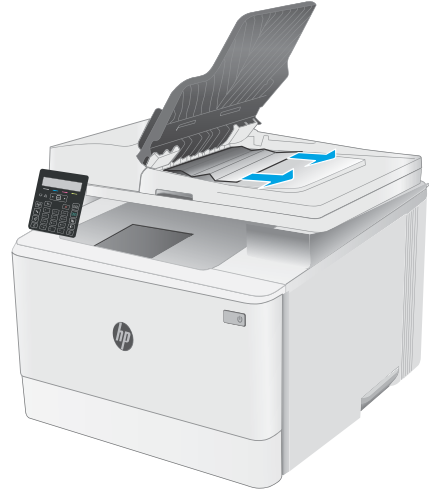

5. Open het deksel van de scanner. Trek het papier voorzichtig los als het is vastgelopen achter de witte plastic afdekplaat.

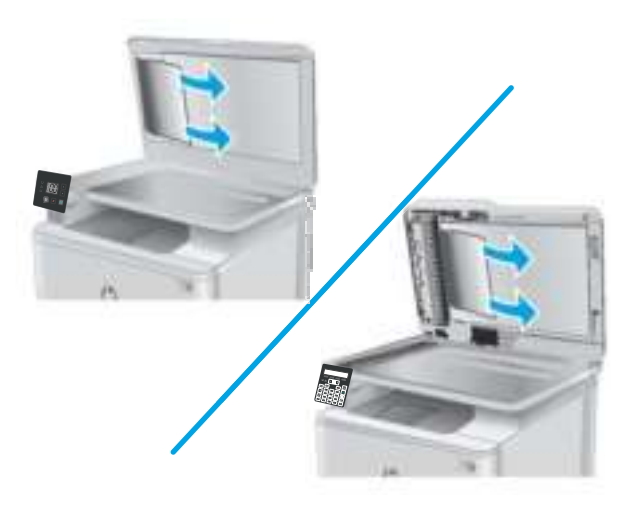

6. Sluit de klep van de scanner.

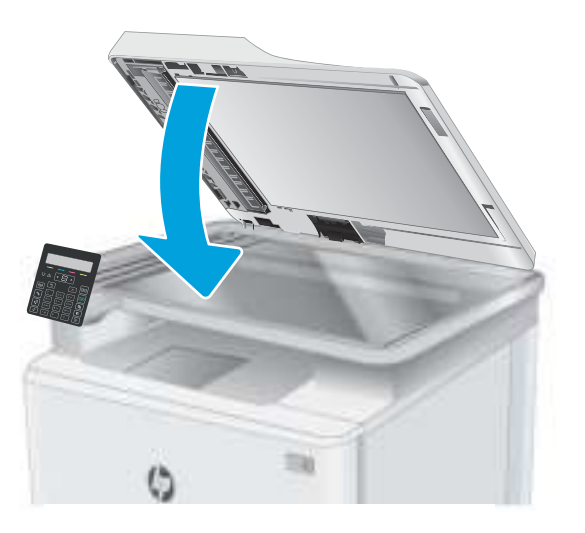

- **THERKING:** Zorg ervoor dat de geleiders in de documentinvoerlade stevig tegen het papier aanzitten. Verwijder alle nietjes en paperclips uit de originele documenten.
- **EX OPMERKING:** Originele documenten die zijn afgedrukt op zwaar, glanzend papier kunnen vaker vast te komen zitten dan originelen op gewoon papier.

# Papierstoringen in lade 1 verhelpen

Volg de onderstaande procedure om storingen in lade 1 te verhelpen. Als er een papierstoring optreedt, knippert op het bedieningspaneel het waarschuwingslampje  $\triangle$  en verschijnt er een bericht dat helpt bij het verhelpen van de storing op het bedieningspaneel met 2 regels.

1. Trek de lade volledig uit de printer.

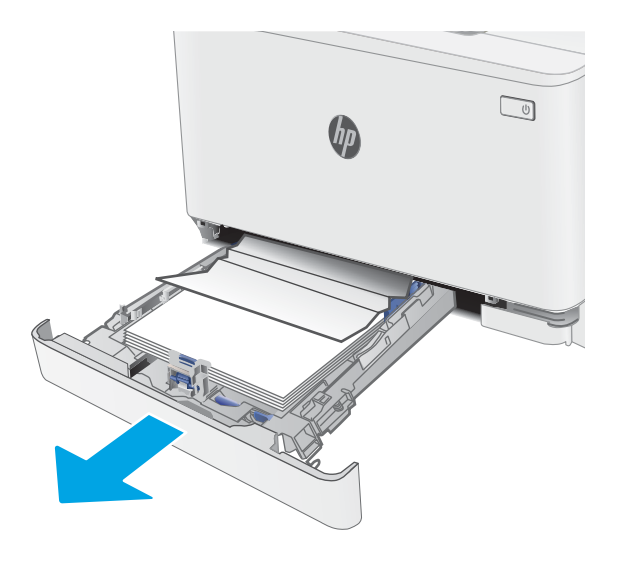

2. Verwijder vastgelopen of beschadigde vellen papier.

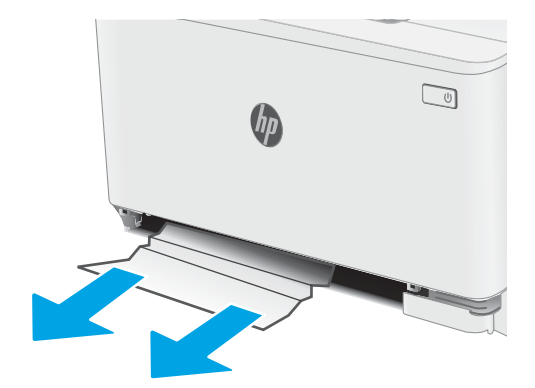

3. Plaats lade 1 terug en sluit deze.

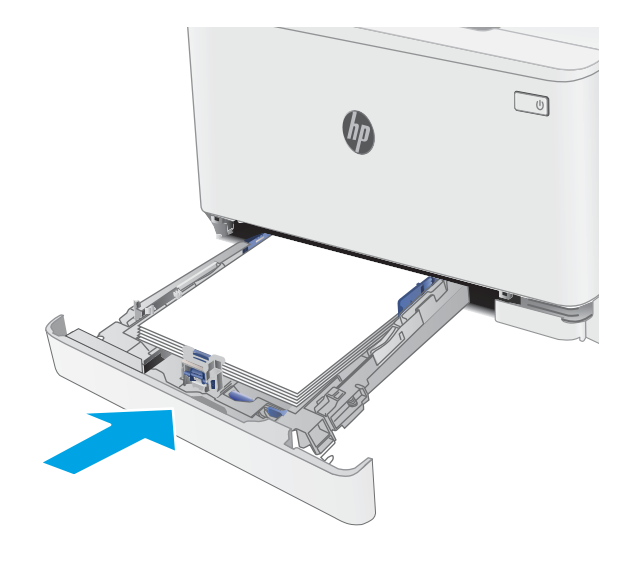

# Papierstoringen in de achterklep en het fusergebied verhelpen

Volg de onderstaande procedure om storingen in de achterklep en het fusergebied te verhelpen. Als er een papierstoring optreedt, knippert op het bedieningspaneel het waarschuwingslampje  $\Lambda$  en verschijnt er een bericht dat helpt bij het verhelpen van de storing op het bedieningspaneel met 2 regels.

 $\triangle$  VOORZICHTIG: Tijdens het gebruik van de printer kan de fuser heet worden. Wacht tot de fuser is afgekoeld voordat u deze aanraakt.

1. Open de achterklep.

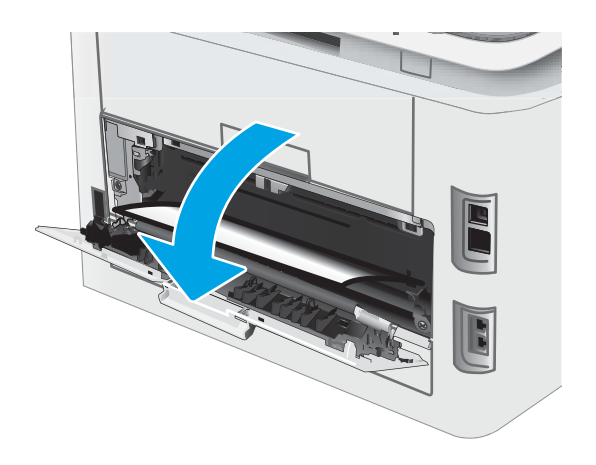

2. Trek vastgelopen papier voorzichtig uit de rollen in de achterklep.

VOORZICHTIG: Tijdens het gebruik van de printer kan de fuser heet worden. Wacht tot de fuser is afgekoeld voordat u deze aanraakt.

3. Sluit de achterklep.

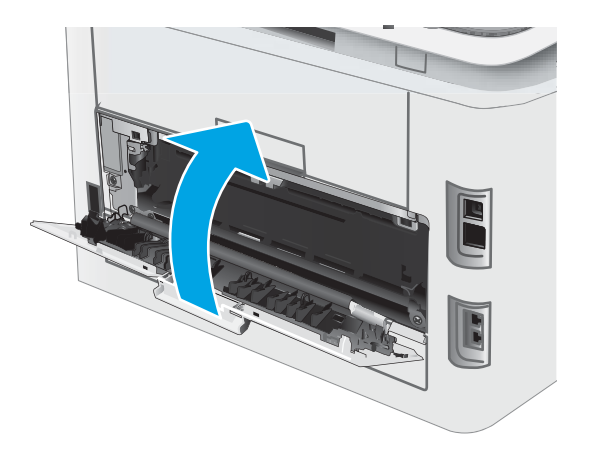

# Papierstoringen in de uitvoerbak oplossen

Gebruik de volgende procedure om te controleren op papier in alle mogelijke vastlooplocaties in de uitvoerbak. Als er een papierstoring optreedt, knippert op het bedieningspaneel het waarschuwingslampje  $\Lambda$  en verschijnt er een bericht dat helpt bij het verhelpen van de storing op het bedieningspaneel met 2 regels.

 $\triangle$  VOORZICHTIG: Tijdens het gebruik van de printer kan de fuser heet worden. Wacht tot de fuser is afgekoeld voordat u deze aanraakt.

1. Open de achterklep.

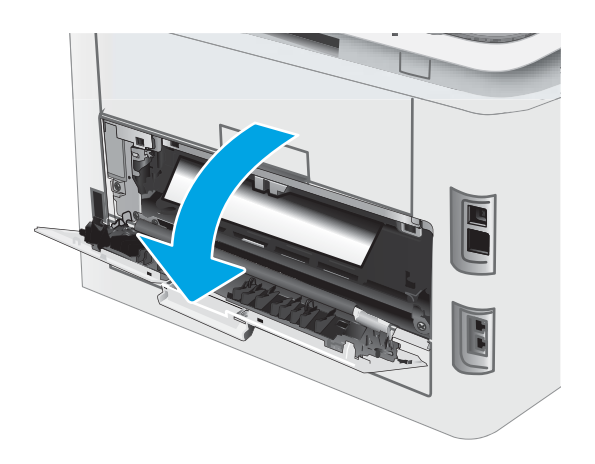

2. Als in de uitvoerbak vastgelopen papier zichtbaar is, pakt u dit vast bij de voorste rand en verwijdert u het. Verwijder het vastgelopen papier met beide handen om scheuren te voorkomen.

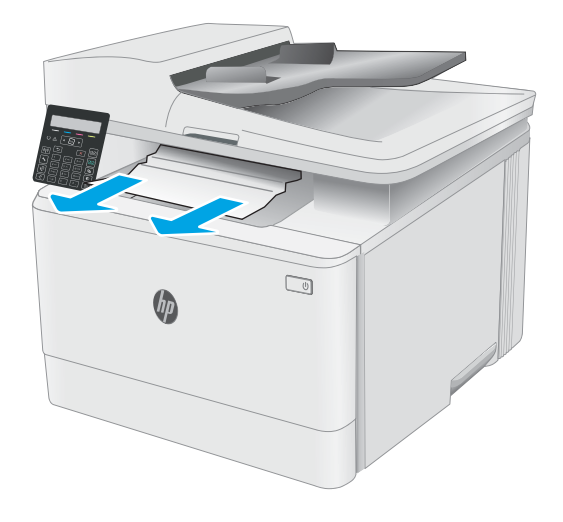

**3.** Trek vastgelopen papier voorzichtig uit de rollen in de achterklep.

VOORZICHTIG: Tijdens het gebruik van de printer kan de fuser heet worden. Wacht tot de fuser is afgekoeld voordat u deze aanraakt.

4. Sluit de achterklep.

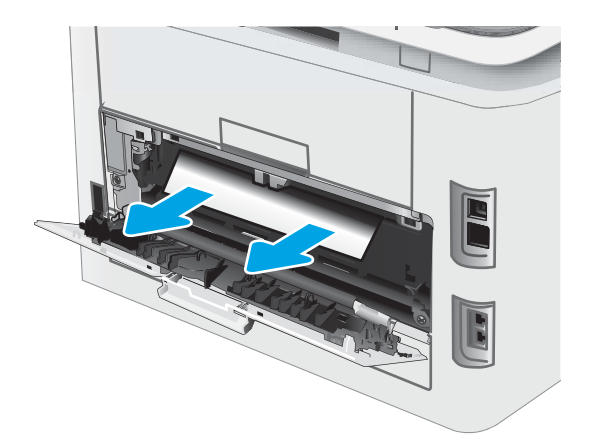

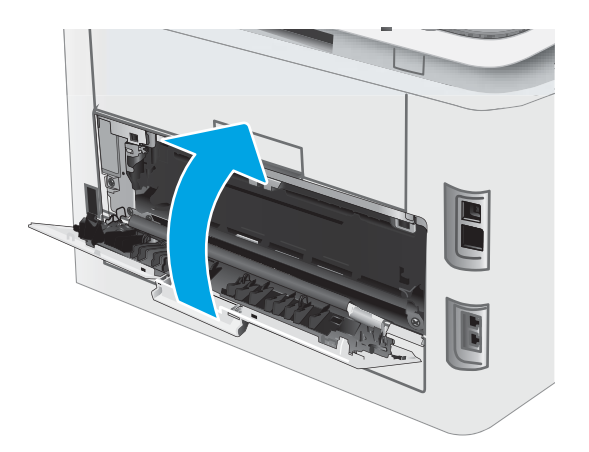

# De afdrukkwaliteit verbeteren

- Inleiding
- De printerfirmware bijwerken
- Afdrukken vanuit een ander softwareprogramma
- De papiersoort voor de afdruktaak controleren
- Status van de tonercartridge controleren
- Een reinigingspagina afdrukken
- De printcartridge of cartridges controleren
- Papier en afdrukomgeving controleren
- Een andere printerdriver proberen
- EconoMode-instellingen controleren
- Afdrukdichtheid aanpassen
- De printer kalibreren om de kleuren uit te lijnen
- Kleurinstellingen aanpassen (Windows)
- De afdrukkwaliteitspagina afdrukken en interpreteren

## Inleiding

De volgende informatie beschrijft de stappen voor probleemoplossing om problemen met de afdrukkwaliteit op te lossen, zoals:

- Vlekken
- Vage afdruk
- Donkere afdruk
- Lichte afdruk
- Strepen
- Ontbrekende toner
- Verspreide tonerstippen
- Losse toner
- Schuine afbeeldingen

Probeer de volgende oplossingen in de aangegeven volgorde om deze of andere problemen met de afdrukkwaliteit te verhelpen.

Raadpleeg het gedeelte Problemen met de afdrukkwaliteit oplossen in deze gebruikershandleiding voor meer informatie over het oplossen van specifieke beeldfouten.

## De printerfirmware bijwerken

Probeer de printerfirmware bij te werken. Raadpleeg het gedeelte De printerfirmware bijwerken van deze gebruikershandleiding voor meer informatie.

### Afdrukken vanuit een ander softwareprogramma

Probeer af te drukken vanuit een ander softwareprogramma. Als de pagina correct wordt afgedrukt, ligt het probleem bij het programma dat u gebruikt om het document af te drukken.

### De papiersoort voor de afdruktaak controleren

Controleer de instelling van de papiersoort wanneer u afdrukt vanuit een softwareprogramma en de afgedrukte pagina's vlekken hebben, vaag of donker zijn, papier gekruld is, of wanneer u verspreide tonerpunten, tonerverlies of kleine delen op de pagina waar toner ontbreekt constateert.

### De instelling voor de papiersoort op de printer controleren

- 1. Open de lade.
- 2. Controleer of de juiste papiersoort in de lade is geplaatst.
- 3. Sluit de lade.

### De instelling voor de papiersoort controleren (Windows)

- 1. Selecteer de **afdrukoptie** vanuit het programma.
- 2. Selecteer de printer en klik vervolgens op de knop Eigenschappen of Voorkeuren.
- 3. Klik op het tabblad Papier/Kwaliteit.
- 4. Klik in de vervolgkeuzelijst Papiersoort op de optie Meer....
- 5. Vouw de lijst Type is: uit.
- 6. Vouw de categorie met papiersoorten uit die het best overeenkomt met het papier dat u gebruikt.
- 7. Selecteer de papiersoort die u gebruikt en klik vervolgens op de knop OK.
- 8. Klik op de knop OK om het dialoogvenster Documenteigenschappen te sluiten. Klik in het dialoogvenster Afdrukken op de knop OK om de taak af te drukken.

#### De instelling voor de papiersoort controleren (macOS)

- 1. Klik op het menu Bestand en vervolgens op de optie Afdrukken.
- 2. Selecteer de printer in het menu Printer.
- 3. Het menu Exemplaren & pagina's wordt standaard weergegeven door de printerdriver. Open de menuvervolgkeuzelijst en klik op het menu Afwerking.
- 4. Selecteer in de vervolgkeuzelijst Media een papiersoort.
- 5. Klik op de knop Afdrukken.

# Status van de tonercartridge controleren

Volg deze stappen om de geschatte resterende levensduur van tonercartridges en indien nodig de status van andere vervangbare onderdelen te bepalen.

**<sup>3</sup> OPMERKING:** De stappen zijn afhankelijk van het soort bedieningspaneel.

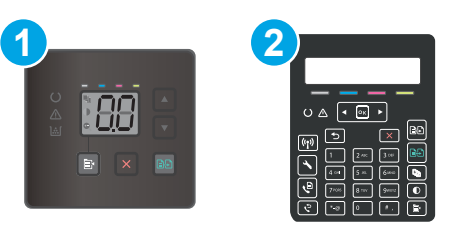

#### Tabel 9-12 Bedieningspanelen

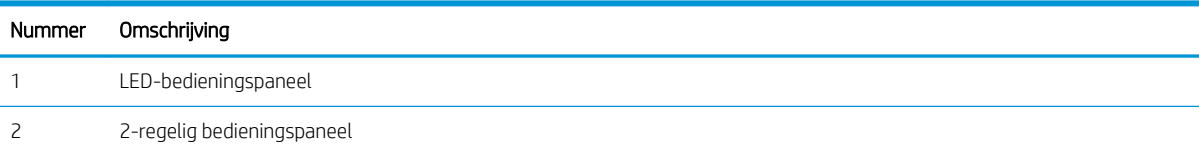

#### Stap één: De statuspagina voor benodigdheden afdrukken (LED-bedieningspanelen)

De printer drukt overzichtspagina voor benodigdheden af wanneer de configuratiepagina wordt afgedrukt.

- 1. Houd de knop Hervatten ingedrukt  $\Box$  totdat het gereed-lampje  $\bigcirc$  begint te knipperen.
- 2. Laat de knop Hervatten  $\lceil \cdot \rceil$  los.

#### Stap één: Statuspagina benodigdheden afdrukken (2-regelige bedieningspanelen)

- 1. Druk op het bedieningspaneel van de printer op de knop Instellingen
- 2. Selecteer Rapporten.
- 3. Selecteer Status benodigdheden.

#### Stap twee: Voorraad controleren

1. Bepaal met behulp van het voorraadstatusrapport de geschatte resterende levensduur van tonerinktpatronen en indien nodig de status van andere vervangbare onderdelen.

Als u een tonercartridge gebruikt waarvan het einde van de levensduur is bereikt, kunnen zich problemen met de afdrukkwaliteit voordoen. De statuspagina van toebehoren geeft aan wanneer een onderdeel bijna moet worden vervangen.

Premium Protection Warranty van HP verloopt wanneer er een bericht verschijnt op de statuspagina van toebehoren of de geïntegreerde webserver dat aangeeft dat de Premium Protection Warranty op deze benodigdheden is verlopen.

De tonercartridge hoeft op dat moment nog niet te worden vervangen, tenzij de afdrukkwaliteit niet langer acceptabel is. Zorg dat u een vervangende tonercartridge heeft die u kunt plaatsen wanneer de afdrukkwaliteit niet meer voldoet.

Als u vaststelt dat een tonercartridge of ander vervangbaar onderdeel moet worden vervangen, kunt u de nummers van echte HP-onderdelen vinden op de statuspagina voor benodigdheden.

2. Controleer of u een echte HP-cartridge gebruikt.

Op een echte HP-tonercartridge staat het woord "HP" of het HP-logo. Meer informatie over het identificeren van HP-cartridges vindt u op www.hp.com/go/learnaboutsupplies.

### Een reinigingspagina afdrukken

Tijdens het afdrukproces kunnen deeltjes papier, toner en stof zich in de printer ophopen. Dit kan leiden tot problemen met de afdrukkwaliteit, zoals tonerspikkels of -spatten, vegen, vlekken, lijnen of herhaalde markeringen.

Ga als volgt te werk om een reinigingspagina af te drukken.

**<sup>3</sup> OPMERKING:** De stappen zijn afhankelijk van het soort bedieningspaneel.

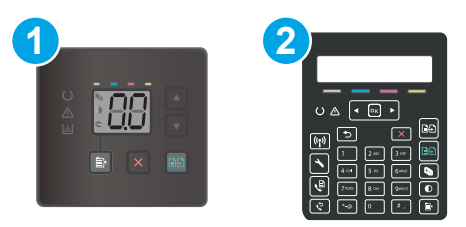

#### Tabel 9-13 Bedieningspanelen

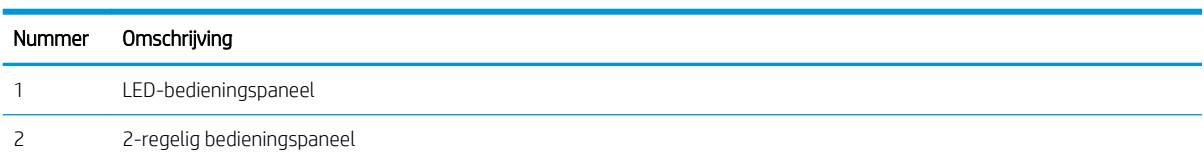

#### LED-bedieningspanelen

- 1. Open de HP Printer Assistant.
	- Windows 10: Klik vanuit het menu Start op Alle apps, klik vervolgens op HP en selecteer de naam van de printer.
	- Windows 8.1: Klik op de pijl omlaag in de linkerbenedenhoek van het scherm Start en selecteer de printernaam.
	- Windows 8: Klik met de rechtermuisknop op een leeg gedeelte van het scherm Start, klik op Alle apps op de app-balk en selecteer vervolgens de naam van de printer.
	- Windows 7, Windows Vista en Windows XP: Klik op het bureaublad van uw computer op Start, selecteer Alle programma's, klik op HP, klik vervolgens op de map voor de printer en selecteer de naam van de printer.
- 2. Selecteer Afdrukken in de HP Printer Assistant en selecteer HP Device Toolbox.
- 3. Klik op het tabblad Systemen op Service.
- 4. Klik in het gebied Reinigingsmodus op Start om het reinigingsproces te beginnen.

#### 2-regelige bedieningspanelen

- 1. Druk op het bedieningspaneel van de printer op de knop Instellingen
- 2. Selecteer de volgende menu's:
	- a. Service
	- **b.** Reinigingspagina
- 3. Plaats gewoon papier of A4-papier wanneer dit wordt gevraagd en selecteer vervolgens OK.

Een bericht Reinigen zal worden getoond op het bedieningspaneel van de printer. Wacht tot het proces is voltooid. Gooi de afgedrukte pagina weg.

# De printcartridge of cartridges controleren

Volg deze stappen om elke tonercartridge te inspecteren.

- 1. Verwijder de tonercartridges uit de printer en controleer of de afdichttape is verwijderd.
- 2. Controleer of de geheugenchip is beschadigd.
- 3. Onderzoek het oppervlak van de groene afbeeldingsdrum.

VOORZICHTIG: Raak de afbeeldingsdrum niet aan. Vingerafdrukken op de afbeeldingsdrum kunnen problemen geven met de afdrukkwaliteit.

- 4. Vervang de tonercartridge als zich krassen, vingerafdrukken of andere beschadigingen op de afbeeldingsdrum bevinden.
- 5. Plaats de tonercartridge terug en druk enkele pagina's af om te zien of het probleem is opgelost.

### Papier en afdrukomgeving controleren

### Stap een: Papier gebruiken dat voldoet aan de specificaties van HP

Sommige problemen met de afdrukkwaliteit kunnen ontstaan wanneer u papier gebruikt dat niet voldoet aan de specificaties van HP.

- Gebruik altijd papier van een type en gewicht dat door deze printer wordt ondersteund.
- Gebruik papier van goede kwaliteit en dat vrij is van sneden, inkepingen, scheuren, vlekken, losse deeltjes, stof, kreukels, gaten, nietjes en gekrulde of verbogen randen.
- Gebruik papier waarop nog nooit is afgedrukt.
- Gebruik papier dat geen metallisch materiaal bevat, zoals glitter.
- Gebruik papier dat is ontworpen voor laserprinters. Gebruik geen papier dat alleen is geschikt is voor inkjetprinters.
- Gebruik geen papier met een te ruw oppervlak. Gladder papier zorgt over het algemeen voor een beter afdrukresultaat.

### Stap twee: De omgeving controleren

De omgeving kan de afdrukkwaliteit direct beïnvloeden en is een algemene oorzaak van problemen met afdrukkwaliteit of papiertoevoer. Probeer het volgende:

- Plaats de printer niet op een tochtige locatie, zoals in de buurt van ramen of deuren, of bij het ventilatierooster van de airconditioning.
- Zorg ervoor dat de printer niet wordt blootgesteld aan temperaturen of vochtigheid die buiten de productspecificaties vallen.
- Zet de printer niet in een afgesloten ruimte, zoals een kast.
- Plaats de printer op een stevig, vlak oppervlak.
- Zorg ervoor dat de luchtuitlaten van de printer niet worden geblokkeerd. De printer moet aan alle kanten beschikken over een goede luchtstroom, ook aan de bovenkant.
- Bescherm de printer tegen vuiltjes in de lucht, stof, stoom, vet en andere elementen die in de printer aanslag kunnen vormen.

### Stap drie: De uitlijning van een afzonderlijke lade instellen

Volg de volgende stappen wanneer tekst of beelden niet gecentreerd of onjuist uitgelijnd zijn op de afgedrukte pagina, wanneer u vanuit specifieke laden afdrukt.

**<sup>3</sup> OPMERKING:** De stappen zijn afhankelijk van het soort bedieningspaneel.

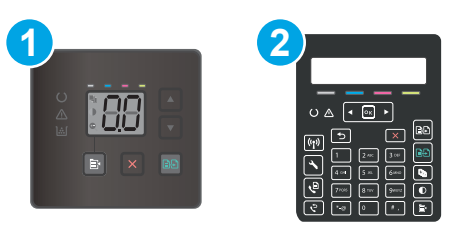

#### Tabel 9-14 Bedieningspanelen

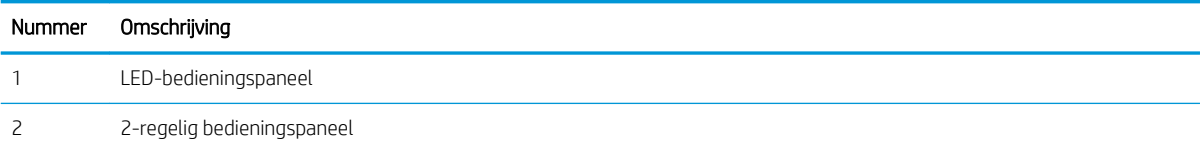

#### LED-bedieningspanelen

- 1. Open de geïntegreerde webserver van HP (EWS):
	- a. Open de HP Printer Assistant.
		- Windows 10: Klik vanuit het menu Start op Alle apps, klik vervolgens op HP en selecteer de naam van de printer.
		- Windows 8.1: Klik op de pijl omlaag in de linkerbenedenhoek van het scherm Start en selecteer de printernaam.
		- Windows 8: Klik met de rechtermuisknop op een leeg gedeelte van het scherm Start, klik op Alle apps op de app-balk en selecteer vervolgens de naam van de printer.
		- Windows 7, Windows Vista en Windows XP: Klik op het bureaublad van uw computer op Start, selecteer Alle programma's, klik op HP, klik vervolgens op de map voor de printer en selecteer de naam van de printer.
	- b. Selecteer Afdrukken in de HP Printer Assistant en selecteer HP Device Toolbox.
- 2. Klik op het tabblad Systeem en selecteer de pagina Service.
- 3. Selecteer de aan te passen lade in het gedeelte Uitlijning aanpassen.
- 4. Pas de uitlijningsinstellingen aan en klik vervolgens op Toepassen.
- 5. Klik op Testpagina afdrukken als u een testpagina wilt afdrukken om te controleren of de nieuwe uitlijningsinstellingen juist zijn.

#### 2-regelige bedieningspanelen

- 1. Druk op het bedieningspaneel van de printer op de knop Instellingen
- 2. Selecteer de volgende menu's:
	- a. Systeeminstellingen
	- **b.** Afdrukkwaliteit
	- c. Uitlijning aanpassen
	- d. Testpagina afdrukken
- 3. Selecteer de aan te passen lade en volg de instructies op de afgedrukte pagina's.
- 4. Druk de testpagina nogmaals af om de resultaten te controleren. Breng indien nodig verdere wijzigingen aan.
- 5. Selecteer OK om de nieuwe instellingen op te slaan.

### Een andere printerdriver proberen

Probeer een andere printerdriver als u afdrukt vanuit een softwareprogramma en de afbeeldingen op de gedrukte pagina's onverwachte lijnen vertonen of als er tekst of afbeeldingen ontbreken, als de pagina's niet correct zijn opgemaakt of als de lettertypen afwijken.

Download een van de volgende drivers van de HP website: www.hp.com/support/ljM182MFP.

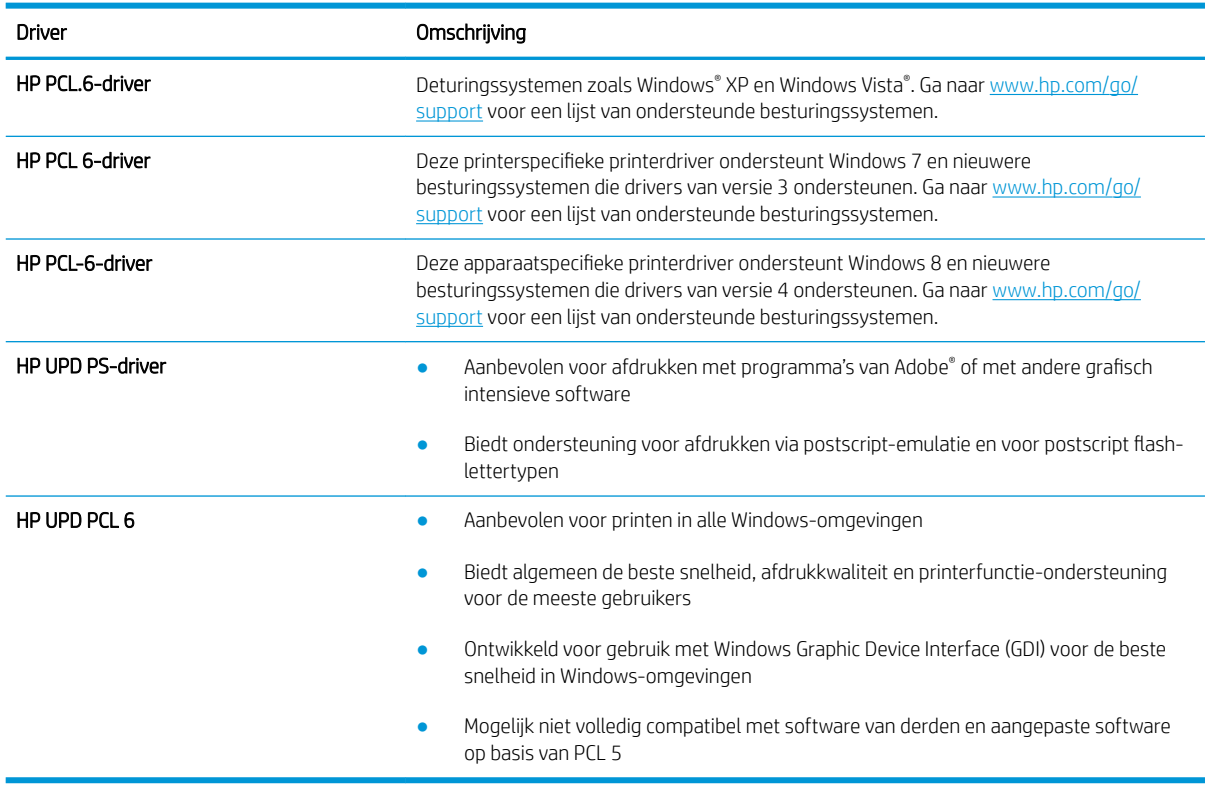

#### Tabel 9-15 Printerdrivers

# EconoMode-instellingen controleren

HP raadt doorlopend gebruik van de EconoMode af. Als de EconoMode voortdurend wordt gebruikt, is het mogelijk dat de toner langer meegaat dan de mechanische onderdelen van de tonercartridge. Als de afdrukkwaliteit slechter wordt en niet meer acceptabel is, is het verstandig de tonercartridge te vervangen.

**3** OPMERKING: Deze functie is beschikbaar via de PCL 6-printerdriver voor Windows. Als u deze driver niet gebruikt, kunt u de functie ook inschakelen door de geïntegreerde webserver van HP te gebruiken.

Voer de volgende stappen uit als de hele pagina te donker of te licht is.

- 1. Selecteer de afdrukoptie vanuit het programma.
- 2. Selecteer de printer en klik vervolgens op de knop Eigenschappen of Voorkeuren.
- 3. Klik op het tabblad Papier/Kwaliteit en ga naar het gedeelte Afdrukkwaliteit.
- 4. Gebruik deze instellingen als de pagina te donker is:
	- Selecteer de optie 600 dpi, indien beschikbaar.
	- **•** Schakel het selectievakje Economode in om deze optie in te schakelen.

Gebruik deze instelling als de pagina te licht is:

- Selecteer de optie FastRes 1200, indien beschikbaar.
- Schakel het selectievakje Economode uit om deze optie uit te schakelen.
- 5. Klik op de knop OK om het dialoogvenster Documenteigenschappen te sluiten. Klik in het dialoogvenster Afdrukken op de knop OK om de taak af te drukken.

### Afdrukdichtheid aanpassen

Voer de volgende stappen uit om de afdrukdichtheid aan te passen.

<sup>2</sup> OPMERKING: De stappen zijn afhankelijk van het soort bedieningspaneel.

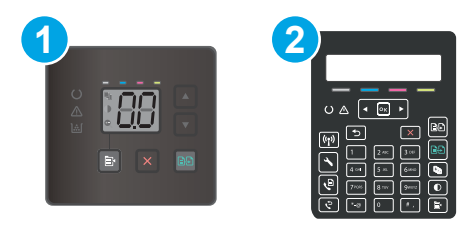

#### Tabel 9-16 Bedieningspanelen

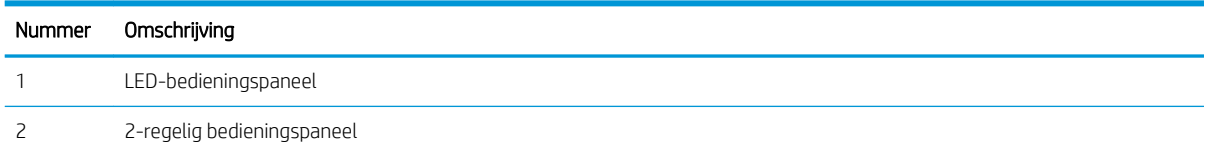

1. Open de geïntegreerde webserver van HP (EWS):

#### LED-bedieningspanelen

a. Open de HP Printer Assistant.

- Windows 10: Klik vanuit het menu Start op Alle apps, klik vervolgens op HP en selecteer de naam van de printer.
- Windows 8.1: Klik op de pijl omlaag in de linkerbenedenhoek van het scherm Start en selecteer de printernaam.
- Windows 8: Klik met de rechtermuisknop op een leeg gedeelte van het scherm Start, klik op Alle apps op de app-balk en selecteer vervolgens de naam van de printer.
- Windows 7, Windows Vista en Windows XP: Klik op het bureaublad van uw computer op Start, selecteer Alle programma's, klik op HP, klik vervolgens op de map voor de printer en selecteer de naam van de printer.
- b. Selecteer Afdrukken in de HP Printer Assistant en selecteer HP Device Toolbox.

#### 2-regelige bedieningspanelen

- a. Druk op het bedieningspaneel van de printer op de knop Instellingen  $\lambda$ . Open het menu Netwerkinstellingen, selecteer IP-adres weergeven en vervolgens Ja. Ga terug naar het beginscherm om het IP-adres weer te geven.
- b. Open een internetbrowser en voer in de adresregel het IP-adres of de hostnaam in zoals die wordt weergegeven op het bedieningspaneel van de printer. Druk op de toets Enter op het toetsenbord van de pc. De geïntegreerde webserver wordt geopend.

#### https://10.10.XXXXX/

- **The OPMERKING:** Als de webbrowser een bericht weergeeft dat toegang tot de website mogelijk niet veilig is, selecteert u de optie om door te gaan naar de website. Toegang tot deze website zal de computer niet beschadigen.
- 2. Klik op het tabblad Systeem en selecteer de pagina Afdrukdichtheid.
- 3. Selecteer de juiste instelling voor de dichtheid.
- 4. Klik op Toepassen om de wijzigingen op te slaan.

### De printer kalibreren om de kleuren uit te lijnen

Door middel van kalibratie wordt de afdrukkwaliteit verbeterd.

Volg deze stappen om problemen met de afdrukkwaliteit op te lossen, zoals onjuiste kleuren, gekleurde schaduwen, wazige afbeeldingen of andere problemen met de afdrukkwaliteit.

**<sup>3</sup> OPMERKING:** De stappen zijn afhankelijk van het soort bedieningspaneel.

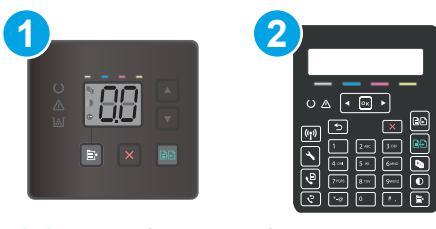

#### Tabel 9-17 Bedieningspanelen

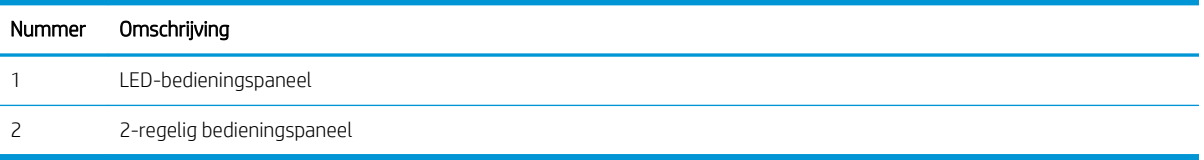

#### LED-bedieningspanelen

- 1. Open de geïntegreerde webserver van HP (EWS):
	- a. Open de HP Printer Assistant.
		- Windows 10: Klik vanuit het menu Start op Alle apps, klik vervolgens op HP en selecteer de naam van de printer.
		- Windows 8.1: Klik op de pijl omlaag in de linkerbenedenhoek van het scherm Start en selecteer de printernaam.
		- Windows 8: Klik met de rechtermuisknop op een leeg gedeelte van het scherm Start, klik op Alle apps op de app-balk en selecteer vervolgens de naam van de printer.
		- Windows 7, Windows Vista en Windows XP: Klik op het bureaublad van uw computer op Start, selecteer Alle programma's, klik op HP, klik vervolgens op de map voor de printer en selecteer de naam van de printer.
	- b. Selecteer Afdrukken in de HP Printer Assistant en selecteer HP Device Toolbox.
- 2. Klik op het tabblad Systeem en selecteer de pagina Afdrukkwaliteit.
- 3. Selecteer Nu kalibreren: en klik vervolgens op Toepassen om het kalibratieproces te starten.

#### 2-regelige bedieningspanelen

- 1. Druk op het bedieningspaneel van de printer op de knop Instellingen
- 2. Selecteer de volgende menu's:
	- a. Systeeminstellingen
	- **b.** Afdrukkwaliteit
	- c. Kleurenkalibratie
	- d. Nu kalibreren
- 3. Selecteer OK om het kalibratieproces te starten.
- 4. Het bericht Kalibreren... wordt weergegeven op het bedieningspaneel van de printer. Het kalibratieproces duurt enkele minuten. Schakel de printer pas uit nadat het kalibratieproces is voltooid. Wacht tot de printer is gekalibreerd en probeer vervolgens opnieuw af te drukken.

# Kleurinstellingen aanpassen (Windows)

Wanneer u vanuit een softwareprogramma afdrukt, volgt u deze stappen als de kleuren op de afgedrukte pagina niet overeenkomen met de kleuren op het scherm van de computer, of als u niet tevreden bent met de kleuren op de afgedrukte pagina.

### De kleuropties wijzigen

- 1. Selecteer de **afdrukoptie** vanuit het programma.
- 2. Selecteer de printer en klik vervolgens op de knop Eigenschappen of Voorkeuren.
- 3. Klik op het tabblad Kleur.
- 4. Klik op de optie Afdrukken in grijstinten om een kleurendocument af te drukken in zwart en grijstinten. Gebruik deze optie om kleurendocumenten af te drukken voor kopiëren of faxen. U kunt deze optie ook gebruiken om concepten af te drukken of kleurtoner te besparen.
- 5. Klik op de knop OK om het dialoogvenster Documenteigenschappen te sluiten. Klik in het dialoogvenster Afdrukken op de knop OK om de taak af te drukken.

# De afdrukkwaliteitspagina afdrukken en interpreteren

**BY OPMERKING:** De stappen zijn afhankelijk van het soort bedieningspaneel.

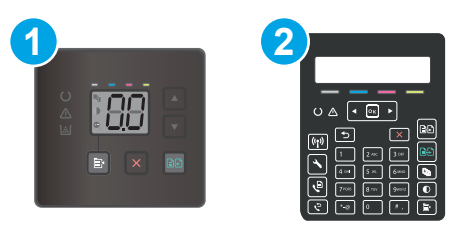

#### Tabel 9-18 Bedieningspanelen

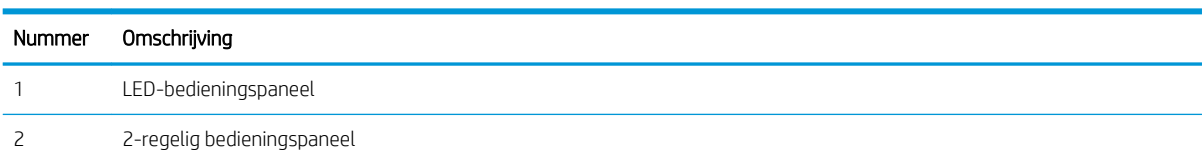

#### LED-bedieningspanelen

- 1. Open de geïntegreerde webserver van HP (EWS).
	- a. Open de HP Printer Assistant.
		- Windows 10: Klik vanuit het menu Start op Alle apps, klik vervolgens op HP en selecteer de naam van de printer.
		- Windows 8.1: Klik op de pijl omlaag in de linkerbenedenhoek van het scherm Start en selecteer de printernaam.
		- Windows 8: Klik met de rechtermuisknop op een leeg gedeelte van het scherm Start, klik op Alle apps op de app-balk en selecteer vervolgens de naam van de printer.
		- Windows 7, Windows Vista en Windows XP: Klik op het bureaublad van uw computer op Start, selecteer Alle programma's, klik op HP, klik vervolgens op de map voor de printer en selecteer de naam van de printer.
	- b. Selecteer Afdrukken in de HP Printer Assistant en selecteer HP Device Toolbox.
- 2. Klik op het tabblad Home en selecteer vervolgens de pagina Rapporten.
- 3. Zoek Afdrukkwaliteitpagina in de lijst met rapporten en klik op Afdrukken.

#### 2-regelige bedieningspanelen

- 1. Druk op het bedieningspaneel van de printer op de knop Instellingen
- 2. Selecteer het menu Rapporten.
- 3. Raak het item Afdrukkwaliteitspagina aan.

Deze pagina bevat vijf gekleurde banen die in vier groepen zijn ingedeeld, zoals in de onderstaande afbeelding is weergegeven. Door elke groep te onderzoeken, kunt u het probleem isoleren en bepalen welke tonercartridge het probleem veroorzaakt.

| Afbeelding 9-1 Afdrukkwaliteitpagina |                        |    |
|--------------------------------------|------------------------|----|
|                                      |                        |    |
|                                      |                        |    |
|                                      |                        |    |
|                                      |                        |    |
|                                      |                        |    |
| 2<br><b>SP</b>                       | $\left 3\right\rangle$ | 47 |
| Tabel 9-19 Afdrukkwaliteitpagina     |                        |    |

Gebied Tonercartridge 1 Geel 2 Cyaan 3 Zwart 4 Magenta

- Als er in slechts één groep stippen en strepen voorkomen, dient u de tonercartridge te vervangen die bij deze groep hoort.
- Als er in meerdere groepen stippen voorkomen, dient u een reinigingspagina af te drukken. Als het probleem aanhoudt, controleert u of de stippen altijd dezelfde kleur hebben (bijvoorbeeld of er in alle vijf gekleurde banen magentastippen worden weergegeven). Als de stippen allemaal dezelfde kleur hebben, dient u die tonercartridge te vervangen.
- Als er strepen worden weergeven in meerdere gekleurde banen dient u contact op te nemen met HP. Waarschijnlijk wordt het probleem dan niet veroorzaakt door de tonercartridge.

# Problemen met de afdrukkwaliteit oplossen

- Inleiding
- Problemen met de afdrukkwaliteit oplossen

# Inleiding

De volgende informatie beschrijft de stappen voor probleemoplossing om problemen met beeldfouten op te lossen, zoals:

- Lichte afdruk
- Grijze achtergrond of donkere afdruk
- Lege pagina's
- Zwarte pagina's
- Donkere of lichte stroken
- Donkere of lichte strepen
- Ontbrekende toner
- Schuine afbeeldingen
- Kleuren die niet zijn uitgelijnd
- **•** Omgekruld papier

# Problemen met de afdrukkwaliteit oplossen

#### Tabel 9-20 Snelle referentietabel beeldfouten

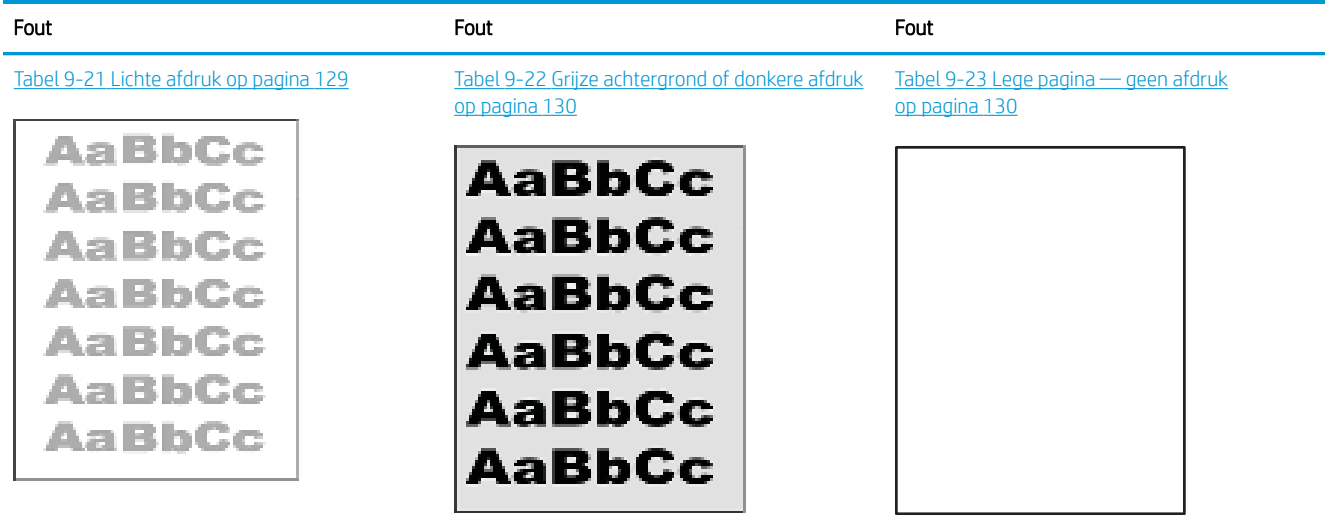

#### Tabel 9-20 Snelle referentietabel beeldfouten (vervolg)

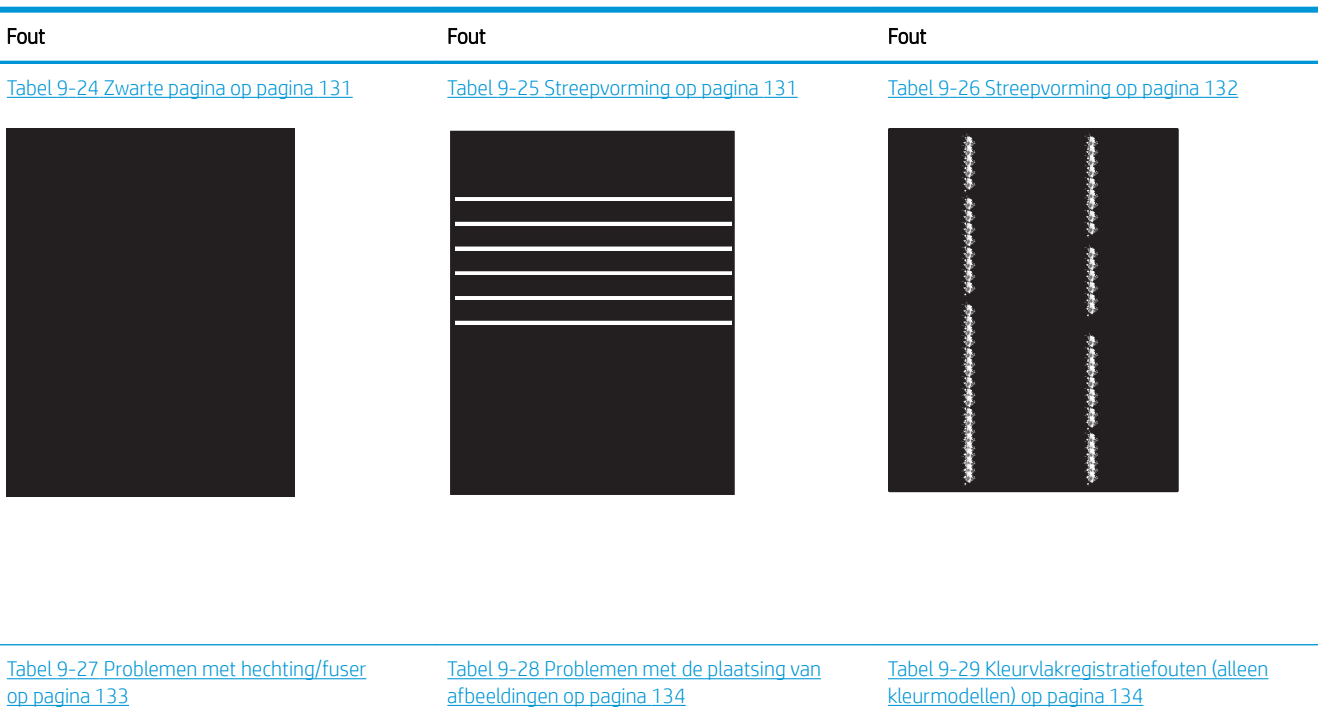

**LP** 

- 1

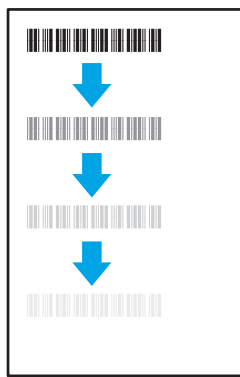

Tabel 9-30 Uitvoerproblemen op pagina 135

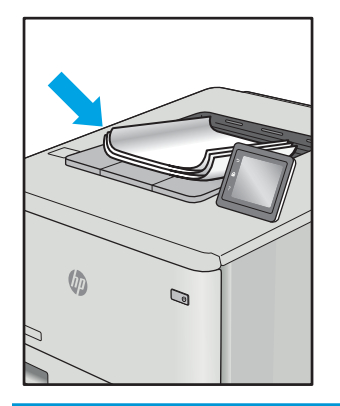

Beeldfouten, ongeacht de oorzaak, kunnen vaak worden opgelost met behulp van dezelfde stappen. Gebruik de volgende stappen als een uitgangspunt voor het oplossen van problemen met de afbeeldingskwaliteit.

- 1. Druk het document opnieuw af. Afdrukproblemen treden vaak periodiek op of kunnen helemaal verdwijnen als u verdergaat met afdrukken.
- 2. Controleer de toestand van de cartridge(s). Als een cartridge vrijwel leeg is, vervangt u de cartridge.
- 3. Zorg ervoor dat de afdrukmodusinstellingen voor de driver en de lade overeenkomen met het afdrukmateriaal dat in de lade is geplaatst. Probeer ander afdrukmateriaal of een andere lade. Probeer een andere afdrukmodus.
- 4. Controleer of de printer actief is binnen het ondersteunde temperatuur-/luchtvochtigheidsbereik.
- 5. Zorg ervoor dat de papiersoort en het papierformaat en -gewicht worden ondersteund door de printer. Zie de ondersteuningspagina van de printer op support.hp.com voor een lijst met de ondersteunde papiersoorten en -formaten voor de printer.

<sup>2</sup> OPMERKING: De term 'fusing' verwijst naar het gedeelte van het afdrukproces waarbij de toner zich aan het papier hecht.

De volgende voorbeelden verwijzen naar papier van Letter-formaat dat eerst met de korte zijde is ingevoerd in de printer.

#### Tabel 9-21 Lichte afdruk

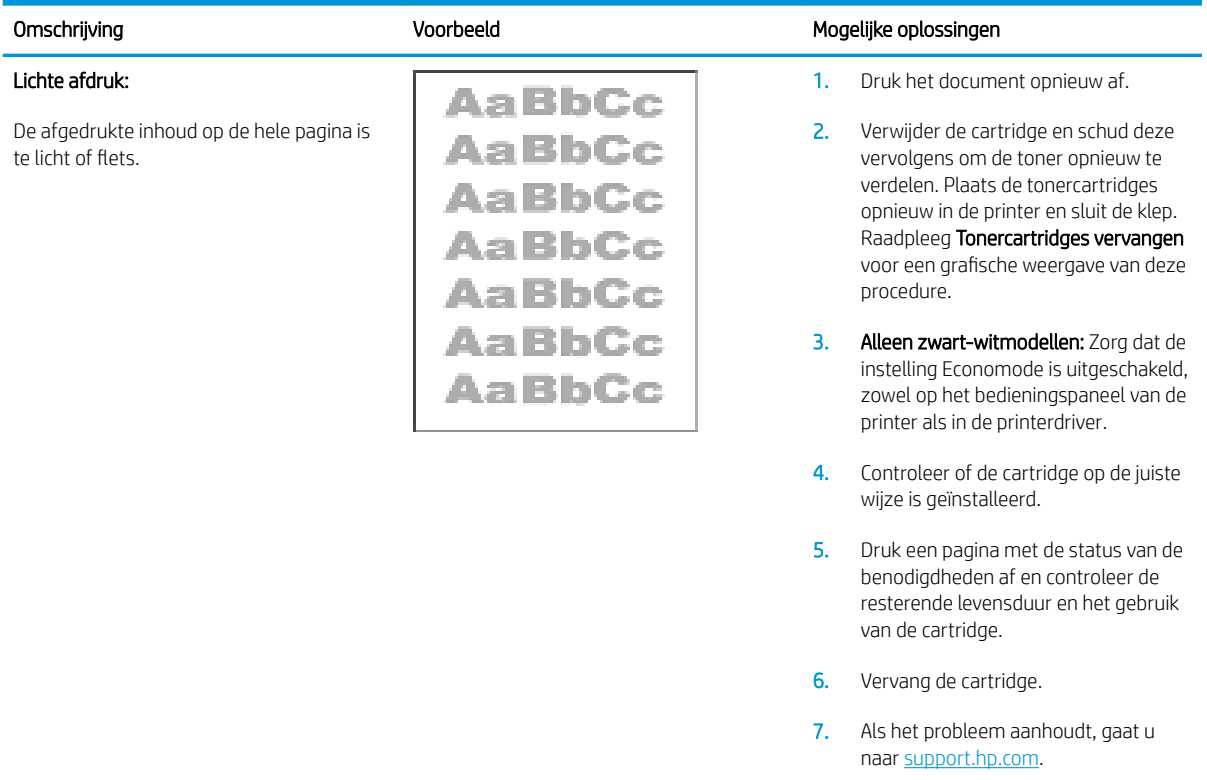

### Tabel 9-22 Grijze achtergrond of donkere afdruk

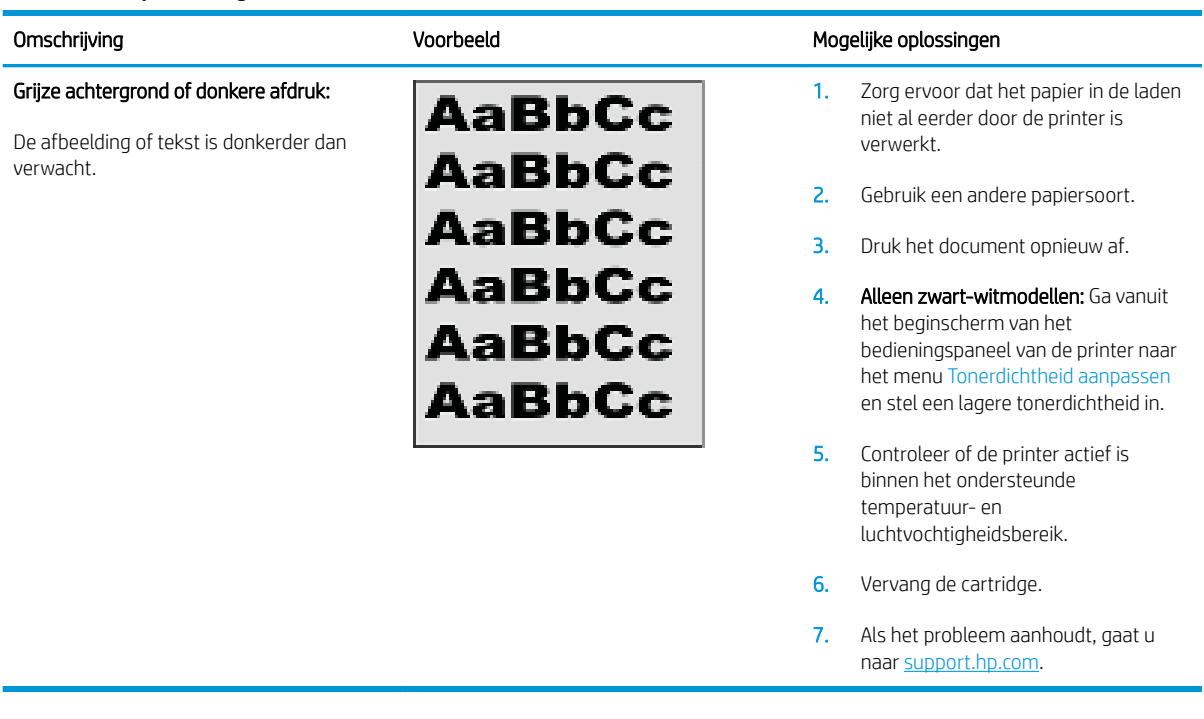

#### Tabel 9-23 Lege pagina — geen afdruk

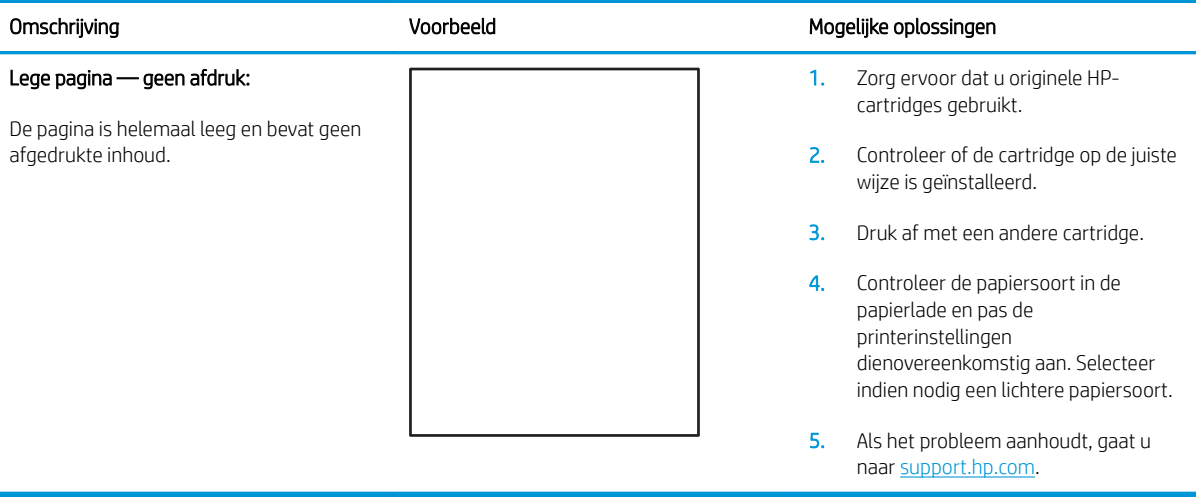

### Tabel 9-24 Zwarte pagina

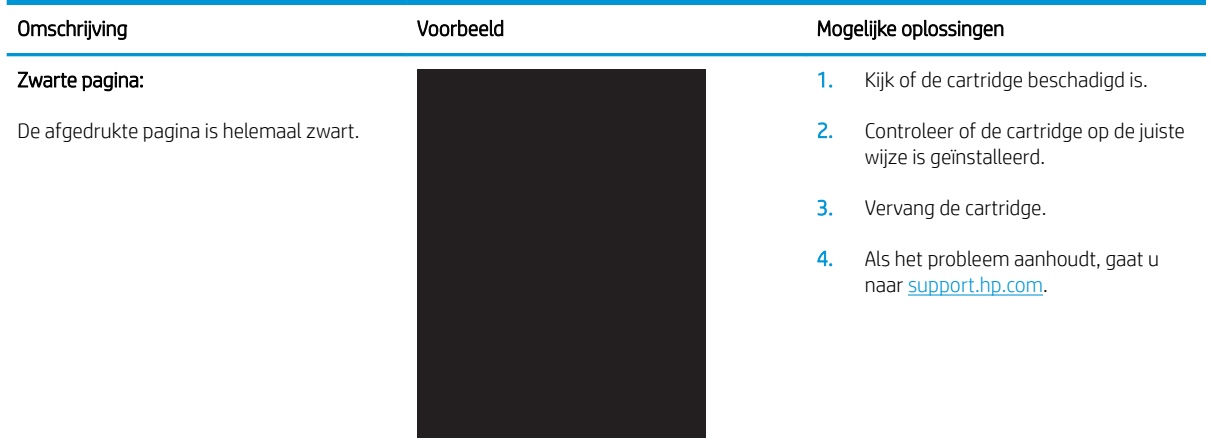

### Tabel 9-25 Streepvorming

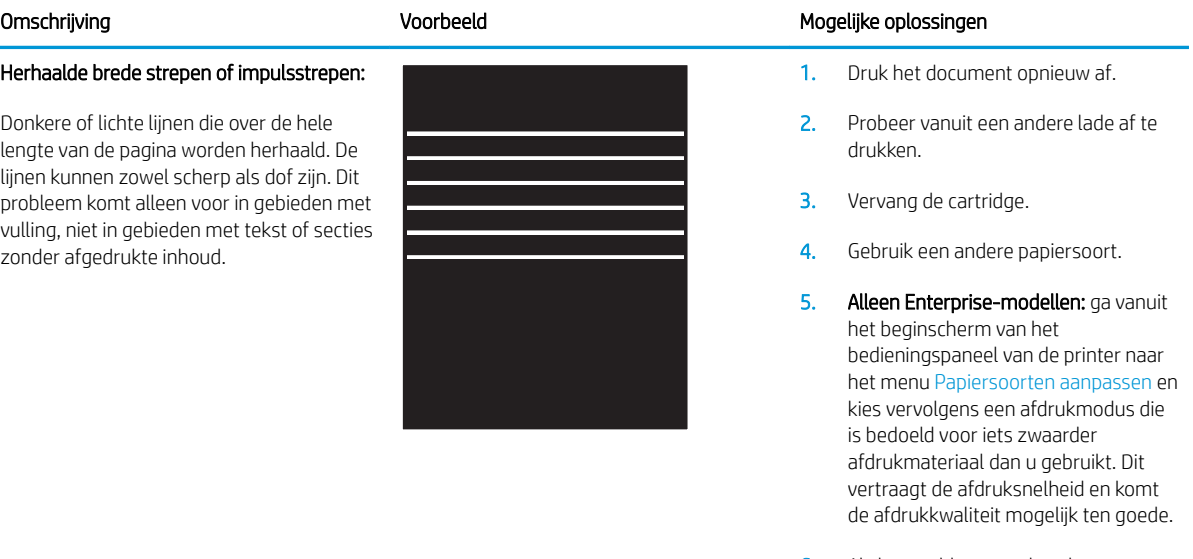

6. Als het probleem aanhoudt, gaat u naar support.hp.com.

#### Tabel 9-26 Streepvorming

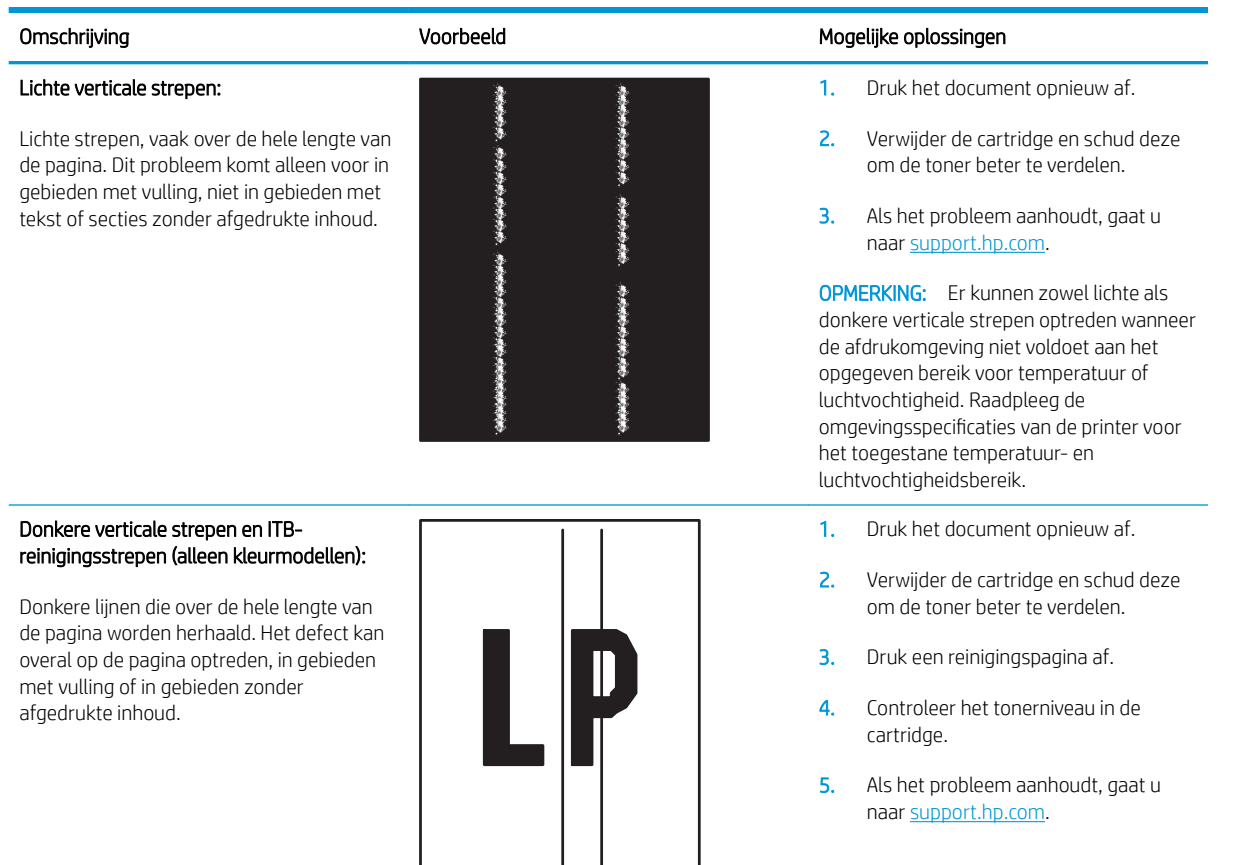

#### Tabel 9-27 Problemen met hechting/fuser

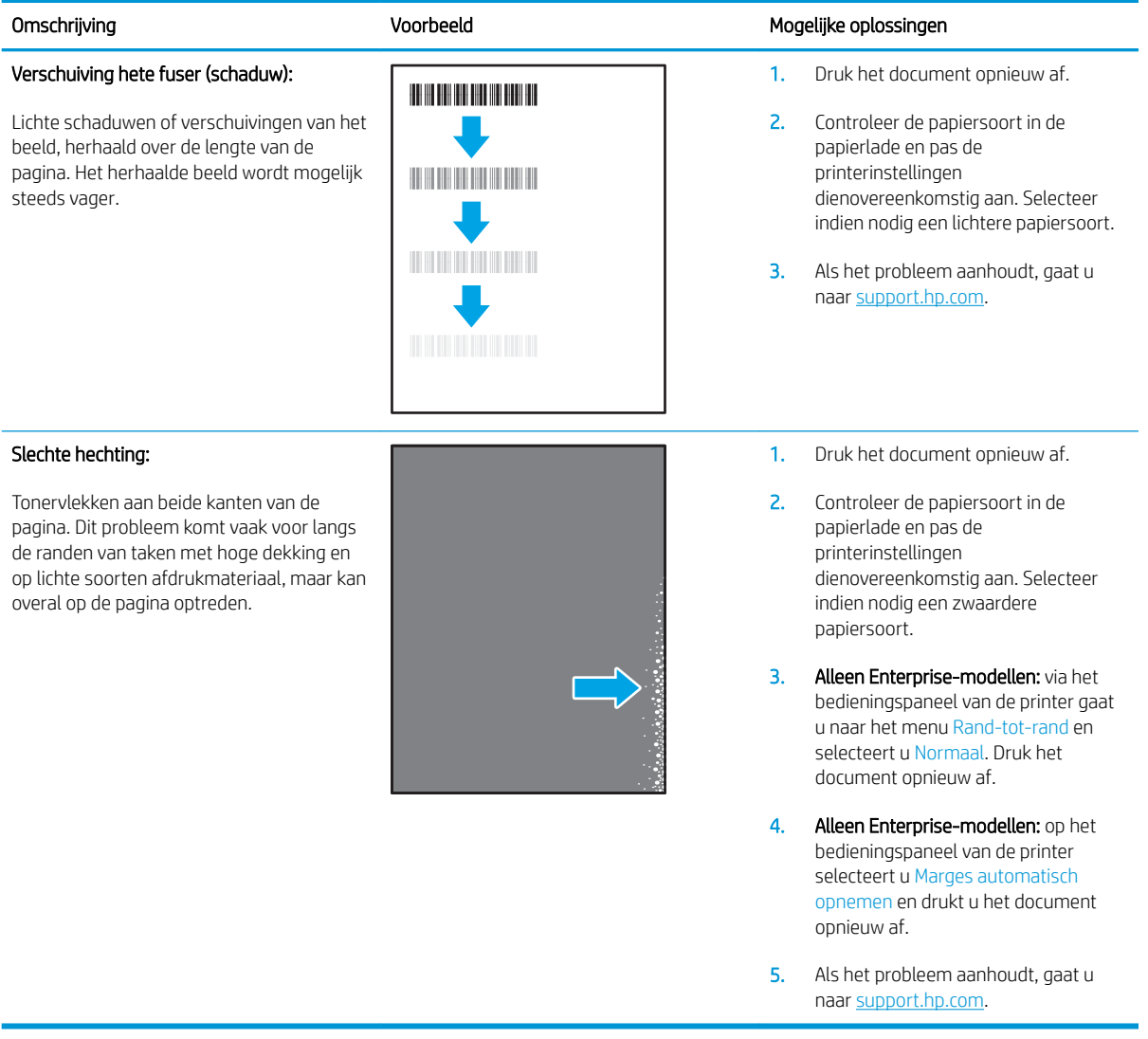

#### Tabel 9-28 Problemen met de plaatsing van afbeeldingen

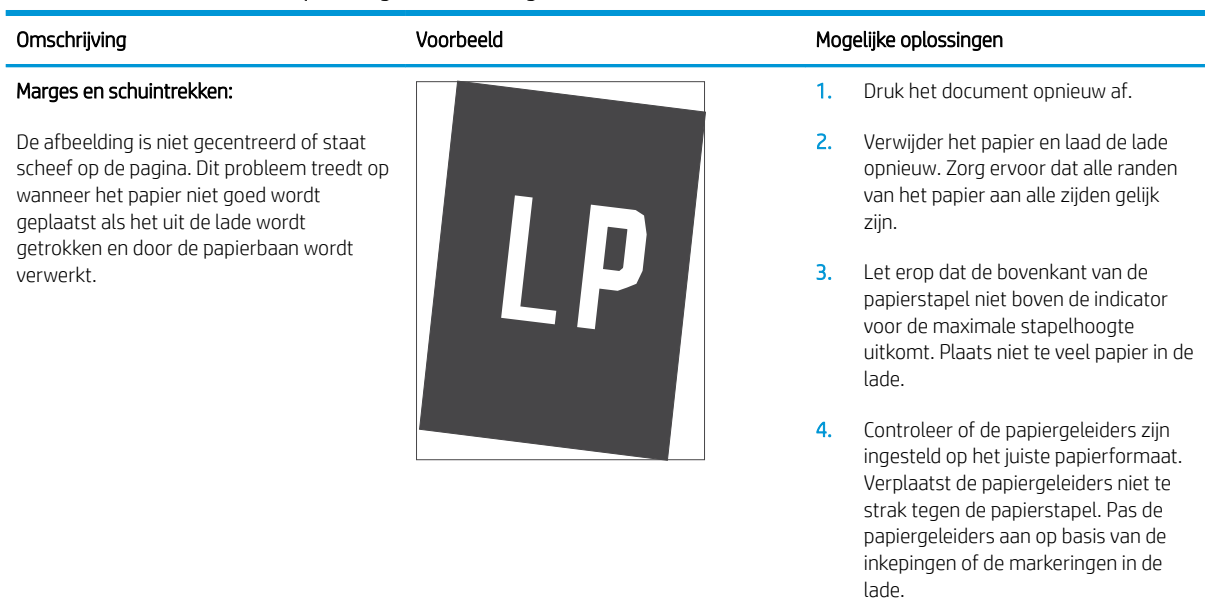

5. Als het probleem aanhoudt, gaat u naar support.hp.com.

#### Tabel 9-29 Kleurvlakregistratiefouten (alleen kleurmodellen)

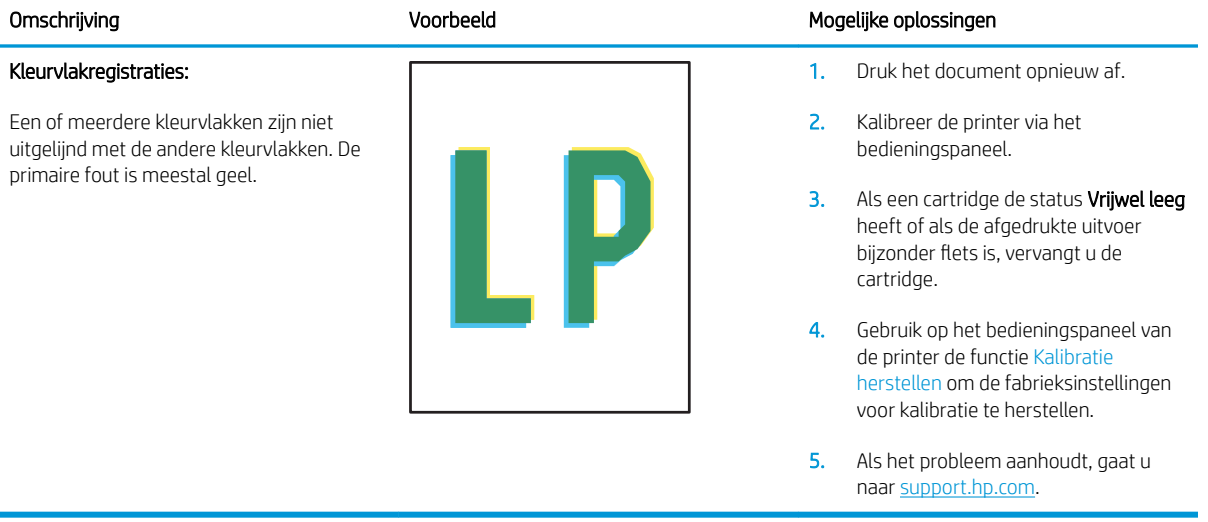
#### Tabel 9-30 Uitvoerproblemen

#### Gekrulde uitvoer:

Het afgedrukte papier heeft omkrullende randen. De omkrullende rand kan zich aan de korte of lange zijde van het papier bevinden. Er zijn twee soorten omkrulling mogelijk:

- Positieve omkrulling: Het papier krult om naar de bedrukte zijde. Dit probleem treedt op in droge omgevingen of bij het afdrukken van pagina's met veel dekking.
- Negatieve omkrulling: Het papier krult bij de bedrukte zijde vandaan. Dit probleem treedt op in omgevingen met een hoge luchtvochtigheid of bij het afdrukken van pagina's met weinig dekking.

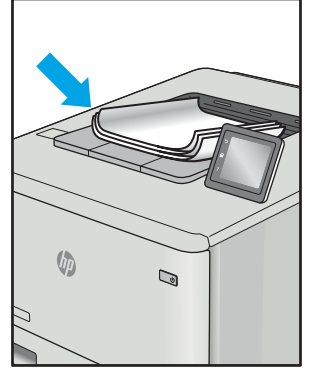

#### Uitvoer stapelen:

Het papier wordt niet goed gestapeld in de uitvoerlade. De stapel is ongelijkmatig of scheef gestapeld of de pagina's worden uit de lade geduwd en vallen op de grond. Een van de volgende situaties kan dit probleem veroorzaken:

- Sterk krullend papier
- Het papier in de lade is gekreukeld of vervormd
- Het papier is niet van een standaardpapiersoort, zoals enveloppen
- De uitvoerlade is te vol

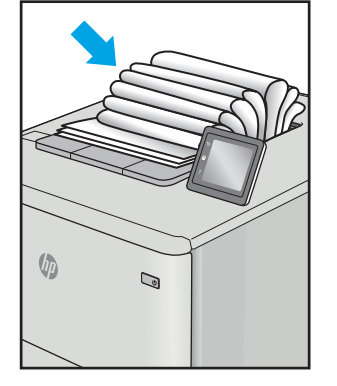

#### Omschrijving and Mogelijke oplossingen voorbeeld Mogelijke oplossingen

- 1. Druk het document opnieuw af.
- 2. Positieve omkrulling: Selecteer een zwaardere papiersoort op het bedieningspaneel van de printer. De zwaardere papiersoort zorgt voor een hogere temperatuur bij het afdrukken.

Negatieve omkrulling: Selecteer een lichtere papiersoort op het bedieningspaneel van de printer. De lichtere papiersoort zorgt voor een lagere temperatuur bij het afdrukken. Bewaar het papier in een droge omgeving voordat u het gaat gebruiken of gebruik een net geopend pak papier.

- 3. Druk af in de dubbelzijdige modus.
- 4. Als het probleem aanhoudt, gaat u naar support.hp.com.
- 1. Druk het document opnieuw af.
- 2. Trek het verlengstuk voor de uitvoerbak uit.
- 3. Als het probleem wordt veroorzaakt door extreem krullend papier, voert u de stappen voor probleemoplossing bij Gekrulde uitvoer uit.
- 4. Gebruik een andere papiersoort.
- 5. Gebruik een net geopend pak papier.
- 6. Verwijder het papier uit de uitvoerlade voordat de lade te vol wordt.
- 7. Als het probleem aanhoudt, gaat u naar support.hp.com.

## Kopieer- en scanbeeldkwaliteit verbeteren

### Inleiding

Als de printer problemen heeft met de beeldkwaliteit, probeert u de volgende oplossingen in de aangegeven volgorde om het probleem te verhelpen.

- Controleren of er geen vuil of vlekken op de glasplaat van de scanner zitten
- Lijnen of strepen voorkomen bij gebruik van de documentinvoer
- Papierinstellingen controleren
- De instellingen voor beeldaanpassing controleren
- Optimaliseren voor tekst of afbeeldingen
- De scannerresolutie en kleurinstellingen op de computer controleren
- Rand-tot-rand kopiëren
- De oppakrollen van de documentinvoer en het scheidingskussen reinigen (alleen fw-modellen)

Probeer eerst deze eenvoudige stappen:

- Gebruik de flatbedscanner in plaats van de documentinvoer.
- Gebruik originelen van goede kwaliteit.
- Als u de documentinvoer gebruikt, plaats dan het originele document correct in de documentinvoer met behulp van de papiergeleiders, om onduidelijke of scheve afbeeldingen te voorkomen.

Als het probleem zich nog steeds voordoet, probeer dan deze aanvullende oplossingen. Als het probleem hiermee niet wordt verholpen, raadpleegt u Afdrukkwaliteit verbeteren voor verdere oplossingen.

### Controleren of er geen vuil of vlekken op de glasplaat van de scanner zitten

In de loop der tijd kunnen zich vuilrestjes verzamelen op de scannerglasplaat en de witte plastic achterplaat waardoor de afdrukkwaliteit kan teruglopen. Volg de onderstaande procedure om de scanner te reinigen.

- 1. Druk op de aan-uitknop om de printer uit te schakelen en haal de stekker uit het stopcontact.
- 2. Open het deksel van de scanner.
- 3. Reinig de scannerglasplaat en de witte, plastic achterplaat onder de scannerklep met een zachte doek of een spons die is bevochtigd met een niet-schurende glasreiniger.

VOORZICHTIG: Gebruik geen schuurmiddelen, aceton, benzeen, ammonia, ethylalcohol of tetrachloorkoolstof op enig deel van de printer omdat deze de printer kunnen beschadigen. Plaats geen vloeistof direct op de glasplaat of achterplaat. Ze kunnen in de printer lekken en deze beschadigen.

- 4. Droog de scannerglasplaat en de witte plastic onderdelen met een zeemleren spons of cellulosespons om vlekken te voorkomen.
- 5. Sluit het netsnoer aan op een stopcontact en druk op de aan-uitknop om de printer in te schakelen.

### Lijnen of strepen voorkomen bij gebruik van de documentinvoer

Als er lijnen of strepen op gekopieerde of gescande documenten komen met de documentinvoer, kunt u onderstaande stappen volgen om vuil van de glasplaat van de documentinvoer te verwijderen. Dit vuil kan van alles zijn, onder andere stof, papier of tonerstof, restanten van de plakrand van post-its, correctievloeistof of -tape, inkt, vingerafdrukken en meer.

- 1. Open het deksel van de scanner.
- 2. Zoek de glasstrook van 2,5 cm links van de glasplaat van de flatbedscanner en gebruik een zachte, pluisvrije doek die met water is bevochtigd voor het reinigen van de glasstrook.
- $\triangle$  VOORZICHTIG: Gebruik geen schuurmiddelen, aceton, benzeen, ammonia, ethylalcohol of tetrachloorkoolstof op enig deel van het apparaat omdat deze het apparaat kunnen beschadigen. Plaats geen vloeistof direct op de glasplaat of achterplaat. Ze kunnen in het apparaat lekken en dit beschadigen.
- 3. Gebruik op de onderzijde van de scannerklep boven de glasstrook een zachte, pluisvrije doek die met water is bevochtigd voor het reinigen van de bovenste plastic strook.
- 4. Droog de glasstrook en de bovenste strook af met een zachte, droge doek om vlekken te voorkomen en maak vervolgens opnieuw een kopie of scan.

### Papierinstellingen controleren

**<sup>3</sup> OPMERKING:** De stappen zijn afhankelijk van het soort bedieningspaneel.

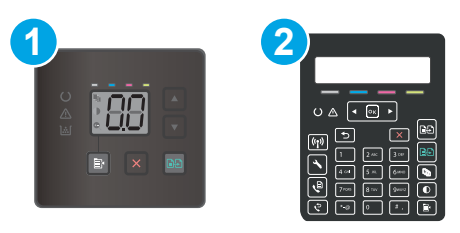

#### Tabel 9-31 Bedieningspanelen

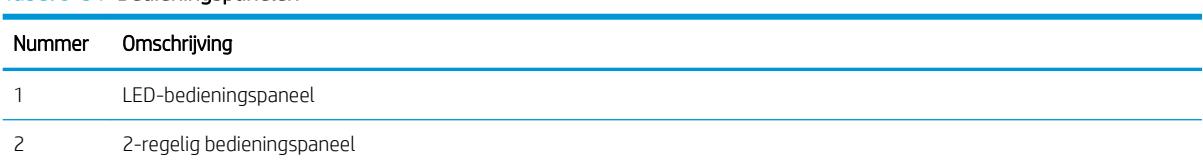

#### LED-bedieningspanelen

- 1. Open de geïntegreerde webserver van HP (EWS):
	- a. Open de HP Printer Assistant.
		- Windows 10: Klik vanuit het menu Start op Alle apps, klik vervolgens op HP en selecteer de naam van de printer.
		- Windows 8.1: Klik op de pijl omlaag in de linkerbenedenhoek van het scherm Start en selecteer de printernaam.
- Windows 8: Klik met de rechtermuisknop op een leeg gedeelte van het scherm Start, klik op Alle apps op de app-balk en selecteer vervolgens de naam van de printer.
- Windows 7, Windows Vista en Windows XP: Klik op het bureaublad van uw computer op Start, selecteer Alle programma's, klik op HP, klik vervolgens op de map voor de printer en selecteer de naam van de printer.
- b. Selecteer Afdrukken in de HP Printer Assistant en selecteer HP Device Toolbox.
- 2. Klik op het tabblad Systemen op Papierinstellingen.
- 3. Wijzig de noodzakelijke instellingen en klik op Toepassen.

#### 2-regelige bedieningspanelen

- 1. Druk op het bedieningspaneel van de printer op de knop Instellingen
- 2. Open de volgende menu's:
	- a. Systeeminstellingen
	- b. Papierinstellingen
- 3. Selecteer Def. papierformaat.
- 4. Selecteer de naam van het papierformaat in de invoerlade en druk vervolgens op de knop OK.
- 5. Selecteer Def. papiersoort.
- 6. Selecteer de naam van de papiersoort in de invoerlade en druk vervolgens op de knop OK.

### De instellingen voor beeldaanpassing controleren

**BY** OPMERKING: De stappen zijn afhankelijk van het soort bedieningspaneel.

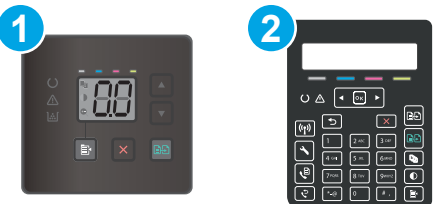

#### Tabel 9-32 Bedieningspanelen

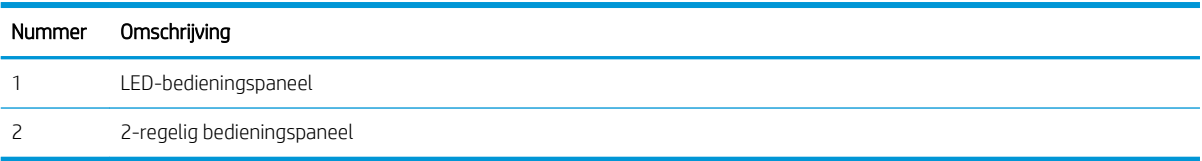

#### LED-bedieningspanelen

Gebruik de geïntegreerde webserver van HP (EWS) om de instellingen voor beeldaanpassing aan te passen.

- 1. Open de geïntegreerde webserver van HP (EWS).
	- a. Open de HP Printer Assistant.
- Windows 10: Klik vanuit het menu Start op Alle apps, klik vervolgens op HP en selecteer de naam van de printer.
- Windows 8.1: Klik op de pijl omlaag in de linkerbenedenhoek van het scherm Start en selecteer de printernaam.
- Windows 8: Klik met de rechtermuisknop op een leeg gedeelte van het scherm Start, klik op Alle apps op de app-balk en selecteer vervolgens de naam van de printer.
- Windows 7, Windows Vista en Windows XP: Klik op het bureaublad van uw computer op Start, selecteer Alle programma's, klik op HP, klik vervolgens op de map voor de printer en selecteer de naam van de printer.
- b. Selecteer Afdrukken in de HP Printer Assistant en selecteer HP Device Toolbox.
- 2. Klik op het tabblad Kopiëren.
- 3. Wijzig indien nodig de instellingen in het gedeelte Afbeelding aanpassen, geavanceerd.
	- Lichtheid: hiermee worden de licht/donkerinstellingen aangepast.
	- Contrast: hiermee wordt het contrast tussen de lichtste en donkerste delen van de afbeelding aangepast.
	- Verscherpen: hiermee wordt de helderheid van tekst aangepast.
	- Verwijd. achtergrond: hiermee wordt de donkerheid van de achtergrond van de afbeelding aangepast. Dit is met name praktisch voor originele documenten die zijn afgedrukt op gekleurd papier.
	- Grijsheid: hiermee wordt de levendigheid van kleuren aangepast.
- 4. Klik op **Inst. als nwe stand** om de instellingen op te slaan.

#### 2-regelige bedieningspanelen

- 1. Druk op de knop Kopieermenu  $\mathbb{B}$
- 2. Gebruik de pijlknoppen om het menu Beeldaanpassing te selecteren en druk vervolgens op de knop OK.
- 3. Selecteer de instelling die u wilt aanpassen en druk vervolgens op de knop OK.
	- Lichtheid: hiermee worden de licht/donkerinstellingen aangepast.
	- Contrast: hiermee wordt het contrast tussen de lichtste en donkerste delen van de afbeelding aangepast.
	- Verscherpen: hiermee wordt de helderheid van tekst aangepast.
	- Verwijd. achtergrond: hiermee wordt de donkerheid van de achtergrond van de afbeelding aangepast. Dit is met name praktisch voor originele documenten die zijn afgedrukt op gekleurd papier.
	- Kleurbalans: hiermee worden de rode, groene en blauwe tinten aangepast.
	- Grijsheid: hiermee wordt de levendigheid van kleuren aangepast.
- 4. Gebruik de knoppen om de waarde voor de instelling aan te passen en druk vervolgens op de knop OK.
- 5. Pas nog een instelling aan of raak de terugpijl aan om terug te keren naar het hoofdmenu.

### Optimaliseren voor tekst of afbeeldingen

**W** OPMERKING: De stappen zijn afhankelijk van het soort bedieningspaneel.

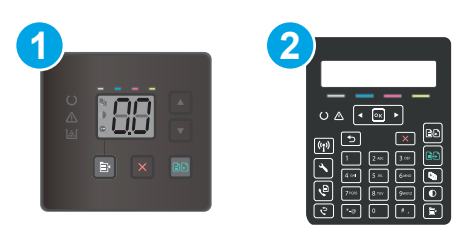

#### Tabel 9-33 Bedieningspanelen

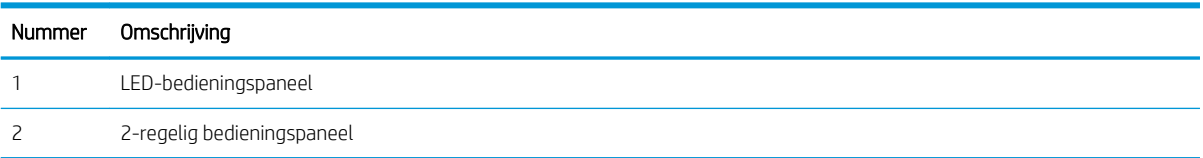

#### LED-bedieningspanelen

- 1. Open de geïntegreerde webserver van HP (EWS):
	- a. Open de HP Printer Assistant.
		- Windows 10: Klik vanuit het menu Start op Alle apps, klik vervolgens op HP en selecteer de naam van de printer.
		- Windows 8.1: Klik op de pijl omlaag in de linkerbenedenhoek van het scherm Start en selecteer de printernaam.
		- Windows 8: Klik met de rechtermuisknop op een leeg gedeelte van het scherm Start, klik op Alle apps op de app-balk en selecteer vervolgens de naam van de printer.
		- Windows 7, Windows Vista en Windows XP: Klik op het bureaublad van uw computer op Start, selecteer Alle programma's, klik op HP, klik vervolgens op de map voor de printer en selecteer de naam van de printer.
	- b. Selecteer Afdrukken in de HP Printer Assistant en selecteer HP Device Toolbox.
- 2. Selecteer op het tabblad Kopiëren de vervolgkeuzelijst Optimaliseren.
- 3. Selecteer de instelling die u wilt gebruiken.
	- Automatische selectie: Gebruik deze instelling als u de kwaliteit van de kopie niet erg belangrijk vindt. Dit is de standaardinstelling.
	- Gemengd: Gebruik deze instelling voor documenten met zowel tekst als afbeeldingen.
	- Tekst: Gebruik deze instelling voor documenten die voornamelijk uit tekst bestaan.
	- Afbeelding: Gebruik deze instelling voor documenten die voornamelijk uit afbeeldingen bestaan.
- 4. Wijzig de noodzakelijke instellingen en klik op Toepassen.

#### 2-regelige bedieningspanelen

- 1. Druk op de knop Kopieermenu  $\mathbf{E}$  op het bedieningspaneel van de printer.
- 2. U optimaliseert de kopieerkwaliteit voor verschillende soorten documenten door met de pijlknoppen het menu Optimaliseren te selecteren en vervolgens op de knop OK te drukken. De volgende instellingen voor kopieerkwaliteit zijn beschikbaar:
	- Automatische selectie: Gebruik deze instelling als u de kwaliteit van de kopie niet erg belangrijk vindt. Dit is de standaardinstelling.
	- Gemengd: Gebruik deze instelling voor documenten met zowel tekst als afbeeldingen.
	- Tekst: Gebruik deze instelling voor documenten die voornamelijk uit tekst bestaan.
	- Afbeelding: Gebruik deze instelling voor documenten die voornamelijk uit afbeeldingen bestaan.

### De scannerresolutie en kleurinstellingen op de computer controleren

Als de kwaliteit niet aan uw verwachtingen voldoet wanneer u een gescande afbeelding afdrukt, hebt u in de software voor de scanner mogelijk een verkeerde instelling voor de resolutie of de kleuren geselecteerd. De resolutie en kleur hebben gevolgen voor de volgende kenmerken van gescande afbeeldingen:

- Helderheid van afbeelding
- Textuur van gradaties (vloeiend of grof)
- **Scantijd**
- **Bestandsgrootte**

Scanresolutie wordt gemeten in pixels per inch (ppi).

OPMERKING: De scanresolutie in ppi is een waarde die niet uitwisselbaar is met de afdrukresolutie in dpi (dots per inch).

De instellingen voor kleur, grijswaarden en zwart-wit bepalen hoeveel kleuren beschikbaar zijn. U kunt de hardwareresolutie van de scanner instellen op maximaal 1200 ppi.

De tabel met richtlijnen voor de resolutie en kleuren bevat eenvoudige tips voor het uitvoeren van scantaken.

**3** OPMERKING: Wanneer u de resolutie en kleuren instelt op een hoge waarde, kunnen de resulterende bestanden groot zijn, veel schijfruimte in beslag nemen en het scanproces vertragen. Voordat u de resolutie en de kleuren instelt, moet u bepalen hoe u de gescande afbeelding gaat gebruiken.

#### Richtlijnen voor resolutie en kleur

In de volgende tabel worden de aanbevolen resolutie- en kleurinstellingen voor verschillende typen scantaken beschreven.

**<sup>EX</sup>** OPMERKING: De standaardresolutie is 200 ppi.

#### Tabel 9-34 Aanbevolen resolutie-en kleurinstellingen

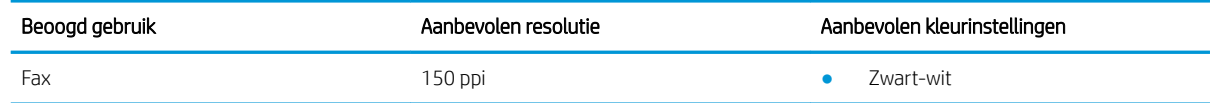

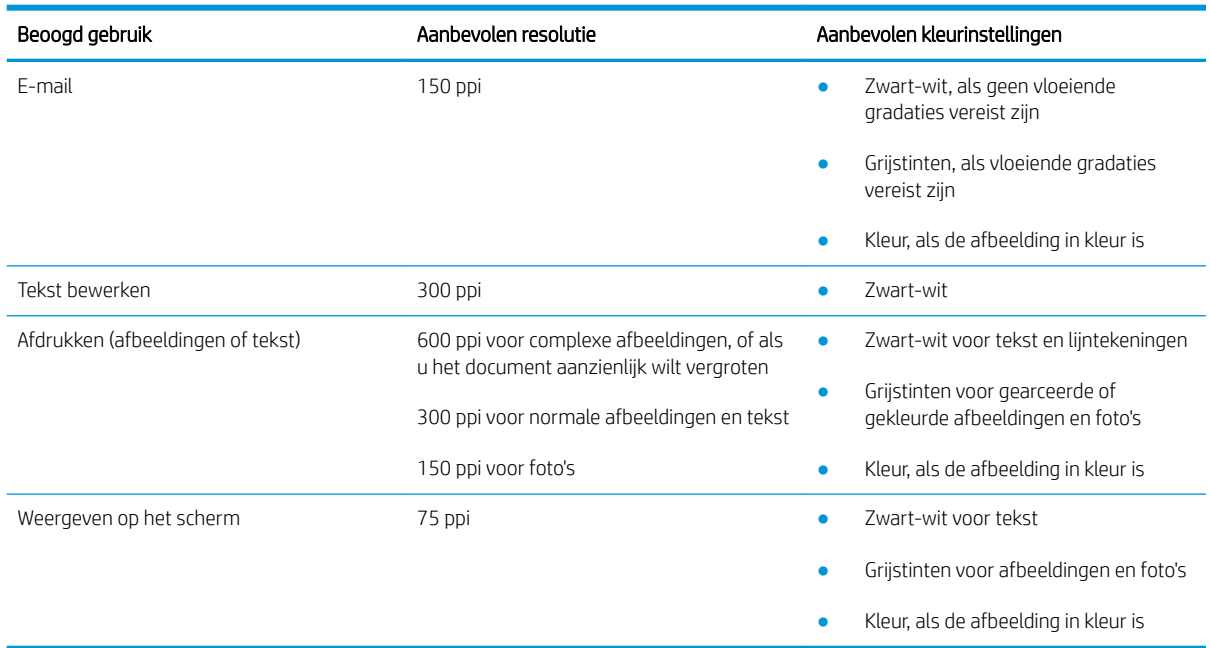

#### Tabel 9-34 Aanbevolen resolutie-en kleurinstellingen (vervolg)

#### Kleur

U kunt de kleurwaarden tijdens het scannen instellen op de volgende instellingen.

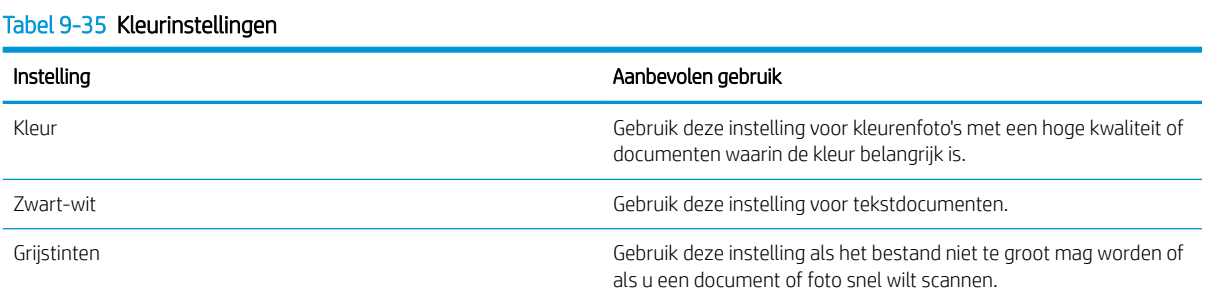

### Rand-tot-rand kopiëren

De printer kan niet volledig van rand tot rand afdrukken. De pagina heeft een niet-bedrukbare rand van 4 mm.

#### Aanwijzingen voor het afdrukken of scannen van documenten met afgekapte randen (zonder marges):

- Wanneer het origineel kleiner is dan het formaat van de uitvoer, plaatst u het origineel 4 mm verwijderd uit de hoek die wordt aangegeven met het pictogram op de scanner. Kopieer of scan opnieuw in deze positie.
- Wanneer het origineel het gewenste uitvoerformaat heeft, gebruikt u de functie Vergroten/verkleinen om de afbeelding te verkleinen zodat de kopie niet wordt bijgesneden.

### De oppakrollen van de documentinvoer en het scheidingskussen reinigen (alleen fwmodellen)

Als de documentinvoer problemen geeft met de verwerking van papier, zoals vastlopen of verwerken van meerdere vellen papier tegelijk, maak dan de documentinvoerrollen en het scheidingskussen schoon.

1. Open de toegangsklep van de documentinvoer.

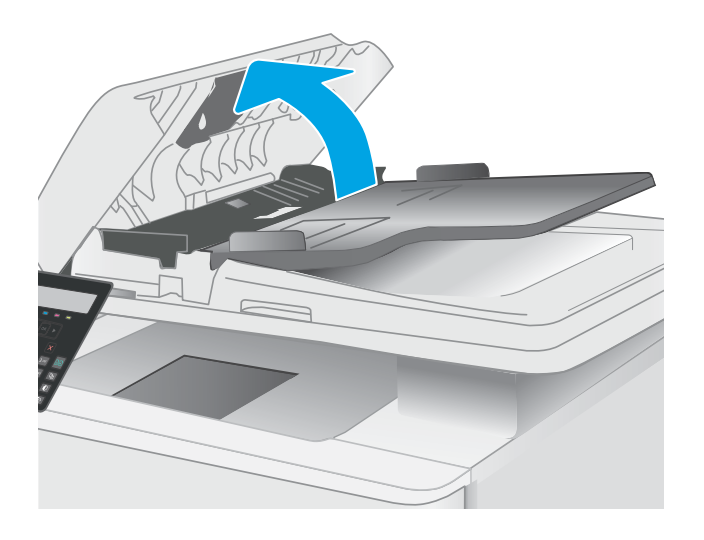

2. Gebruik een vochtige, pluisvrije doek om de beide oppakrollen en het scheidingskussen schoon te vegen.

> VOORZICHTIG: Gebruik geen schuurmiddelen, aceton, benzeen, ammonia, ethylalcohol of tetrachloorkoolstof op enig deel van de printer omdat deze de printer kunnen beschadigen.

3. Sluit de toegangsklep van de documentinvoer.

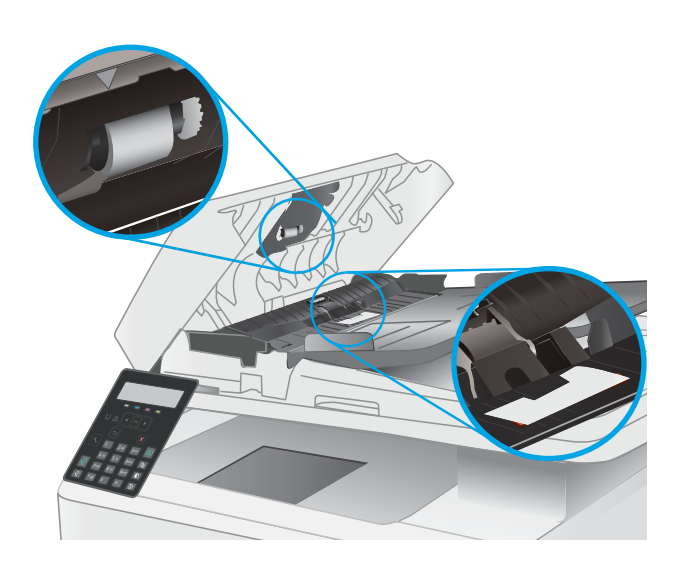

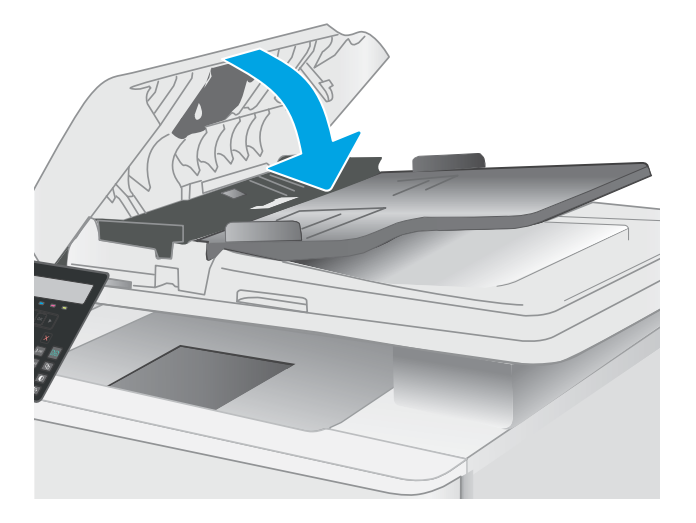

## Beeldkwaliteit fax verbeteren

### Inleiding

Als de printer problemen heeft met de beeldkwaliteit, probeert u de volgende oplossingen in de aangegeven volgorde om het probleem te verhelpen.

- Controleren of er geen vuil of vlekken op de glasplaat van de scanner zitten
- Resolutie-instellingen voor het verzenden van faxen controleren
- De instellingen voor foutcorrectie controleren
- Instelling voor aanpassen aan paginagrootte controleren
- Naar een ander faxapparaat verzenden
- Faxapparaat van de afzender controleren

Probeer eerst deze eenvoudige stappen:

- Gebruik de flatbedscanner in plaats van de documentinvoer.
- Gebruik originelen van goede kwaliteit.
- Als u de documentinvoer gebruikt, plaats dan het originele document correct in de documentinvoer met behulp van de papiergeleiders, om onduidelijke of scheve afbeeldingen te voorkomen.

Als het probleem zich nog steeds voordoet, probeer dan deze aanvullende oplossingen. Als het probleem hiermee niet wordt verholpen, raadpleegt u Afdrukkwaliteit verbeteren voor verdere oplossingen.

### Controleren of er geen vuil of vlekken op de glasplaat van de scanner zitten

In de loop der tijd kunnen zich vuilrestjes verzamelen op de scannerglasplaat en de witte plastic achterplaat waardoor de afdrukkwaliteit kan teruglopen. Volg de onderstaande procedure om de scanner te reinigen.

- 1. Druk op de aan-uitknop om de printer uit te schakelen en haal de stekker uit het stopcontact.
- 2. Open het deksel van de scanner.
- 3. Reinig de scannerglasplaat en de witte, plastic achterplaat onder de scannerklep met een zachte doek of een spons die is bevochtigd met een niet-schurende glasreiniger.

 $\triangle$  VOORZICHTIG: Gebruik geen schuurmiddelen, aceton, benzeen, ammonia, ethylalcohol of tetrachloorkoolstof op enig deel van de printer omdat deze de printer kunnen beschadigen. Plaats geen vloeistof direct op de glasplaat of achterplaat. Ze kunnen in de printer lekken en deze beschadigen.

- 4. Droog de scannerglasplaat en de witte plastic onderdelen met een zeemleren spons of cellulosespons om vlekken te voorkomen.
- 5. Sluit het netsnoer aan op een stopcontact en druk op de aan-uitknop om de printer in te schakelen.

### Resolutie-instellingen voor het verzenden van faxen controleren

- 1. Druk op het bedieningspaneel van de printer op de knop Instellingen
- 2. Selecteer Fax instellen.
- 3. Selecteer Faxverzending instellen en selecteer vervolgens Def. resolutie.
- 4. Selecteer de gewenste resolutie-instelling en druk op OK.

### De instellingen voor foutcorrectie controleren

Gewoonlijk worden de signalen van de telefoonlijn tijdens het verzenden of ontvangen van een fax gecontroleerd. Wanneer er tijdens de verzending een fout optreedt en de instelling voor foutcorrectie is Aan, kan de printer u vragen een deel van de fax opnieuw te verzenden. De fabrieksinstelling voor foutcorrectie is Aan.

Schakel foutcorrectie uit als u problemen ondervindt met het verzenden of ontvangen van faxen en als u bereid bent om fouten in de verzending te accepteren. Het kan handig zijn de foutcorrectie uit te schakelen als u probeert een fax naar het buitenland te verzenden of als u een fax uit het buitenland ontvangt, of wanneer u gebruikmaakt van een satelliettelefoonverbinding.

- 1. Druk op het bedieningspaneel van de printer op de knop Instellingen
- 2. Selecteer Service en selecteer vervolgens Faxservice.
- 3. Selecteer Foutcorrectie en selecteer vervolgens Aan.

### Instelling voor aanpassen aan paginagrootte controleren

Als de faxtaak buiten de pagina is afgedrukt, schakelt u de functie Aanpassen aan paginagrootte in vanaf het bedieningspaneel.

- **B** OPMERKING: Zorg dat de instelling voor het standaardpapierformaat overeenkomt met het papierformaat dat in de lade is geplaatst.
	- 1. Druk op het bedieningspaneel van de printer op de knop Instellingen \.
	- 2. Selecteer Fax instellen en selecteer vervolgens Onty, fax instellen.
	- 3. Selecteer Aanpassen aan pagina en selecteer vervolgens Aan.

#### Naar een ander faxapparaat verzenden

Probeer de fax naar een ander faxapparaat te verzenden. Als de faxkwaliteit beter is, heeft het probleem te maken met de instellingen van het faxapparaat van de ontvanger of met de status van de benodigdheden voor het faxapparaat van de ontvanger.

### Faxapparaat van de afzender controleren

Vraag de afzender om de fax vanaf een ander faxapparaat te verzenden. Als de faxkwaliteit beter is, ligt het probleem bij het faxapparaat van de afzender. Als de afzender niet de beschikking heeft over een ander faxapparaat, vraag deze dan om de volgende stappen uit te voeren:

- Controleer of het originele document op wit papier is gedrukt (dus niet op gekleurd papier).
- Verhoog de faxresolutie, het kwaliteitsniveau of de contrastinstellingen.
- Verzend de fax indien mogelijk via een softwareprogramma op de computer.

## Problemen met bekabelde netwerken oplossen

### Inleiding

Bepaalde soorten problemen kunnen duiden op communicatieproblemen met het netwerk. Het gaat hier bijvoorbeeld om de volgende problemen:

- Soms niet kunnen communiceren met de printer
- De printer wordt niet gevonden tijdens installatie van de driver
- Soms kan niet worden afgedrukt

**TV OPMERKING:** Als de netwerkverbinding met tussenpozen wordt verbroken, werk dan eerst de printerfirmware bij. Ga voor het updaten van de printerfirmware naar http://support.hp.com, zoek uw printer op en zoek vervolgens op 'firmware updaten'.

Controleer de volgende items om na te gaan of de printer met het netwerk communiceert. Druk voordat u begint een configuratiepagina af vanaf het bedieningspaneel van de printer en zoek het IP-adres van de printer op deze pagina.

- Slechte fysieke verbinding
- De computer maakt gebruik van een onjuist IP-adres voor deze printer
- De computer kan niet met de printer communiceren
- De printer maakt gebruik van de verkeerde koppelings- en duplexinstellingen voor het netwerk
- Nieuwe softwareprogramma's zorgen mogelijk voor compatibiliteitsproblemen
- Uw computer of werkstation is mogelijk niet juist ingesteld
- De printer is uitgeschakeld of andere netwerkinstellingen zijn niet juist

OPMERKING: HP ondersteunt geen peer-to-peer netwerken, aangezien dit een functie is van Microsoftbesturingssystemen en niet van de printerdrivers van HP. Ga oor meer informatie naar Microsoft op www.microsoft.com.

### Slechte fysieke verbinding

- 1. Controleer of de printer met een kabel van de juiste lengte is aangesloten op de juiste netwerkpoort.
- 2. Controleer of de kabels stevig zijn bevestigd.
- 3. Controleer aan de achterzijde van de printer of er twee lampjes branden bij de netwerkpoortaansluiting: een oranje knipperlampje ten teken van netwerkverkeer en een groen lampje dat de netwerkkoppeling aangeeft.
- 4. Als het probleem hiermee niet is verholpen, probeert u een andere kabel of poort op de hub.

### De computer maakt gebruik van een onjuist IP-adres voor deze printer

- 1. Ga naar de printereigenschappen en klik op het tabblad Poorten. Controleer of het huidige IP-adres van de printer is geselecteerd. Het IP-adres van de printer wordt weergegeven op de configuratiepagina.
- 2. Als u de printer hebt geïnstalleerd met de standaard TCP/IP-poort van HP, schakelt u het vakje Altijd afdrukken naar dit apparaat, zelfs als het IP-adres verandert in.
- 3. Als u de printer hebt geïnstalleerd met een standaard TCP/IP-poort van Microsoft, gebruikt u de hostnaam in plaats van het IP-adres.
- 4. Als het IP-adres juist is, verwijdert u de printer en voegt u deze opnieuw toe.

### De computer kan niet met de printer communiceren

- 1. Test de netwerkcommunicatie door een ping-opdracht uit te voeren op het netwerk.
	- a. Open een opdrachtregel op uw computer.
		- In Windows: klik op Start, klik op Uitvoeren, typ vervolgens cmd en druk op Enter.
		- Ga in macOS naar Programma's, Hulpprogramma's en open Terminal.
	- b. Typ ping, gevolgd door het IP-adres voor uw printer.
	- c. Het netwerk functioneert als er op het scherm retourtijden worden weergegeven.
- 2. Als de ping-opdracht is mislukt, controleer dan of de netwerkhubs zijn ingeschakeld en controleer vervolgens of de netwerkinstellingen, de printer en de computer allemaal voor hetzelfde netwerk zijn geconfigureerd (ook bekend als subnet).
- 3. Ga naar de printereigenschappen en klik op het tabblad Poorten. Controleer of het huidige IP-adres van de printer is geselecteerd. Het IP-adres van de printer wordt weergegeven op de configuratiepagina.
- 4. Als u de printer hebt geïnstalleerd met de standaard TCP/IP-poort van HP, schakelt u het vakje Altijd afdrukken naar dit apparaat, zelfs als het IP-adres verandert in.
- 5. Als u de printer hebt geïnstalleerd met een standaard TCP/IP-poort van Microsoft, gebruikt u de hostnaam van de printer in plaats van het IP-adres.
- 6. Als het IP-adres juist is, verwijdert u de printer en voegt u deze opnieuw toe.

### De printer maakt gebruik van de verkeerde koppelings- en duplexinstellingen voor het netwerk

HP raadt aan deze instellingen op de automatische modus te laten staan (de standaardinstelling). Wanneer u deze instellingen wijzigt, dient u deze ook voor uw netwerk te wijzigen.

### Nieuwe softwareprogramma's zorgen mogelijk voor compatibiliteitsproblemen

Controleer of nieuwe softwareprogramma's juist zijn geïnstalleerd en de juiste printerdriver gebruiken.

### Uw computer of werkstation is mogelijk niet juist ingesteld

- 1. Controleer de instellingen van de netwerkdrivers, printerdrivers en netwerkomleiding.
- 2. Controleer of het besturingssysteem juist is geconfigureerd.

## De printer is uitgeschakeld of andere netwerkinstellingen zijn niet juist

- 1. Bekijk de configuratie-/netwerkpagina's van de printer om de status van de netwerkinstellingen en protocollen te controleren.
- 2. Configureer de netwerkinstellingen zo nodig opnieuw.

## Problemen met draadloze netwerken oplossen (alleen draadloze modellen)

- **Inleiding**
- Controlelijst draadloze verbinding
- Er kan niet worden afgedrukt met de printer na het voltooien van de draadloze configuratie
- Er kan niet worden afgedrukt met de printer en op de computer is een firewall van derden geïnstalleerd
- De draadloze verbinding functioneert niet meer nadat de draadloze router of de printer is verplaatst
- Er kunnen geen computers meer worden aangesloten op de draadloze printer
- De verbinding van de draadloze printer wordt verbroken wanneer er verbinding wordt gemaakt met een virtueel privénetwerk
- Het netwerk wordt niet weergegeven in de lijst met draadloze netwerken
- Het draadloos netwerk functioneert niet
- Diagnose van draadloos netwerk uitvoeren
- Storing op een draadloos netwerk verminderen

### Inleiding

Gebruik de probleemoplossingsinformatie als hulp bij het oplossen van problemen.

**W** OPMERKING: Om te bepalen of HP NFC en HP Wi-Fi Direct afdrukken op uw printer zijn ingeschakeld, drukt u een configuratiepagina af vanuit het bedieningspaneel van de printer.

### Controlelijst draadloze verbinding

- Zorg dat de netwerkkabel niet is aangesloten.
- Controleer of de printer en de draadloze router zijn ingeschakeld en van stroom worden voorzien. Controleer ook of de draadloze zender van de printer is ingeschakeld.
- Controleer of de naam van het draadloze netwerk (SSID) juist is. Druk de configuratiepagina af om de naam van het draadloze netwerk (SSID) te bepalen. Voer de draadloze installatie opnieuw uit als u niet zeker weet of de naam van het draadloze netwerk (SSID) juist is.
- Bij beveiligde netwerken controleert u of de beveiligingsinformatie juist is. Voer de draadloze installatie opnieuw uit als de beveiligingsinformatie niet juist is.
- Probeer toegang te krijgen tot andere computers op het draadloos netwerk als het draadloos netwerk niet goed functioneert. Probeer verbinding te maken met internet via een draadloze verbinding als het netwerk toegang heeft tot internet.
- De coderingsmethode (AES of TKIP) voor de printer is hetzelfde als die voor het draadloze toegangspunt (op netwerken met WPA-beveiliging).
- Controleer of de printer zich binnen het bereik van het draadloze netwerk bevindt. Bij de meeste netwerken dient de printer zich binnen 30 m van het draadloze toegangspunt (draadloze router) te bevinden.
- Zorg dat het draadloze signaal niet wordt geblokkeerd door obstakels. Verwijder grote metalen objecten tussen het toegangspunt en de printer. Controleer of er geen pilaren, muren of draagbalken van metaal of beton tussen de printer en het draadloos toegangspunt staan.
- Zorg dat de printer niet in de buurt staat van elektronische apparaten die het draadloze signaal kunnen storen. Apparaten die het draadloos signaal kunnen storen, zijn onder andere motoren, draadloze telefoons, beveiligingscamera's, andere draadloze netwerken en bepaalde Bluetooth-apparaten.
- Controleer of de printerdriver op de computer is geïnstalleerd.
- Controleer of u de juiste printerpoort hebt geselecteerd.
- Controleer of de computer en de printer op hetzelfde draadloze netwerk zijn aangesloten.
- Controleer voor macOS of de draadloze router ondersteuning biedt voor Bonjour.

### Er kan niet worden afgedrukt met de printer na het voltooien van de draadloze configuratie

- 1. Zorg dat de printer is ingeschakeld en gereed is.
- 2. Schakel firewalls van derden uit op uw computer.
- 3. Controleer of het draadloos netwerk goed werkt.
- 4. Controleer of de computer goed functioneert. Start indien nodig de computer opnieuw op.
- 5. Controleer of u de geïntegreerde webserver van HP kunt openen vanaf een computer op het netwerk.

### Er kan niet worden afgedrukt met de printer en op de computer is een firewall van derden geïnstalleerd

- 1. Werk de firewall bij met de meest recente update van de fabrikant.
- 2. Als de firewall tijdens het installeren van de printer of tijdens het afdrukken om uw toestemming vraagt, dient u deze te geven voor het uitvoeren van de programma's.
- 3. Schakel de firewall tijdelijk uit en installeer de draadloze printer vervolgens op de computer. Schakel de firewall in wanneer de installatie is voltooid.

### De draadloze verbinding functioneert niet meer nadat de draadloze router of de printer is verplaatst

- 1. Controleer of de router of de printer is verbonden met hetzelfde netwerk waarmee uw computer is verbonden.
- 2. Druk een configuratiepagina af.
- 3. Vergelijk de naam van het draadloze netwerk (SSID) op de configuratiepagina met de SSID in de printerconfiguratie op uw computer.
- 4. Als de nummers niet hetzelfde zijn, zijn de apparaten niet aangesloten op hetzelfde netwerk. Configureer de draadloze instellingen voor de printer opnieuw.

### Er kunnen geen computers meer worden aangesloten op de draadloze printer

- 1. Controleer of de andere computers zich binnen het draadloos bereik bevinden en dat er geen obstakels zijn die het signaal blokkeren. Voor de meeste netwerken ligt het draadloos bereik op maximaal 30 m van het draadloos toegangspunt.
- 2. Zorg dat de printer is ingeschakeld en gereed is.
- 3. Controleer of er niet meer dan 5 gelijktijdige Wi-Fi Direct-gebruikers zijn.
- 4. Schakel firewalls van derden uit op uw computer.
- 5. Controleer of het draadloos netwerk goed werkt.
- 6. Controleer of de computer goed functioneert. Start indien nodig de computer opnieuw op.

### De verbinding van de draadloze printer wordt verbroken wanneer er verbinding wordt gemaakt met een virtueel privénetwerk

● U kunt niet gelijktijdig met een virtueel privénetwerk en andere netwerken verbonden zijn.

### Het netwerk wordt niet weergegeven in de lijst met draadloze netwerken

- Controleer of de draadloze router is ingeschakeld en de stroomtoevoer functioneert.
- Het netwerk is mogelijk verborgen. U kunt echter gewoon verbinding maken met een verborgen netwerk.

### Het draadloos netwerk functioneert niet

- 1. Zorg dat de netwerkkabel niet is aangesloten.
- 2. Om te controleren of de verbinding met het netwerk is verbroken, dient u andere apparaten op het netwerk aan te sluiten.
- 3. Test de netwerkcommunicatie door een ping-opdracht uit te voeren op het netwerk.
	- a. Open een opdrachtregel op uw computer.
		- In Windows: klik op Start, klik op Uitvoeren, typ vervolgens cmd en druk op Enter.
		- Ga in macOS naar Programma's, Hulpprogramma's en open Terminal.
	- b. Typ ping, gevolgd door het IP-adres van de router.
	- c. Het netwerk functioneert als er op het scherm retourtijden worden weergegeven.
- 4. Controleer of de router of de printer is verbonden met hetzelfde netwerk waarmee de computer is verbonden.
	- a. Druk een configuratiepagina af.
	- b. Vergelijk de naam van het draadloze netwerk (SSID) op het configuratierapport met de SSID in de printerconfiguratie op de computer.
	- c. Als de nummers niet hetzelfde zijn, zijn de apparaten niet aangesloten op hetzelfde netwerk. Configureer de draadloze instellingen voor de printer opnieuw.

### Diagnose van draadloos netwerk uitvoeren

Vanaf het bedieningspaneel van de printer kunt u een diagnose uitvoeren die u informatie geeft over de instellingen van het draadloze netwerk.

- 1. Druk op de knop OK op het bedieningspaneel van de printer.
- 2. Open de volgende menu's:
	- a. Zelfdiagnose
	- **b.** Test voor draadloze verbinding uitvoeren
- 3. Druk op de knop OK om de test te starten. De printer drukt een testpagina af met de resultaten van de diagnose.

### Storing op een draadloos netwerk verminderen

Met de volgende tips kunt u storing op een draadloos netwerk verminderen:

- Houd de draadloze apparaten uit de buurt van grote metalen voorwerpen zoals dossierkasten en andere elektromagnetische apparaten zoals magnetrons en draadloze telefoons. Deze voorwerpen kunnen radiosignalen verstoren.
- Houd de draadloze apparaten uit de buurt van grote stenen gebouwen en andere soorten gebouwen. Deze objecten kunnen radiogolven absorberen en de signaalsterkte verlagen.
- Plaats de draadloze router op een centrale locatie in het zicht van de draadloze printers op het netwerk.

## Faxproblemen oplossen

### Inleiding

Gebruik de probleemoplossingsinformatie bij faxen als hulp bij het oplossen van problemen.

- Controlelijst voor het oplossen van problemen met faxen
- Algemene faxproblemen oplossen

### Controlelijst voor het oplossen van problemen met faxen

- Er zijn diverse oplossingen mogelijk. Probeer na elke aanbevolen oplossing opnieuw te faxen om te controleren of het probleem is opgelost.
- Voor de beste resultaten tijdens het oplossen van faxproblemen, controleert u of de lijn van de printer rechtstreeks op de telefoonaansluiting aan de muur is aangesloten. Koppel alle andere apparaten die op de printer zijn aangesloten los.
- 1. Controleer of het telefoonsnoer op de juiste aansluiting aan de achterkant van de printer is aangesloten.
- 2. Controleer de telefoonlijn door de faxtest uit te voeren:
	- a. Druk op het bedieningspaneel van de printer op de knop Instellingen
	- b. Selecteer Service en selecteer vervolgens Faxtest uitvoeren. Het faxtestrapport wordt afgedrukt.

Het rapport bevat de volgende mogelijke resultaten:

- Gelukt: Het rapport bevat alle huidige faxinstellingen.
- Mislukt: Het rapport geeft de aard van de fout aan en bevat suggesties voor het oplossen van de kwestie.
- 3. Controleer of de firmware van de printer is bijgewerkt:
	- a. Druk een configuratiepagina af vanuit het menu Rapporten op het bedieningspaneel om de huidige firmwaredatumcode te verkrijgen.
	- b. Ga naar www.hp.com/support, selecteer uw taal en land/regio, klik op de koppeling Software en drivers en typ de printernaam in het zoekveld. Druk op de knop ENTER en selecteer de printer in de lijst met zoekresultaten.
	- c. Selecteer het besturingssysteem.
	- d. Zoek in de sectie Firmware de Firmware Update Utility.
	- **BY** OPMERKING: Zorg ervoor dat u het firmware-updateprogramma gebruikt dat specifiek is voor het printermodel.
	- e. Klik op Downloaden, klik op Uitvoeren en klik vervolgens opnieuw op Uitvoeren.
	- f. Wanneer het hulpprogramma is gestart, selecteert u de printer in de vervolgkeuzelijst en klikt op Firmware verzenden.
- $\mathbb{B}^\prime$  OPMERKING: Klik op Configuratiepagina afdrukken als u een configuratiepagina wilt afdrukken om te controleren of de versie van de geïnstalleerde firmware van vóór of na het updateproces is.
- g. Volg de instructies op het scherm om de installatie te voltooien en klik op de knop **Sluiten** om het hulpprogramma te sluiten.
- 4. Controleer of de fax is ingesteld tijdens het installeren van de software.

Voer vanuit de HP-programmamap op de computer het programma Fax instellen uit.

- 5. Controleer of de telefoonlijn een analoog faxapparaat ondersteunt.
	- Als u gebruikmaakt van ISDN of digitale PBX, dient u contact op te nemen met uw serviceprovider voor informatie over het configureren van een analoge faxlijn.
	- Als u gebruikmaakt van een VoIP-service, wijzigt u via het bedieningspaneel de instelling Faxsnelheid in Slow (V.29). Vraag uw serviceprovider of faxen wordt ondersteund en vraag naar de aanbevolen snelheid van de faxmodem. Bij sommige bedrijven is een adapter vereist.
	- Als u gebruikmaakt van een DSL-service, dient u te controleren of de telefoonverbinding naar de printer is voorzien van een filter. Neem contact op met de DSL-serviceprovider of schaf een DSL-filter aan als u er geen hebt. Als er al een DSL-filter is geplaatst, dient u een ander filter te proberen, want dit filter kan defect zijn.

### Algemene faxproblemen oplossen

- Faxberichten worden langzaam verstuurd
- De faxkwaliteit is matig
- De fax wordt afgekapt of wordt op twee pagina's afgedrukt

#### Faxberichten worden langzaam verstuurd

De printer heeft last van een telefoonlijnverbinding van slechte kwaliteit.

- Probeer de fax opnieuw te versturen wanneer de telefoonlijnverbinding is verbeterd.
- Ga bij de provider van de telefoondienst na of de lijn faxverkeer ondersteunt.
- Instelling voor Foutcorrectie uitschakelen.
	- a. Druk op het bedieningspaneel van de printer op de knop Instellingen
	- b. Selecteer Service en selecteer vervolgens Faxservice.
	- c. Selecteer Foutcorrectie en selecteer vervolgens Uit.

**EX** OPMERKING: Hierdoor kan de kwaliteit van de afdrukken afnemen.

- Gebruik wit printpapier voor het origineel. Gebruik geen gekleurd papier zoals grijs, geel of roze papier.
- Verhoog de instelling voor Faxsnelheid.
	- a. Druk op het bedieningspaneel van de printer op de knop Instellingen
	- b. Selecteer Fax instellen en selecteer vervolgens Geavanceerde instellingen.
	- c. Selecteer Faxsnelheid en selecteer vervolgens de juiste instelling.
- Splits een grote faxtaak op in kleinere gedeelten en fax deze afzonderlijk.
- Stel de faxinstellingen op het bedieningspaneel in op een lagere resolutie.
	- a. Druk op het bedieningspaneel van de printer op de knop Instellingen
	- b. Selecteer Fax instellen.
	- c. Selecteer Geavanceerde instellingen en selecteer vervolgens Faxresolutie.
	- d. Selecteer de gewenste resolutie-instelling en druk op OK.

#### De faxkwaliteit is matig

De fax is onscherp of te licht.

- Stel een hogere faxresolutie voor het versturen van faxberichten in. De ingestelde resolutie heeft geen invloed op ontvangen faxberichten.
	- a. Druk op het bedieningspaneel van de printer op de knop Instellingen \.
	- b. Selecteer Fax instellen.
	- c. Selecteer Geavanceerde instellingen en selecteer vervolgens Faxresolutie.
	- d. Selecteer de gewenste resolutie-instelling en druk op OK.

**THE OPMERKING:** Als u de resolutie verhoogt, wordt de verzendsnelheid trager.

- Schakel de optie Foutcorrectie in via het bedieningspaneel.
	- a. Druk op het bedieningspaneel van de printer op de knop Instellingen
	- b. Selecteer Service en selecteer vervolgens Faxservice.
	- c. Selecteer Foutcorrectie en selecteer vervolgens Aan.
- Controleer de tonercartridges en vervang deze indien nodig.
- Vraag de afzender om de contrastinstelling op het verzendende faxapparaat donkerder te zetten en de fax vervolgens opnieuw te verzenden.

#### De fax wordt afgekapt of wordt op twee pagina's afgedrukt

- Stel de instelling Standaard papierformaat in. Faxberichten worden op één formaat papier afgedrukt op basis van de instellingen voor Standaard papierformaat.
	- a. Druk op het bedieningspaneel van de printer op de knop Instellingen
	- b. Selecteer Systeeminstellingen en selecteer vervolgens Papierinstellingen.
	- c. Selecteer Standaard papierformaat en selecteer vervolgens de juiste instelling.
- Stel de papiersoort en het papierformaat voor de lade in die wordt gebruikt voor faxberichten.
- Schakel de instelling Aanpassen aan pagina in zodat langere faxen kunnen worden afgedrukt op papier van Letter- of A4-formaat.
- a. Druk op het bedieningspaneel van de printer op de knop Instellingen  $\mathcal{L}$ .
- b. Selecteer Fax instellen en selecteer vervolgens Geavanceerde instellingen.
- c. Selecteer Aanpassen aan pagina en selecteer vervolgens Aan.

**OPMERKING:** Als de instelling Aanpassen aan pagina is uitgeschakeld en het Standaardpapierformaat is ingesteld op Letter, dan wordt een faxbericht dat oorspronkelijk was gedrukt op het papierformaat Legal afgedrukt op twee pagina's.

# Index

### A

aan/uit-knop, locatie 3 aantal exemplaren, wijzigen 48 accessoires bestellen 26 onderdeelnummers 26 achterklep storingen 109 zoeken naar 4 afdrukken op beide zijden handmatig, Windows 34 Afdrukken via Wi-Fi Direct 11, 40 afmetingen van de printer 12 AirPrint 43 Android-apparaten afdrukken vanaf 45 apparaat- en serienummerlabel zoeken naar 4 artikelnummers bestellen 26, 27

#### B

bakken, uitvoer locatie 3 bedieningspaneel LED 5 locatie 3 patronen LED-lampjes 89 beeldkwaliteit status van de tonercartridge controleren 115 benodigdheden bestellen 26 drempelinstellingen voor bijna leeg 95 gebruik wanneer onderdeel bijna leeg is 95 onderdeelnummers 26, 27 tonercartridges vervangen 28

bestellen benodigdheden en accessoires 26 besturingssystemen, ondersteund 9 besturingssystemen (OS) ondersteund 9 browservereisten geïntegreerde webserver van HP 69

### C

cartridge vervangen 28 controlelijst draadloze verbinding 150 problemen met faxen oplossen 154

### D

documentinvoer 50 dubbelzijdige documenten kopiëren 50 faxen vanuit 65 problemen met papierinvoer 99 storingen 104 draadloos netwerk problemen oplossen 150 draadloos netwerk, storing 153 drivers, ondersteund 9 dubbelzijdig 50 dubbelzijdig afdrukken Mac 37 Windows 34 dubbelzijdig kopiëren 50 duplex handmatig (Mac) 37 handmatig (Windows) 34 duplex afdrukken Mac 37

duplex afdrukken (dubbelzijdig) Windows 34

#### E

EconoMode-ininstellingen 79, 121 elektronische faxen verzenden 66 energiezuinige instellingen 79 envelop afdrukstand 22 enveloppen, laden 22 etiket afdrukstand 23 etiketten afdrukken 23 etiketten, plaatsen 23 Explorer, ondersteunde versies geïntegreerde webserver van HP 69

### F

fabrieksinstellingen herstellen 93 fax algemene problemen oplossen 155 problemen met pagina-indeling oplossen 156 slechte kwaliteit oplossen 156 snelkiescodes 65 trage snelheid oplossen 155 verzenden vanuit de software 66 faxen vanaf de flatbedscanner 64 vanaf een computer (Windows) 66 vanuit documentinvoer 65 faxen, problemen oplossen controlelijst 154

faxen verzenden vanuit de software 66 faxpoorten zoeken naar 4 fuser storingen 109

#### G

geheugen meegeleverd 9 geheugenchip (toner) locatie 28 geïntegreerde webserver (EWS) functies 69 wachtwoorden toewijzen 77 geluidsspecificaties 13 gewicht van de printer 12 glasplaat, reinigen 136, 145

#### H

handmatige duplex Mac 37 Windows 34 herstellen, fabrieksinstellingen 93 hoofdschakelaar, locatie 3 HP Device Toolbox, gebruiken 69 HP ePrint 42 HP ePrint-software 43 HP EWS, gebruiken 69 HP geïntegreerde webserver (EWS) functies 69 HP-klantondersteuning 88 HP Scan-software (Windows) 52 HP Smart software (macOS) 53 HP Web Jetadmin 84

#### I

instellingen fabrieksinstellingen herstellen 93 interfacepoorten zoeken naar 4 Internet Explorer, ondersteunde versies geïntegreerde webserver van HP 69

#### J

Jetadmin, HP Web 84

#### K

kalibreren kleuren 122 klantondersteuning online 88 kleppen, locatie 3 kleuren kalibreren 122 kleuropties wijzigen (Windows) 124 kleurthema wijzigen (Windows) 124 kopiëren dubbelzijdige documenten 50 één exemplaar 48 meerdere exemplaren 48 optimaliseren voor tekst of afbeeldingen 140 papierformaat en -soort instellen 137 randen van documenten 142

## L

lade 1 afdrukstand 19 enveloppen plaatsen 22 etiketten plaatsen 23 papier plaatsen 16 storingen 107 laden capaciteit 9 locatie 3 meegeleverde 9 LED-bedieningspaneel bediening 5

#### M

meerdere pagina's per vel afdrukken (Mac) 38 afdrukken (Windows) 35 Microsoft Word, faxen vanuit 66 mobiel afdrukken Android-apparaten 45 mobiel afdrukken, ondersteunde software 11 mobiele afdrukoplossingen 9

#### N

netwerken HP Web Jetadmin 84

ondersteund 9 printer installeren 68 netwerkinstallatie 68 netwerkpoort zoeken naar 4 nietcassettes onderdeelnummers 27

#### O

onderdeelnummers accessoires 26 nietcassettes 27 tonercartridges 26, 27 vervangingsonderdelen 27 onderdelen van tonerinktpatronen 28 onderhoudskits onderdeelnummers 27 ondersteuning online 88 online ondersteuning 88 OS (besturingssystemen) ondersteund 9

#### P

pagina's per minuut 9 pagina's per vel selecteren (Mac) 38 selecteren (Windows) 35 papier afdrukstand lade 1 19 lade 1 vullen 16 selecteren 118 papier, bestellen 26 papierinvoer, problemen oplossen 98 papiersoort selecteren (Windows) 35 papiersoorten selecteren (Mac) 38 papierstoringen achterklep 109 documentinvoer 104 fuser 109 lade 1 107 locaties 100, 0 , 0 uitvoerbak 111 plaatsen papier in lade 1 16 printerdrivers, ondersteund 9 probleemoplossing patronen LED-lampjes 89 problemen met de beeldkwaliteit voorbeelden en oplossingen 127 problemen oplossen bekabeld netwerk 147 fax 155 faxen 154 kabelnetwerk 150 LED, foutcodes 89 netwerkproblemen 147 papierinvoer 98 status van de tonercartridge controleren 115

#### R

reinigen glasplaat 136, 145 papierbaan 116

#### S

scannen van HP Smart software (macOS) 53 via HP Scan-software (Windows) 52 scanner faxen vanuit 64 glasplaat reinigen 136, 145 serienummerlabel zoeken naar 4 sluimervertraging instelling 79 snelkiescodes programmeren 65 software faxen verzenden 66 specificaties stroomvoorziening en geluid 13 standaardinstellingen herstellen 93 status lampjes op het bedieningspaneel 89 storingen achterklep 109 documentinvoer 104 fuser 109 lade 1 107 uitvoerbak 111

stroom verbruik van 13 stroomvoorzieningsspecificaties 13 systeemvereisten geïntegreerde webserver van HP 69 Systeemvereisten (minimaal) 11

#### T

technische ondersteuning online 88 telefoonboek, fax vermeldingen toevoegen 65 tonercartridges drempelinstellingen voor bijna leeg 95 gebruik wanneer cartridge bijna leeg is 95 onderdeelnummers 26, 27 vervangen 28

#### U

uitschakelvertraging instelling 81 uitvoerbak locatie 3 storingen verhelpen 111 USB-poort zoeken naar 4

#### V

vervangen tonerinktpatronen 28 vervangingsonderdelen onderdeelnummers 27 voedingsaansluiting zoeken naar 4 voorrangsinvoersleuf voor één vel enveloppen plaatsen 22 etiketten plaatsen 23

#### W

webbrowservereisten geïntegreerde webserver van HP 69 websites HP Web Jetadmin, downloaden 84 klantondersteuning 88

Windows faxen vanuit 66 Word, faxen vanuit 66